# **Oracle® Identity Manager**

Connector Guide for PeopleSoft Employee Reconciliation Release 9.1.1 **E11205-06**

December 2009

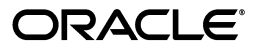

Oracle Identity Manager Connector Guide for PeopleSoft Employee Reconciliation, Release 9.1.1

E11205-06

Copyright © 2009, Oracle and/or its affiliates. All rights reserved.

Primary Author: Devanshi Mohan

Contributing Authors: Debapriya Datta, Alankrita Prakash, Lyju Vadassery, Sanjay Rallapalli

This software and related documentation are provided under a license agreement containing restrictions on use and disclosure and are protected by intellectual property laws. Except as expressly permitted in your license agreement or allowed by law, you may not use, copy, reproduce, translate, broadcast, modify, license, transmit, distribute, exhibit, perform, publish, or display any part, in any form, or by any means. Reverse engineering, disassembly, or decompilation of this software, unless required by law for interoperability, is prohibited.

The information contained herein is subject to change without notice and is not warranted to be error-free. If you find any errors, please report them to us in writing.

If this software or related documentation is delivered to the U.S. Government or anyone licensing it on behalf of the U.S. Government, the following notice is applicable:

U.S. GOVERNMENT RIGHTS Programs, software, databases, and related documentation and technical data delivered to U.S. Government customers are "commercial computer software" or "commercial technical data" pursuant to the applicable Federal Acquisition Regulation and agency-specific supplemental regulations. As such, the use, duplication, disclosure, modification, and adaptation shall be subject to the restrictions and license terms set forth in the applicable Government contract, and, to the extent applicable by the terms of the Government contract, the additional rights set forth in FAR 52.227-19, Commercial Computer Software License (December 2007). Oracle USA, Inc., 500 Oracle Parkway, Redwood City, CA 94065.

This software is developed for general use in a variety of information management applications. It is not developed or intended for use in any inherently dangerous applications, including applications which may create a risk of personal injury. If you use this software in dangerous applications, then you shall be responsible to take all appropriate fail-safe, backup, redundancy, and other measures to ensure the safe use of this software. Oracle Corporation and its affiliates disclaim any liability for any damages caused by use of this software in dangerous applications.

Oracle is a registered trademark of Oracle Corporation and/or its affiliates. Other names may be trademarks of their respective owners.

This software and documentation may provide access to or information on content, products, and services from third parties. Oracle Corporation and its affiliates are not responsible for and expressly disclaim all warranties of any kind with respect to third-party content, products, and services. Oracle Corporation and its affiliates will not be responsible for any loss, costs, or damages incurred due to your access to or use of third-party content, products, or services.

# **Contents**

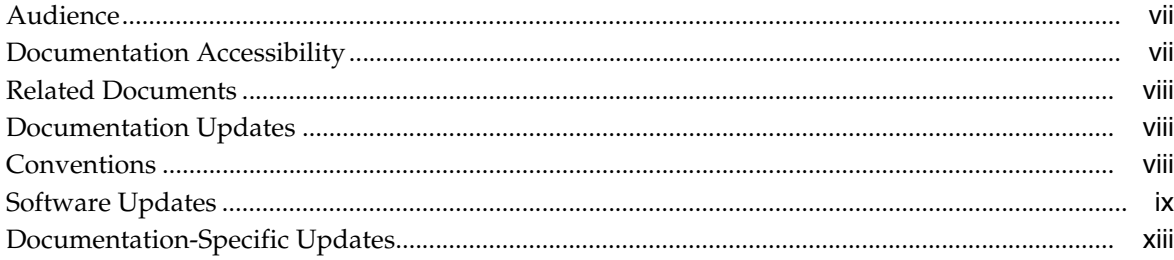

# **[1 About the Connector](#page-14-0)**

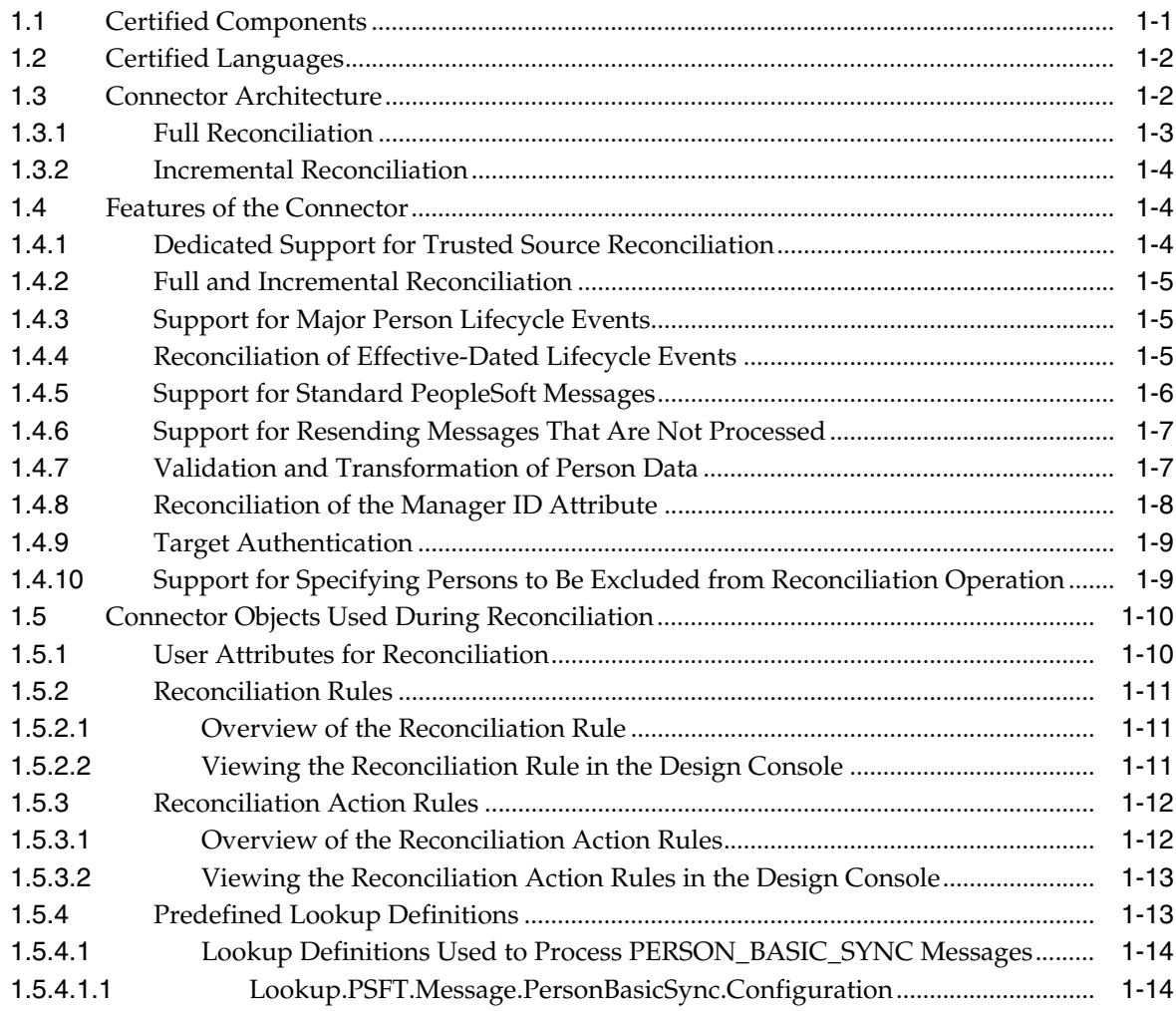

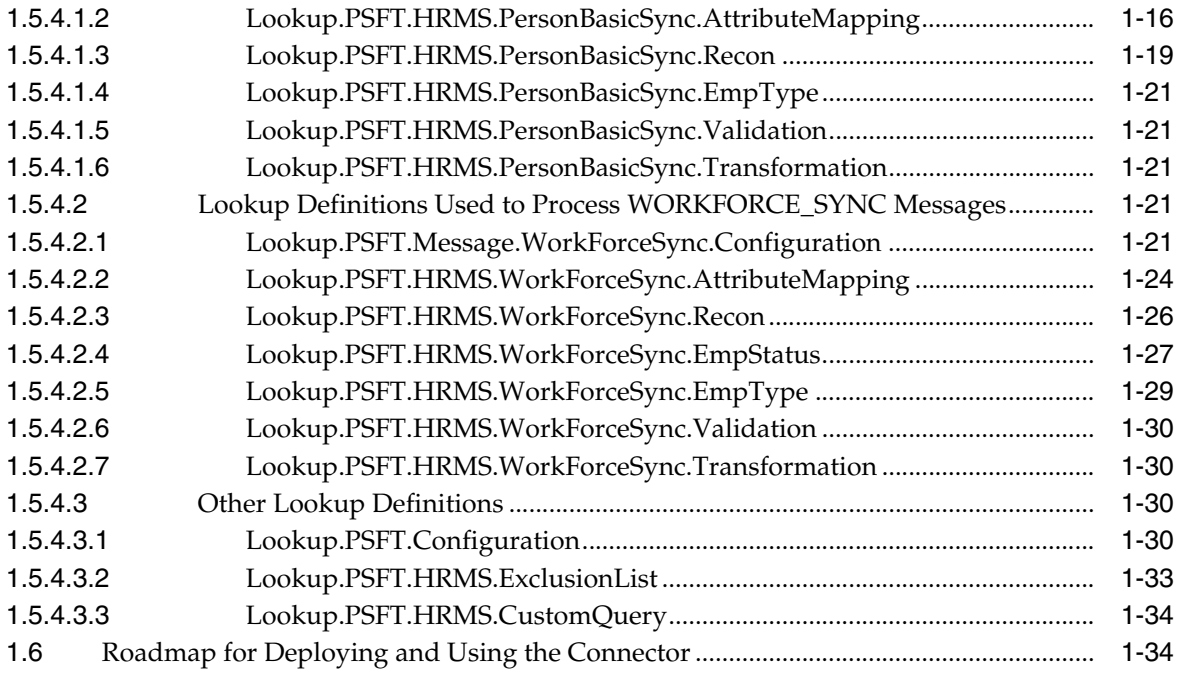

# **[2 Deploying the Connector](#page-50-0)**

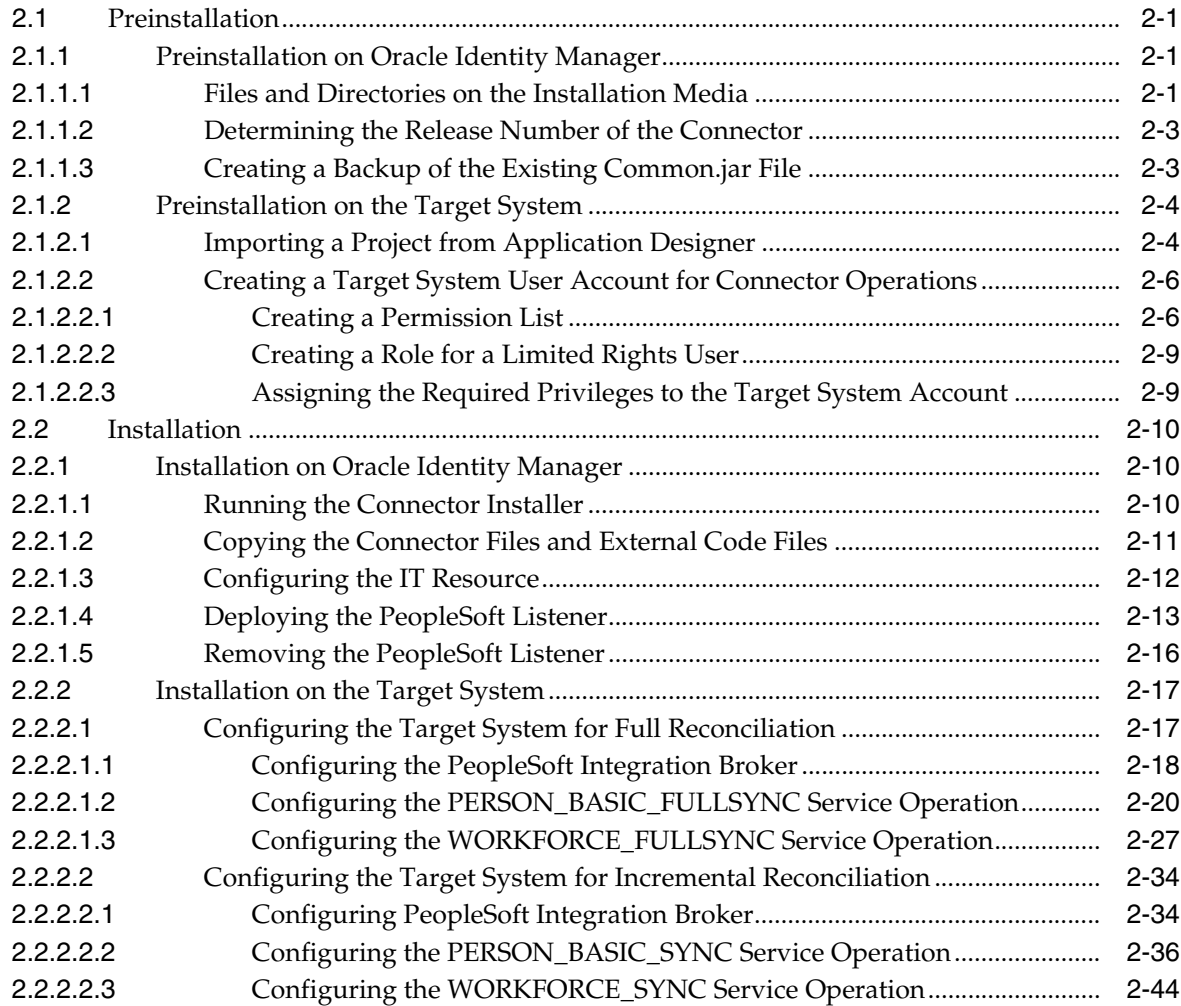

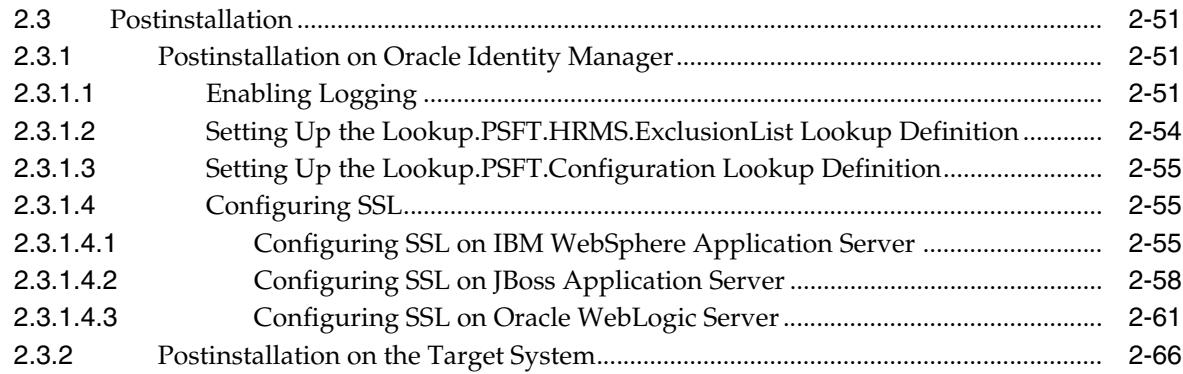

# **[3 Using the Connector](#page-118-0)**

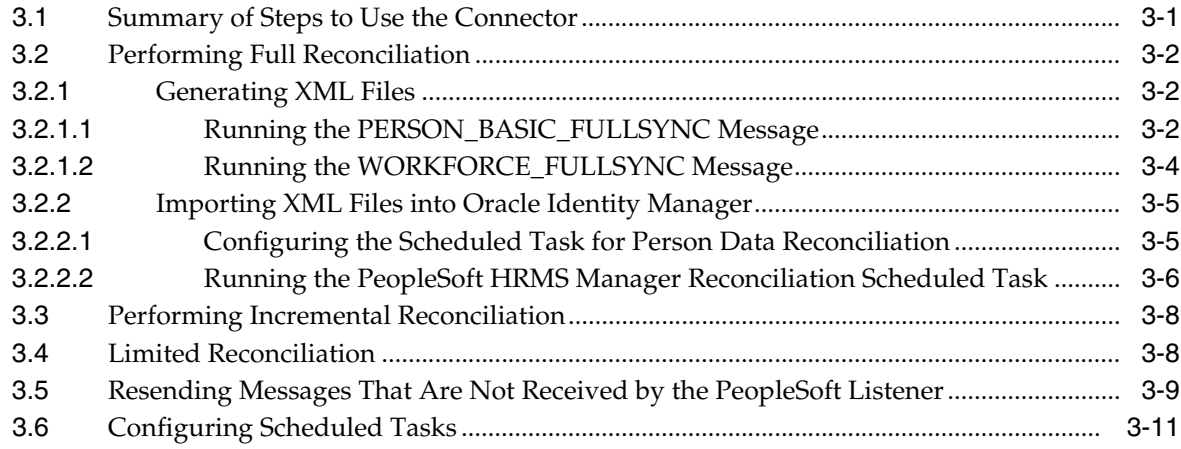

# **[4 Extending the Functionality of the Connector](#page-132-0)**

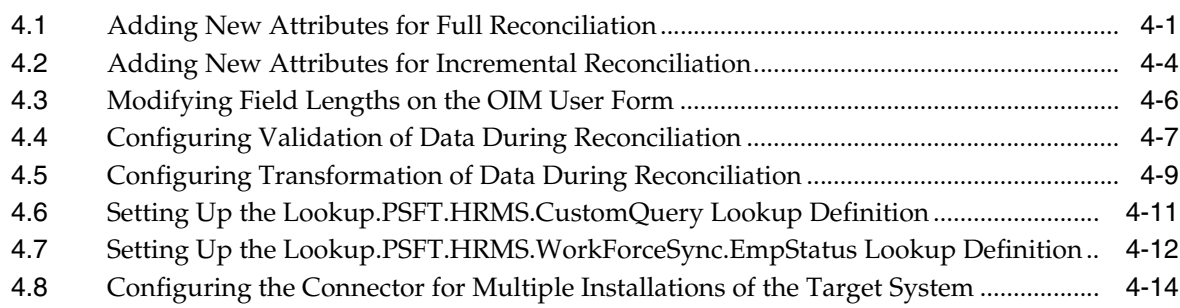

## **[5 Testing and Troubleshooting](#page-148-0)**

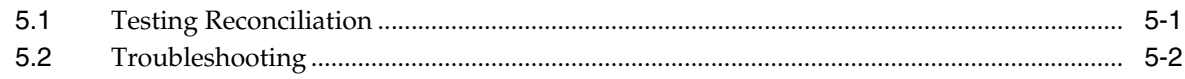

# **[6 Known Issues](#page-152-0)**

# **[A Determining the Root Audit Action Details](#page-154-0)**

- **[B Configuring the Connector Messages](#page-158-0)**
- **[Index](#page-164-0)**

# **Preface**

This guide describes the connector that is used to integrate Oracle Identity Manager with PeopleSoft Human Resources Management Systems (HRMS).

## <span id="page-6-0"></span>**Audience**

This guide is intended for resource administrators and target system integration teams.

# <span id="page-6-1"></span>**Documentation Accessibility**

Our goal is to make Oracle products, services, and supporting documentation accessible to all users, including users that are disabled. To that end, our documentation includes features that make information available to users of assistive technology. This documentation is available in HTML format, and contains markup to facilitate access by the disabled community. Accessibility standards will continue to evolve over time, and Oracle is actively engaged with other market-leading technology vendors to address technical obstacles so that our documentation can be accessible to all of our customers. For more information, visit the Oracle Accessibility Program Web site at http://www.oracle.com/accessibility/.

#### **Accessibility of Code Examples in Documentation**

Screen readers may not always correctly read the code examples in this document. The conventions for writing code require that closing braces should appear on an otherwise empty line; however, some screen readers may not always read a line of text that consists solely of a bracket or brace.

#### **Accessibility of Links to External Web Sites in Documentation**

This documentation may contain links to Web sites of other companies or organizations that Oracle does not own or control. Oracle neither evaluates nor makes any representations regarding the accessibility of these Web sites.

#### **Deaf/Hard of Hearing Access to Oracle Support Services**

To reach Oracle Support Services, use a telecommunications relay service (TRS) to call Oracle Support at 1.800.223.1711. An Oracle Support Services engineer will handle technical issues and provide customer support according to the Oracle service request process. Information about TRS is available at

http://www.fcc.gov/cgb/consumerfacts/trs.html, and a list of phone numbers is available at http://www.fcc.gov/cgb/dro/trsphonebk.html.

# <span id="page-7-0"></span>**Related Documents**

For information about installing and using Oracle Identity Manager, see the Oracle Identity Manager documentation library.

For generic information about connectors, see *Oracle Identity Manager Connector Concepts*.

The following Oracle Technology Network page provides links to Oracle Identity Manager documentation:

http://www.oracle.com/technology/documentation/index.html

# <span id="page-7-1"></span>**Documentation Updates**

Oracle is committed to delivering the best and most recent information available. For information about updates to the Oracle Identity Manager Connectors documentation library, visit Oracle Technology Network at

http://www.oracle.com/technology/documentation/index.html

# <span id="page-7-2"></span>**Conventions**

The following text conventions are used in this document:

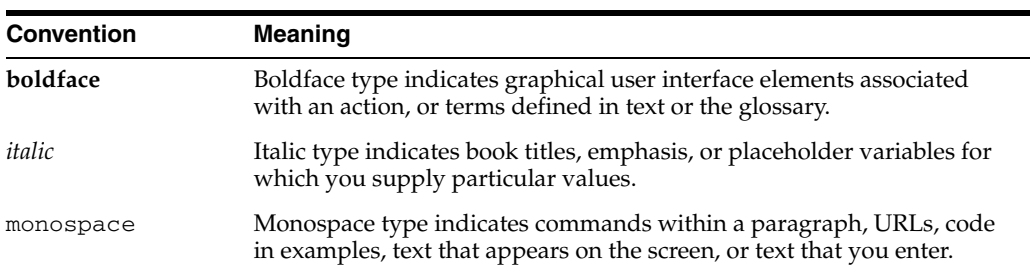

# **What's New in the Oracle Identity Manager Connector for PeopleSoft Employee Reconciliation?**

This chapter provides an overview of the updates made to the software and documentation for release 9.1.1 of the PeopleSoft Employee Reconciliation connector.

The updates discussed in this chapter are divided into the following categories:

**[Software Updates](#page-8-0)** 

This section describes updates made to the connector software. This section also points out the sections of this guide that have been changed in response to each software update.

[Documentation-Specific Updates](#page-12-0)

This section describes major changes made in this guide. These changes are not related to software updates.

# <span id="page-8-0"></span>**Software Updates**

The following sections discuss the software updates:

- [Software Updates in Release 9.1.0](#page-8-1)
- [Software Updates in Release 9.1.0.1](#page-9-0)
- [Software Updates in Release 9.1.0.2](#page-9-1)
- [Software Updates in Release 9.1.1](#page-9-2)

#### <span id="page-8-1"></span>**Software Updates in Release 9.1.0**

The following software updates have been made in release 9.1.0:

- From this release onward, PeopleTools 8.22, 8.45, 8.46, 8.47, and 8.48 are not supported. Information specific to these releases has been removed from the guide. The modified target system requirements information is documented in [Section 1.1, "Certified Components."](#page-14-2)
- The list of target system fields that are reconciled has changed. This is described in [Section 1.5.1, "User Attributes for Reconciliation."](#page-23-2)
- The list of person types that are supported in this release of the connector has been modified. See "Valid Person Types" on page 16 for details.
- The connector supports the Effective Dating feature of the target system. See [Section 1.4.4, "Reconciliation of Effective-Dated Lifecycle Events"](#page-18-3) for details.
- The connector supports person termination events. See Section 1.4.7, "Person Termination Events" for details.
- Information about the files in which you set the log levels has changed. This information is available in [Section 2.3.1.1, "Enabling Logging."](#page-100-3)
- From this release onward, the connector is installed through the Connector Installer feature of the Oracle Identity Manager Administrative and User Console. Instructions to perform the installation are provided in [Section 2.2.1.1, "Running](#page-59-3)  [the Connector Installer."](#page-59-3)
- You can configure SSL connectivity between Oracle Identity Manager and the target system for this release of the connector. However, SSL is not supported for Oracle Application Server. For instructions to configure SSL, see [Section 2.3,](#page-100-4)  ["Postinstallation."](#page-100-4)

### <span id="page-9-0"></span>**Software Updates in Release 9.1.0.1**

The following software updates have been made in release 9.1.0.1:

- [Support for Oracle Identity Manager Release 9.1.0.1](#page-9-3)
- [Resolved Issues in Release 9.1.0.1](#page-9-4)

#### <span id="page-9-3"></span>**Support for Oracle Identity Manager Release 9.1.0.1**

From this release onward, the connector can be deployed on Oracle Identity Manager release 9.1.0.1.

#### **Resolved Issues in Release 9.1.0.1**

The following table lists the issues resolved in this release:

<span id="page-9-4"></span>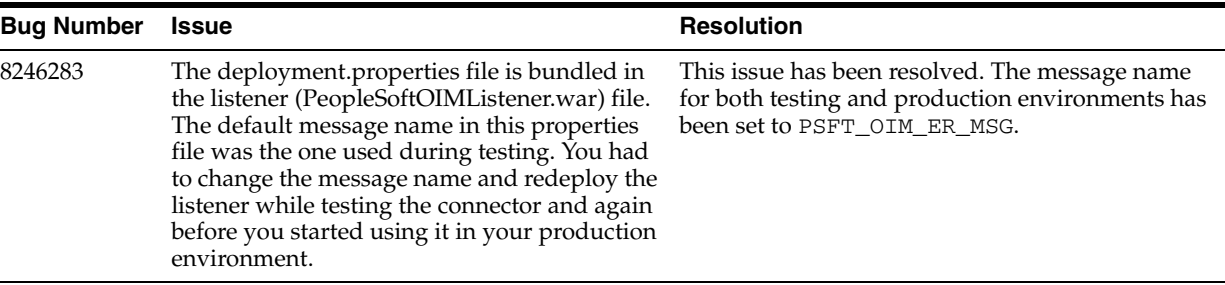

#### <span id="page-9-1"></span>**Software Updates in Release 9.1.0.2**

There are no software updates in release 9.1.0.2.

#### <span id="page-9-2"></span>**Software Updates in Release 9.1.1**

The following software updates have been made in release 9.1.1:

- **[Support for Major Person Lifecycle Events](#page-10-4)**
- **[Support for Standard PeopleSoft Messages](#page-10-0)**
- **[Enhanced Set of Lookup Definitions](#page-10-1)**
- [Support for Resending Messages That Are Not Processed](#page-10-2)
- [Support for Effective-Dated Lifecycle Events](#page-10-3)
- Support for the Multiple Trusted Source Reconciliation Feature of Oracle Identity [Manager](#page-11-3)
- [Support for Validation and Transformation of Person Data](#page-11-4)
- **[Support for Creating Copies of Connector Objects](#page-11-2)**
- [Support for Specifying Persons to Be Excluded from Reconciliation Operation](#page-11-0)
- [Resolved Issues in Release 9.1.1](#page-11-1)

#### <span id="page-10-4"></span>**Support for Major Person Lifecycle Events**

From this release onward, the connector helps you to manage all major person lifecycle events, from onboarding to termination and beyond a whole range of events that defines a long-term relationship a person establishes with an organization. This relationship can be defined as the person lifecycle.

The connector performs real-time reconciliation of changes in PeopleSoft including new person creation, changes to existing persons, and so on.

Whenever the status of a person changes in PeopleSoft, the status of the OIM User changes as defined in the Lookup.PSFT.HRMS.WorkForceSync.EmpStatus lookup definition.

See [Section 1.5.4.2.4, "Lookup.PSFT.HRMS.WorkForceSync.EmpStatus"](#page-40-1) for more information.

#### <span id="page-10-0"></span>**Support for Standard PeopleSoft Messages**

In earlier releases, the connector made use of custom PeopleCode in PeopleSoft HRMS for full reconciliation and incremental reconciliation. From this release onward, the connector uses the following standard PeopleSoft messages that are delivered as part of PeopleSoft HRMS installation:

- PERSON\_BASIC\_FULLSYNC
- WORKFORCE\_FULLSYNC
- PERSON\_BASIC\_SYNC
- WORKFORCE\_SYNC

See [Section 1.4.5, "Support for Standard PeopleSoft Messages"](#page-19-1) for more information.

#### <span id="page-10-1"></span>**Enhanced Set of Lookup Definitions**

Lookup definitions have been added to support reconciliation based on standard message types.

See [Section 1.5.4, "Predefined Lookup Definitions"](#page-26-2) for a complete listing of the lookup definitions.

#### <span id="page-10-2"></span>**Support for Resending Messages That Are Not Processed**

Standard messages provided by PeopleSoft are asynchronous. In other words, if a message is not delivered successfully, then the PeopleSoft Integration Broker marks that message as not delivered. The message can then be resent manually.

See [Section 3.5, "Resending Messages That Are Not Received by the PeopleSoft](#page-126-1)  [Listener"](#page-126-1) for more information.

#### <span id="page-10-3"></span>**Support for Effective-Dated Lifecycle Events**

The connector can recognize and respond to both current-dated and effective-dated lifecycle events.

See [Section 1.4.4, "Reconciliation of Effective-Dated Lifecycle Events"](#page-18-3) for more information.

#### <span id="page-11-3"></span>**Support for the Multiple Trusted Source Reconciliation Feature of Oracle Identity Manager**

The connector now supports the multiple trusted source reconciliation feature of Oracle Identity Manager. See *Oracle Identity Manager Design Console Guide* for detailed information about multiple trusted source reconciliation.

#### <span id="page-11-4"></span>**Support for Validation and Transformation of Person Data**

You can configure validation of person data that is brought into Oracle Identity Manager during reconciliation. In addition, you can configure transformation of person data that is brought into Oracle Identity Manager during reconciliation.

See the following sections for more information:

- [Section 4.4, "Configuring Validation of Data During Reconciliation"](#page-138-1)
- [Section 4.5, "Configuring Transformation of Data During Reconciliation"](#page-140-1)

#### <span id="page-11-2"></span>**Support for Creating Copies of Connector Objects**

To meet the requirements of specific use cases, you might need to create multiple copies of the Oracle Identity Manager objects that constitute the connector. The connector can work with multiple instances of these objects.

See [Section 4.8, "Configuring the Connector for Multiple Installations of the Target](#page-145-1)  [System"](#page-145-1) for more information.

#### <span id="page-11-0"></span>**Support for Specifying Persons to Be Excluded from Reconciliation Operation**

From this release onward, you can specify a list of persons who must be excluded from all reconciliation operations.

See [Section 1.5.4.3.2, "Lookup.PSFT.HRMS.ExclusionList"](#page-46-1) for more information.

#### <span id="page-11-1"></span>**Resolved Issues in Release 9.1.1**

The following issues are resolved in release 9.1.1:

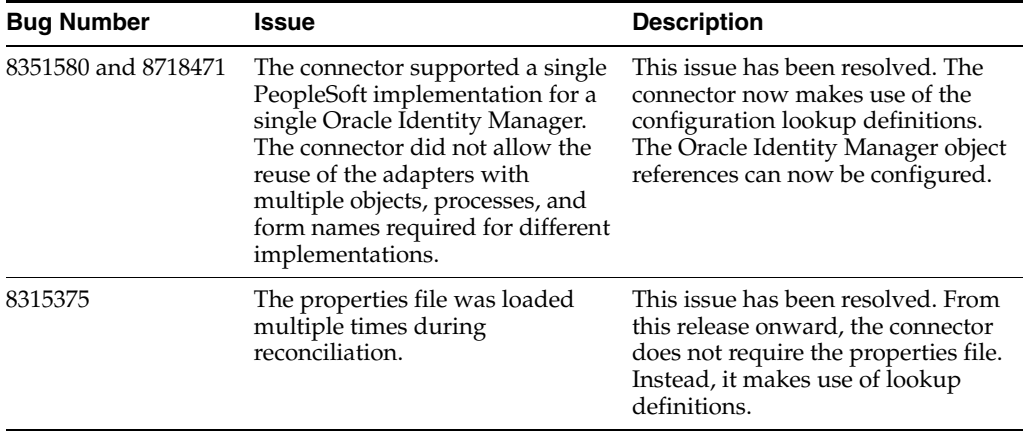

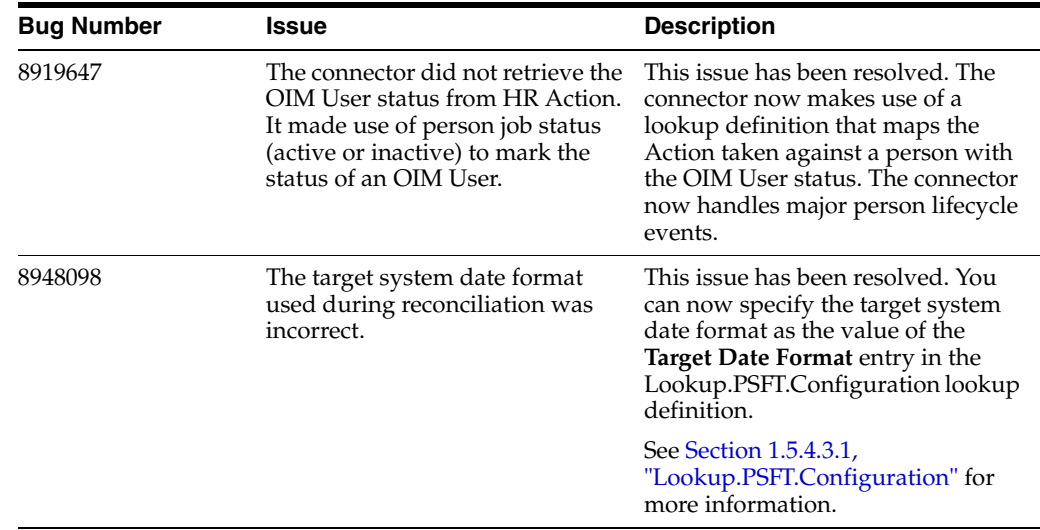

# <span id="page-12-0"></span>**Documentation-Specific Updates**

The following sections discuss documentation-specific updates:

- [Documentation-Specific Updates in Release 9.1.0](#page-12-1)
- [Documentation-Specific Updates in Release 9.1.0.1](#page-12-2)
- [Documentation-Specific Updates in release 9.1.0.2](#page-13-0)
- [Documentation-Specific Updates in release 9.1.1](#page-13-1)

#### <span id="page-12-1"></span>**Documentation-Specific Updates in Release 9.1.0**

The following are the documentation-specific updates in release 9.1.0:

- Information about connector deployment has been modified in this document based on the different stages of connector deployment. This information is provided in [Chapter 2, "Deploying the Connector."](#page-50-4)
- The extended functionalities of the connector are described in Chapter 3, "Using [the Connector."](#page-118-2)
- The architecture of the connector has been included in this guide. This information is located at [Section 1.3, "Connector Architecture."](#page-15-2)
- The field mappings between the target system and Oracle Identity Manager have been moved from the appendix to the first chapter. For information about the field mappings for reconciliation, see [Section 1.5.1, "User Attributes for Reconciliation."](#page-23-2)
- The reconciliation rules and the corresponding actions for these rules have been added to the guide. For information about these rules, see [Section 1.5.2,](#page-24-3)  ["Reconciliation Rules."](#page-24-3)

#### <span id="page-12-2"></span>**Documentation-Specific Updates in Release 9.1.0.1**

The following is a documentation-specific update in release 9.1.0.1:

In [Section 2.2.1.4, "Deploying the PeopleSoft Listener"](#page-62-1) the steps to redeploy the PeopleSoftOIMListener.war file into the deployment directory of Oracle WebLogic Server have been modified.

## <span id="page-13-0"></span>**Documentation-Specific Updates in release 9.1.0.2**

There are no documentation-specific updates in release 9.1.0.2.

## <span id="page-13-1"></span>**Documentation-Specific Updates in release 9.1.1**

Major changes have been made to the structure of the guide. The objective of these changes is to synchronize the guide with the changes made to the connector and to improve the usability of the information provided by the guide.

# <sup>1</sup>**About the Connector**

<span id="page-14-0"></span>Oracle Identity Manager automates access rights management, and the security of resources to various target systems. Oracle Identity Manager connectors are used to integrate Oracle Identity Manager with target applications. This guide discusses the connector that enables you to use PeopleSoft HRMS as an authoritative (trusted) source of identity information for Oracle Identity Manager.

**Note:** In this guide, PeopleSoft HRMS has been referred to as the **target system**.

In the identity reconciliation (trusted source) configuration of the connector, persons are created or modified only on the target system and information about these persons is reconciled into Oracle Identity Manager.

This chapter contains the following sections:

- [Section 1.1, "Certified Components"](#page-14-1)
- [Section 1.2, "Certified Languages"](#page-15-0)
- [Section 1.3, "Connector Architecture"](#page-15-1)
- [Section 1.4, "Features of the Connector"](#page-17-1)
- [Section 1.5, "Connector Objects Used During Reconciliation"](#page-23-0)
- [Section 1.6, "Roadmap for Deploying and Using the Connector"](#page-47-1)

# <span id="page-14-3"></span><span id="page-14-2"></span><span id="page-14-1"></span>**1.1 Certified Components**

[Table 1–1](#page-14-3) lists the components certified for use with the connector.

#### *Table 1–1 Certified Components*

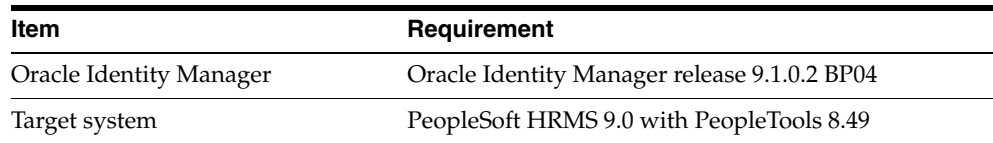

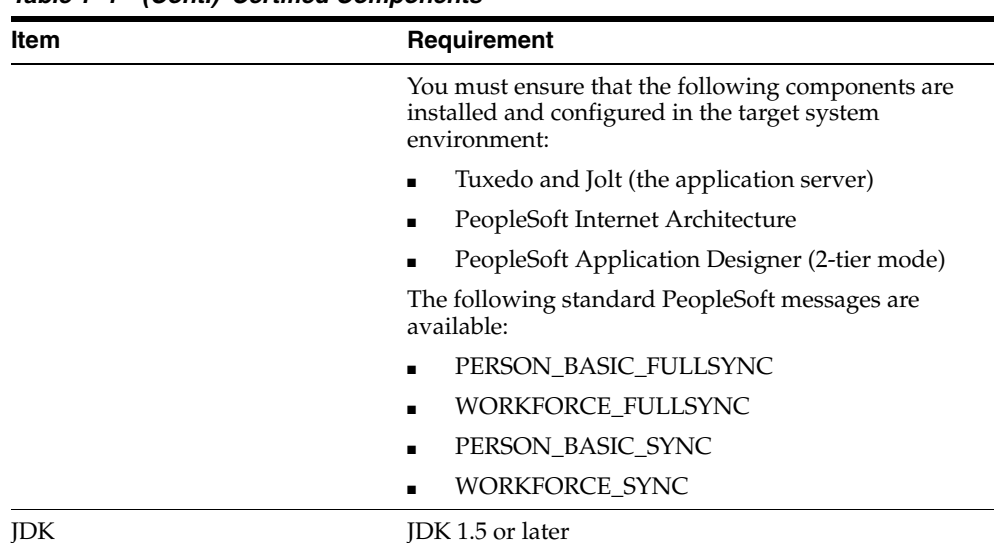

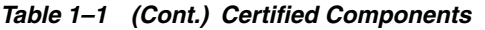

#### **Determining the Version of PeopleTools and the Target System**

You might want to determine the versions of PeopleTools and the target system you are using to check whether this release of the connector supports that combination. To determine the versions of PeopleTools and the target system:

**1.** Open a Web browser and enter the URL of PeopleSoft Internet Architecture. The URL of PeopleSoft Internet Architecture is in the following format:

http://*IPADDRESS:PORT*/psp/ps/?cmd=login

For example:

http://172.21.109.69:9080/psp/ps/?cmd=login

**2.** Click **Change My Password**. On the page that is displayed, press **Ctrl+J**. The versions of PeopleTools and the target system that you are using are displayed.

# <span id="page-15-0"></span>**1.2 Certified Languages**

The connector supports only the English language. This has been documented in [Chapter 6, "Known Issues."](#page-152-1)

**See Also:** *Oracle Identity Manager Globalization Guide* for information about supported special characters

# <span id="page-15-2"></span><span id="page-15-1"></span>**1.3 Connector Architecture**

[Figure 1–1](#page-16-1) shows the architecture of the connector.

<span id="page-16-1"></span>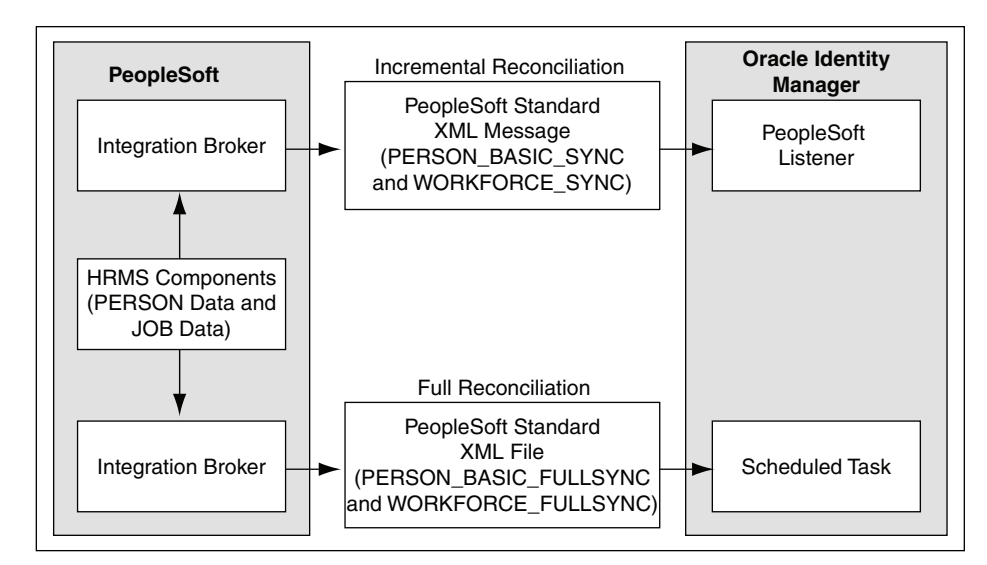

*Figure 1–1 Architecture of the Connector*

The target system is configured as a trusted source of identity data for Oracle Identity Manager. In other words, identity data that is created and updated on the target system is fetched into Oracle Identity Manager and used to create and update OIM Users.

Standard PeopleSoft XML files and messages are the medium of data interchange between PeopleSoft HRMS and Oracle Identity Manager.

The method by which person data is sent to Oracle Identity Manager depends on the type of reconciliation that you configure. It is listed as follows:

- [Section 1.3.1, "Full Reconciliation"](#page-16-0)
- [Section 1.3.2, "Incremental Reconciliation"](#page-17-0)

## <span id="page-16-0"></span>**1.3.1 Full Reconciliation**

**Note:** To reconcile all existing target system records into Oracle Identity Manager, you must run full reconciliation the first time you perform a reconciliation run after deploying the connector. This is to ensure that the target system and Oracle Identity Manager contain the same data.

PERSON\_BASIC\_FULLSYNC and WORKFORCE\_FULLSYNC are standard PeopleSoft messages used for sending entire person data to external applications, such as Oracle Identity Manager. See [Section 1.4.5, "Support for Standard PeopleSoft](#page-19-0)  [Messages"](#page-19-0) for more information about these messages. A full reconciliation run involves fetching all the person records from PERSON\_BASIC\_FULLSYNC and the WORKFORCE\_FULLSYNC message XML files into Oracle Identity Manager.

Full reconciliation involves the following steps:

See [Section 3.2, "Performing Full Reconciliation"](#page-119-3) for the procedure to perform full reconciliation.

**1.** The PeopleSoft Integration Broker populates the XML files for the PERSON\_BASIC\_FULLSYNC and WORKFORCE\_FULLSYNC messages with all the person data, such as biographical information and job information.

- **2.** Copy these XML files to a directory on the Oracle Identity Manager host computer.
- **3.** Configure the PeopleSoft HRMS Trusted Reconciliation scheduled task. The XML files are read by this scheduled task to generate reconciliation events.

## <span id="page-17-0"></span>**1.3.2 Incremental Reconciliation**

Incremental reconciliation involves real-time reconciliation of newly created or modified person data. You use incremental reconciliation to reconcile individual data changes after an initial, full reconciliation run has been performed. PERSON\_BASIC\_SYNC or WORKFORCE\_SYNC are standard PeopleSoft messages to initiate incremental reconciliation. See [Section 1.4.5, "Support for Standard PeopleSoft](#page-19-0)  [Messages"](#page-19-0) for details. These messages are used to send specific person data for each transaction on the target system that involves addition or modification of person information. Incremental reconciliation is configured using PeopleSoft application messaging.

Incremental reconciliation involves the following steps:

[Section 3.3, "Performing Incremental Reconciliation"](#page-125-2) describes the procedure to configure incremental reconciliation.

- **1.** When person data is added or updated in the target system, a PeopleCode event is generated.
- **2.** The PeopleCode event generates an XML message, PERSON\_BASIC\_SYNC or WORKFORCE\_SYNC, containing the modified person data and sends it in real time to the PeopleSoft listener over HTTP. The PeopleSoft listener is a Web application that is deployed on an Oracle Identity Manager host computer. If SSL is configured, then the message is sent to the PeopleSoft listener over HTTPS.
- **3.** The PeopleSoft listener parses the XML message and creates a reconciliation event in Oracle Identity Manager.

# <span id="page-17-1"></span>**1.4 Features of the Connector**

The following are the features of the connector:

- [Section 1.4.1, "Dedicated Support for Trusted Source Reconciliation"](#page-17-2)
- [Section 1.4.2, "Full and Incremental Reconciliation"](#page-18-0)
- [Section 1.4.3, "Support for Major Person Lifecycle Events"](#page-18-1)
- [Section 1.4.5, "Support for Standard PeopleSoft Messages"](#page-19-0)
- [Section 1.4.6, "Support for Resending Messages That Are Not Processed"](#page-20-0)
- [Section 1.4.4, "Reconciliation of Effective-Dated Lifecycle Events"](#page-18-2)
- [Section 1.4.7, "Validation and Transformation of Person Data"](#page-20-1)
- [Section 1.4.8, "Reconciliation of the Manager ID Attribute"](#page-21-0)
- [Section 1.4.9, "Target Authentication"](#page-22-0)
- Section 1.4.10, "Support for Specifying Persons to Be Excluded from Reconciliation [Operation"](#page-22-1)

## <span id="page-17-2"></span>**1.4.1 Dedicated Support for Trusted Source Reconciliation**

The connector provides all the features required for setting up PeopleSoft HRMS as a trusted (authoritative) source of identity data for Oracle Identity Manager. Oracle

Identity Manager uses this message for incremental reconciliation. In other words, the connector does not support provisioning operations and target resource reconciliation with PeopleSoft HRMS.

## <span id="page-18-0"></span>**1.4.2 Full and Incremental Reconciliation**

The connector supports reconciliation in two ways:

In a full reconciliation run, all records are fetched from the target system to Oracle Identity Manager in the form of XML files. In incremental reconciliation, records that are added or modified are directly sent to the listener deployed on the Oracle Identity Manager host computer. The listener parses the records and sends reconciliation events to Oracle Identity Manager.

## <span id="page-18-1"></span>**1.4.3 Support for Major Person Lifecycle Events**

The connector helps you to manage all major person lifecycle events, from onboarding to termination and beyond a whole range of events that defines a long-term relationship a person establishes with an organization. This relationship can be defined as the person lifecycle.

The connector performs real-time reconciliation of changes in PeopleSoft including new person creation, changes to existing persons, and so on. Real-time reconciliation allows Oracle Identity Manager to immediately detect critical lifecycle events, such as job terminations, transfers, and so on. Oracle Identity Manager is thus able to take the appropriate action immediately.

Whenever the status of a person changes in PeopleSoft, the status of the OIM User changes as defined in the Lookup.PSFT.HRMS.WorkForceSync.EmpStatus lookup definition. See [Section 1.5.4.2.4, "Lookup.PSFT.HRMS.WorkForceSync.EmpStatus"](#page-40-0) for more information.

## <span id="page-18-3"></span><span id="page-18-2"></span>**1.4.4 Reconciliation of Effective-Dated Lifecycle Events**

On the target system, you can use the effective-dated feature to assign a future date to changes that you want to make to a person account.

The connector can distinguish between hire events and other events in the lifecycle of a person record on the target system. These events may be either current-dated or future-dated (in other words, effective-dated). A current-dated event is one in which the date of the event is prior to or same as the current date. A future-dated event is one in which the date the event will take effect is set in the future. For example, if the current date is 30-Jan-09 and if the date set for an event is 15-Feb-09, then the event is future-dated. During reconciliation, the manner in which an event is processed depends on the type of the event.

PeopleSoft uses two standard messages to reconcile a record. These are the PERSON\_BASIC\_SYNC and the WORKFORCE\_SYNC messages. See [Section 1.4.5,](#page-19-0)  ["Support for Standard PeopleSoft Messages"](#page-19-0) for more information about these messages.

You run the PERSON\_BASIC\_SYNC message to create an OIM User. The default status of an OIM User is **Active**. See the **Employee Status** Code Key in the lookup definition described in [Section 1.5.4.1.1,](#page-27-1) 

["Lookup.PSFT.Message.PersonBasicSync.Configuration."](#page-27-1)

The job-related information of a person is updated through the WORKFORCE\_SYNC message. In addition, the status is modified depending on the information fetched from the **ACTION** node of the WORKFORCE\_SYNC message XML. For example, the value for hire event is retrieved from the ACTION node of the WORKFORCE\_SYNC message XML as HIR.

The Lookup.PSFT.HRMS.WorkForceSync.EmpStatus lookup definition provides a mapping for the value retrieved from the ACTION node of the XML message. In the lookup definition, the Code Key defines the action performed, and the Decode value is either Active or Inactive. Depending on the Decode value, the status of the person appears as Active or Disabled in Oracle Identity Manager.

For example, in this case the data fetched from the XML message is HIR. The Lookup.PSFT.HRMS.WorkForceSync.EmpStatus lookup definition stores the mapping for the HIR action, in the Decode column. If you want to display Active on the Oracle Identity Manager console as against the HIR action then define the following mapping in the lookup definition:

Code Key: HIR

Decode: Active

See [Section 1.5.4.2.4, "Lookup.PSFT.HRMS.WorkForceSync.EmpStatus"](#page-40-0) for more information about this lookup definition.

> **Note:** In the context of the Effective Date feature, records for a particular person on the target system can be categorized into the following types:

- **Current:** The record with an effective date that is closest to or same as, but not greater than, the system date. There can be only one current record
- **History:** Records with dates that are earlier than that of the current-dated record
- **Future:** Records that have effective dates later than the system date

## <span id="page-19-1"></span><span id="page-19-0"></span>**1.4.5 Support for Standard PeopleSoft Messages**

PeopleSoft provides standard messages to send biographical data and job-related data to external applications, such as Oracle Identity Manager. The connector uses the following standard PeopleSoft messages that are delivered as part of PeopleSoft HRMS installation to achieve full reconciliation and incremental reconciliation:

PERSON\_BASIC\_FULLSYNC

This message contains all the basic biographical information of all persons. This information includes Employee ID, First Name, Last Name, and Employee Type. It is used for full reconciliation.

PERSON\_BASIC\_SYNC

This message contains the information about a particular person. This includes Employee ID and the information that is added or modified. During incremental reconciliation, PERSON\_BASIC\_SYNC messages are sent to Oracle Identity Manager.

**Note:** It is only if a person is added in PeopleSoft that the triggering of PERSON\_BASIC\_SYNC creates an OIM User. But, if an OIM User has been created during full reconciliation, then the PERSON\_BASIC\_SYNC message contains modifications to personal data.

■ WORKFORCE\_FULLSYNC

This message contains job-related details of all persons. This information includes Department, Supervisor ID, Manager ID, and Job Code. It is used for full reconciliation.

WORKFORCE\_SYNC

This message contains job-related details of a particular person. This information includes Employee ID and the information that is added or modified. It is used in incremental reconciliation.

**Note:** When you reconcile records, it is mandatory to run the PERSON\_BASIC\_FULLSYNC message before WORKFORCE\_FULLSYNC. If the WORKFORCE\_FULLSYNC message is processed first, then Oracle Identity Manager stores the data for all those events in the **Event Received** state and processes them after person data is available through reconciliation performed using the PERSON\_BASIC\_FULLSYNC message.

### <span id="page-20-0"></span>**1.4.6 Support for Resending Messages That Are Not Processed**

Standard messages provided by PeopleSoft are asynchronous. In other words, if a message is not delivered successfully, then the PeopleSoft Integration Broker marks that message as not delivered. The message can then be resent manually.

If the connector is not able to process a message successfully, then it sends an error code and PeopleSoft Integration Broker marks that message as Failed. A message marked as Failed can be resent to the listener. See [Section 3.5, "Resending Messages](#page-126-1)  [That Are Not Received by the PeopleSoft Listener"](#page-126-1) for details.

**See Also:** *Resubmitting and Canceling Service Operations for Processing* topic in the PeopleBook *Enterprise PeopleTools 8.49 PeopleBook: PeopleSoft Integration Broker* available on Oracle Technology Network:

http://download.oracle.com/docs/cd/E13292\_01/pt849pb r0/eng/psbooks/tibr/book.htm

## <span id="page-20-1"></span>**1.4.7 Validation and Transformation of Person Data**

You can configure validation of person data that is brought into Oracle Identity Manager during reconciliation. In addition, you can configure transformation of person data that is brought into Oracle Identity Manager during reconciliation.

- [Section 4.4, "Configuring Validation of Data During Reconciliation"](#page-138-1) provides information about setting up the validation feature.
- [Section 4.5, "Configuring Transformation of Data During Reconciliation"](#page-140-1) provides information about setting up the transformation feature.

## <span id="page-21-0"></span>**1.4.8 Reconciliation of the Manager ID Attribute**

The Manager ID attribute is one of the predefined OIM User form attributes. When you reconcile data while creating an OIM User, you can populate this field with manager details.

**Note:** The target system also provides the Supervisor attribute, which is a lookup field on the target system UI. This value is populated in the Supervisor ID field, which is a UDF on the process form.

The connector reconciles the manager information based on the Supervisor ID in Oracle Identity Manager and the job information fetched through the WORKFORCE\_SYNC message.

#### **Steps in the Manager ID Reconciliation Process**

To update the job details of a person:

**1.** The Supervisor details for a person are retrieved from the target system when you run the WORKFORCE\_FULLSYNC or the WORKFORCE\_SYNC message.

The Supervisor details are fetched from the SUPERVISOR\_ID node of the message XML, as shown in the following screenshot:

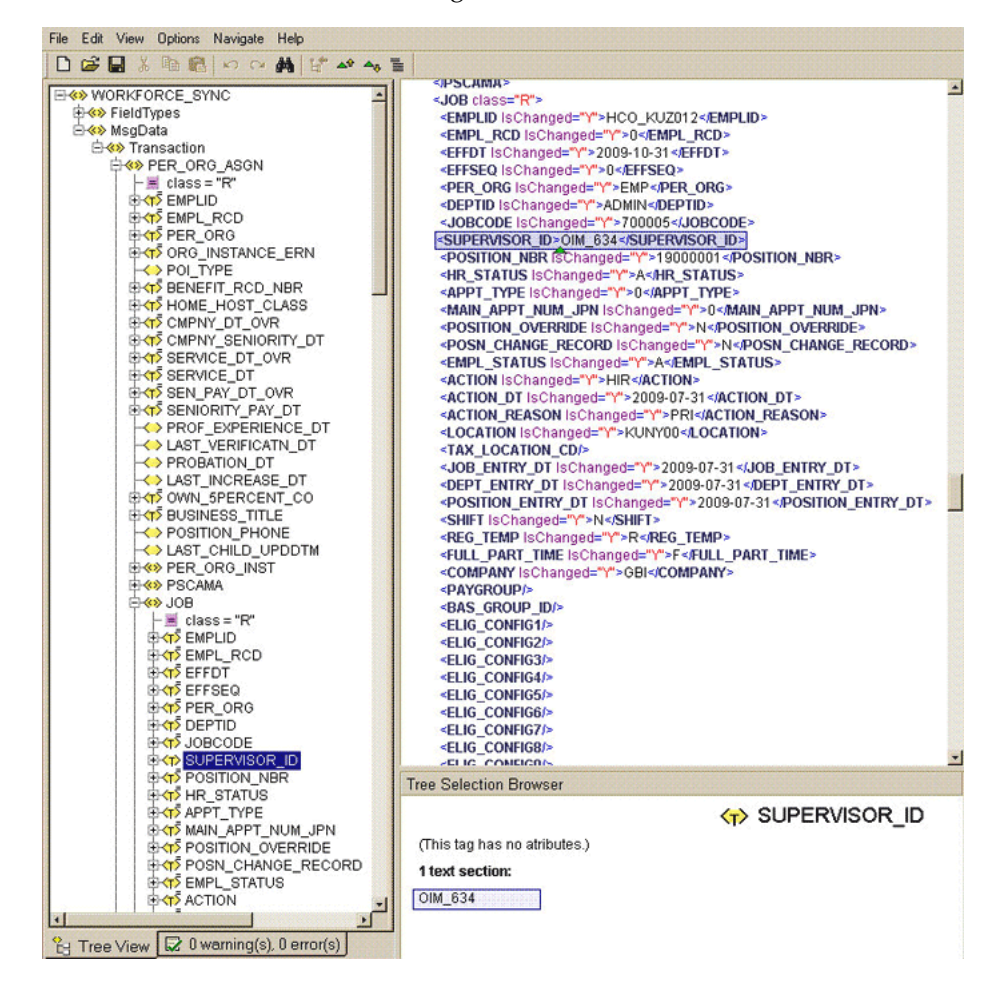

**2.** The connector populates the Supervisor ID field in the process form.

**3.** Run the PeopleSoft HRMS Manager Reconciliation scheduled task. See [Section 3.2.2.2, "Running the PeopleSoft HRMS Manager Reconciliation Scheduled](#page-123-1)  [Task"](#page-123-1) for instructions on how to reconcile Manager ID values in this scenario.

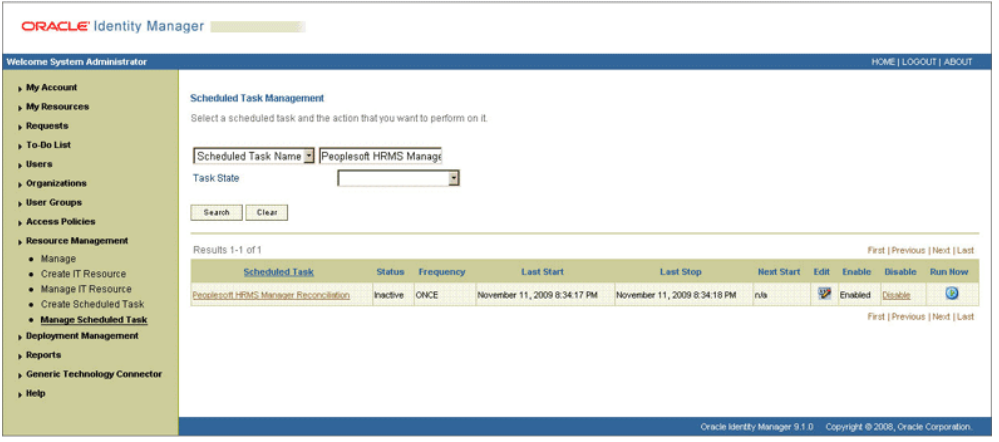

**4.** The scheduled task checks for the existence of an OIM User with the same User ID as that of Supervisor ID value. If a match is found, the Manager ID attribute is updated with the value of the Supervisor ID.

This sequence of steps can be illustrated by the following example:

Suppose Richard is a person on the target system with the user ID 02. John Doe, his manager, with user ID 01 exists on Oracle Identity Manager. During reconciliation of Richard's person record:

- **1.** The Supervisor ID of Richard is fetched from the target system using the WORKFORCE\_FULLSYNC or the WORKFORCE\_SYNC message. The value fetched is 01.
- **2.** The Supervisor ID field of Richard is populated with 01.
- **3.** The scheduled task looks for an OIM User with the same Supervisor ID value. John's record matches the criterion.
- **4.** The Manager ID field pertaining to Richard is populated with 01.

## <span id="page-22-0"></span>**1.4.9 Target Authentication**

Target authentication is done to validate whether Oracle Identity Manager should accept messages from the target system or not. It is done by passing the name of the IT resource in the Integration Broker node. You must ensure that the correct value of the IT resource name is specified in the node. See [Section 2.2.2.2.1, "Configuring](#page-83-2)  [PeopleSoft Integration Broker"](#page-83-2) for setting up the node. In addition, the flag IsActive is used to verify whether the IT Resource is active or not. The value of this flag is Yes, by default. When this value is Yes, target authentication is carried out. Target authentication fails if it is set to No.

## <span id="page-22-1"></span>**1.4.10 Support for Specifying Persons to Be Excluded from Reconciliation Operation**

You can specify a list of persons who must be excluded from all reconciliation operations. Persons whose User IDs you specify in the exclusion list are not affected by the reconciliation operation. See [Section 1.5.4.3.2, "Lookup.PSFT.HRMS.ExclusionList"](#page-46-0) for more information.

# <span id="page-23-0"></span>**1.5 Connector Objects Used During Reconciliation**

Trusted source reconciliation involves reconciling data of newly created or modified accounts on the target system into Oracle Identity Manager and adding or updating OIM Users.

**See Also:** "Trusted Source Reconciliation" in *Oracle Identity Manager Connector Concepts* for conceptual information about trusted source reconciliation

This section discusses the following topics:

- [Section 1.5.1, "User Attributes for Reconciliation"](#page-23-1)
- [Section 1.5.2, "Reconciliation Rules"](#page-24-0)
- [Section 1.5.3, "Reconciliation Action Rules"](#page-25-0)
- [Section 1.5.4, "Predefined Lookup Definitions"](#page-26-1)

## <span id="page-23-2"></span><span id="page-23-1"></span>**1.5.1 User Attributes for Reconciliation**

[Table 1–2](#page-23-3) lists the identity attributes whose values are fetched from the target system during reconciliation.

| <b>OIM User Form Field</b> | <b>PeopleSoft HRMS/HCM Field</b> | <b>Description</b>                                                                                                    |  |  |
|----------------------------|----------------------------------|----------------------------------------------------------------------------------------------------|--|--|
| User ID                    | PS PERSON.EMPLID                 | The employee ID of the user                                                                                                    |  |  |
|                            |                                  | This is a mandatory field for the creation of an<br>OIM User.                                                                                                    |  |  |
| Last Name                  | PS NAMES.LAST NAME               | The last name of the user                                                                                                    |  |  |
|                            |                                  | This is a mandatory field for the creation of an<br>OIM User.                                                                                                    |  |  |
| <b>First Name</b>          | PS_NAMES.FIRST_NAME              | The first name of the user                                                                                                    |  |  |
|                            |                                  | This is a mandatory field for the creation of an<br>OIM User.                                                                                                    |  |  |
| Employee Type              | PS_JOB.REG_TEMP                  | The employee type of the OIM User                                                                                                    |  |  |
|                            | PS_JOB.FULL_PART_TIME            | The combination of the values of the<br>PS_JOB.REG_TEMP, PS_JOB.FULL_PART_TIME,<br>and the PS_JOB.PER_ORG fields are used to<br>specify the employee type of the OIM User. |  |  |
|                            | PS_JOB.PER_ORG                   |                                                                                                    |  |  |
|                            |                                  | This is a mandatory field for the creation of an<br>OIM User.                                                                                                    |  |  |
| <b>Status</b>              | PS_JOB.ACTION                    | The action to be taken for a person. It could be<br>HIRE, TRANSFERED, and so on.                                                                                           |  |  |
| <b>Start Date</b>          | PS_JOB.EFFDT                     | The effective date of a person's job record                                                                                                    |  |  |
| Supervisor ID              | PS_JOB.SUPERVISOR_ID             | The supervisor ID of a person                                                                                                    |  |  |
| Department                 | PS_JOB.DEPTID                    | The department ID of a person                                                                                                    |  |  |
| Job ID                     | PS_JOB.JOBCODE                   | The job ID of a person                                                                                                    |  |  |

<span id="page-23-3"></span>*Table 1–2 User Attributes for Reconciliation*

## <span id="page-24-3"></span><span id="page-24-0"></span>**1.5.2 Reconciliation Rules**

**See Also:** *Oracle Identity Manager Connector Concepts* for generic information about reconciliation matching and action rules

The following sections provide information about the reconciliation rules for this connector:

- [Section 1.5.2.1, "Overview of the Reconciliation Rule"](#page-24-1)
- [Section 1.5.2.2, "Viewing the Reconciliation Rule in the Design Console"](#page-24-2)

### <span id="page-24-1"></span>**1.5.2.1 Overview of the Reconciliation Rule**

The following is the process-matching rule:

**Rule Name**: Peoplesoft HRMS Recon Rule

**Rule Element**: User Login Equals User ID

In this rule:

- User Login represents the User ID field on the OIM User form.
- User ID represents the Employee ID field of the employee on the target system.

For trusted source reconciliation, the User ID field of the OIM User form is matched against the Employee ID field on the target system. These are the key fields in Oracle Identity Manager and the target system, respectively.

#### <span id="page-24-2"></span>**1.5.2.2 Viewing the Reconciliation Rule in the Design Console**

After you deploy the connector, you can view the reconciliation rule by performing the following steps:

**Note:** Perform the following procedure only after the connector is deployed.

- **1.** Log in to the Oracle Identity Manager Design Console.
- **2.** Expand **Development Tools.**
- **3.** Double-click **Reconciliation Rules.**
- **4.** Search for and open **PSFT ER.** [Figure 1–2](#page-25-2) shows this reconciliation rule.

<span id="page-25-2"></span>*Figure 1–2 Reconciliation Rule*

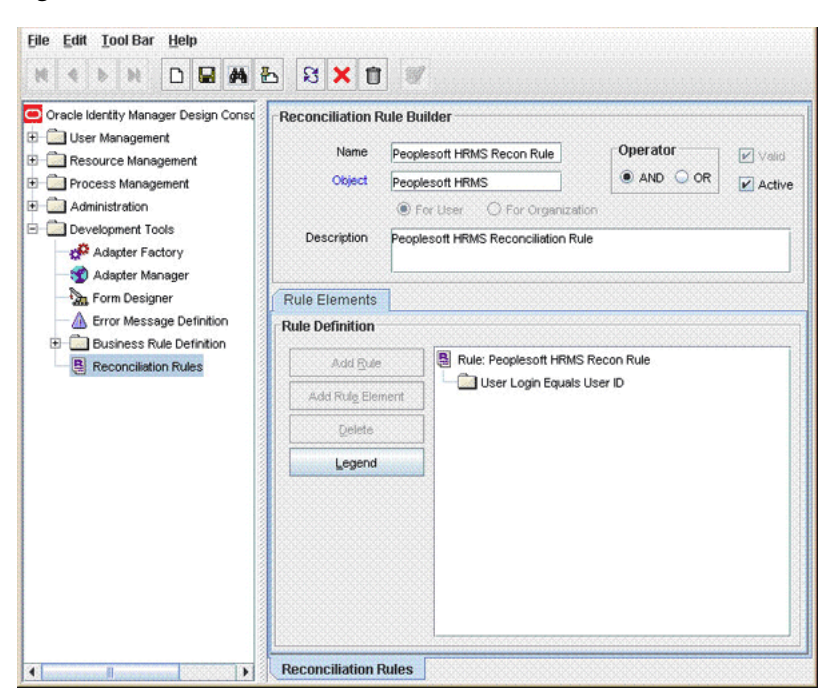

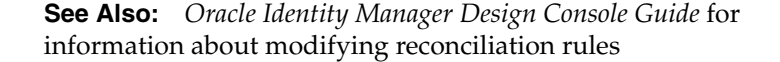

## <span id="page-25-0"></span>**1.5.3 Reconciliation Action Rules**

Application of the matching rule on reconciliation events would result in one of multiple possible outcomes. The action rules for reconciliation define the actions to be taken for these outcomes.

**Note:** For any rule condition that is not predefined for this connector, no action is performed and no error message is logged.

The following sections provide information about the reconciliation action rules for this connector:

- [Section 1.5.3.1, "Overview of the Reconciliation Action Rules"](#page-25-1)
- [Section 1.5.3.2, "Viewing the Reconciliation Action Rules in the Design Console"](#page-26-0)

#### <span id="page-25-1"></span>**1.5.3.1 Overview of the Reconciliation Action Rules**

[Table 1–3](#page-25-3) lists the reconciliation action rules for this connector:

<span id="page-25-3"></span>**Rule Condition Action** No Matches Found Create User One Entity Match Found Establish Link

*Table 1–3 Action Rules for Trusted Source Reconciliation*

## <span id="page-26-0"></span>**1.5.3.2 Viewing the Reconciliation Action Rules in the Design Console**

After you deploy the connector, you can view the reconciliation action rules by performing the following steps:

> **Note:** Perform the following procedure only after the connector is deployed.

- **1.** Log in to the Oracle Identity Manager Design Console.
- **2.** Expand **Resource Management.**
- **3.** Double-click **Resource Objects.**
- **4.** Search for and open the **Peoplesoft HRMS** resource object.
- **5.** Click the **Object Reconciliation** tab and then the **Reconciliation Action Rules** tab. The Reconciliation Action Rules tab displays the action rules defined for this connector. [Figure 1–3](#page-26-3) shows these reconciliation action rules.

*Figure 1–3 Reconciliation Action Rules*

<span id="page-26-3"></span>

| 的色<br>D<br>Н<br>н<br>ы<br>Oracle Identity Manager Design Conso<br>歯<br>User Management | 8 X 0<br>Resource Object |                                                                                                    | <b>Object Reconciliation</b>       |                |        | ▲    |  |
|----------------------------------------------------------------------------------------|--------------------------|----------------------------------------------------------------------------------------------------|------------------------------------|----------------|--------|------|--|
| Resource Management<br>⊟<br>m<br>IT Resources Type Definition                          |                          | <b>Object Initial Reconciliation Date</b><br>Reconciliation Fields<br><b>Reconciliation Action Rules</b> |                                    |                |        |      |  |
| IT Resources<br>臝<br>Rule Designer<br><b>EN Resource Objects</b>                       | Add                      | 4                                                                                                    | Rule Condition<br>No Matches Found | Create User    | Action | User |  |
| Process Management<br>田<br>Administration<br>由<br>Development Tools<br>宙               | Delete                   |                                                                                                    | 2 One Entity Match Found           | Establish Link |        |      |  |
| ¥<br>珊                                                                                 | <b>Resource Objects</b>  |                                                                                                    | <b>Resource Objects Table</b>      |                |        |      |  |

**See Also:** *Oracle Identity Manager Design Console Guide* for information about modifying reconciliation action rules

## <span id="page-26-2"></span><span id="page-26-1"></span>**1.5.4 Predefined Lookup Definitions**

The predefined lookup definitions can be categorized as follows:

- Section 1.5.4.1, "Lookup Definitions Used to Process PERSON\_BASIC\_SYNC [Messages"](#page-27-0)
- Section 1.5.4.2, "Lookup Definitions Used to Process WORKFORCE\_SYNC [Messages"](#page-34-3)

■ [Section 1.5.4.3, "Other Lookup Definitions"](#page-43-2)

### <span id="page-27-0"></span>**1.5.4.1 Lookup Definitions Used to Process PERSON\_BASIC\_SYNC Messages**

The following lookup definitions are used to process PERSON\_BASIC\_SYNC messages:

#### <span id="page-27-1"></span>**1.5.4.1.1 Lookup.PSFT.Message.PersonBasicSync.Configuration** The

Lookup.PSFT.Message.PersonBasicSync.Configuration lookup definition provides the configuration-related information for the PERSON\_BASIC\_SYNC and PERSON\_BASIC\_FULLSYNC messages.

The lookup definition has the following entries:

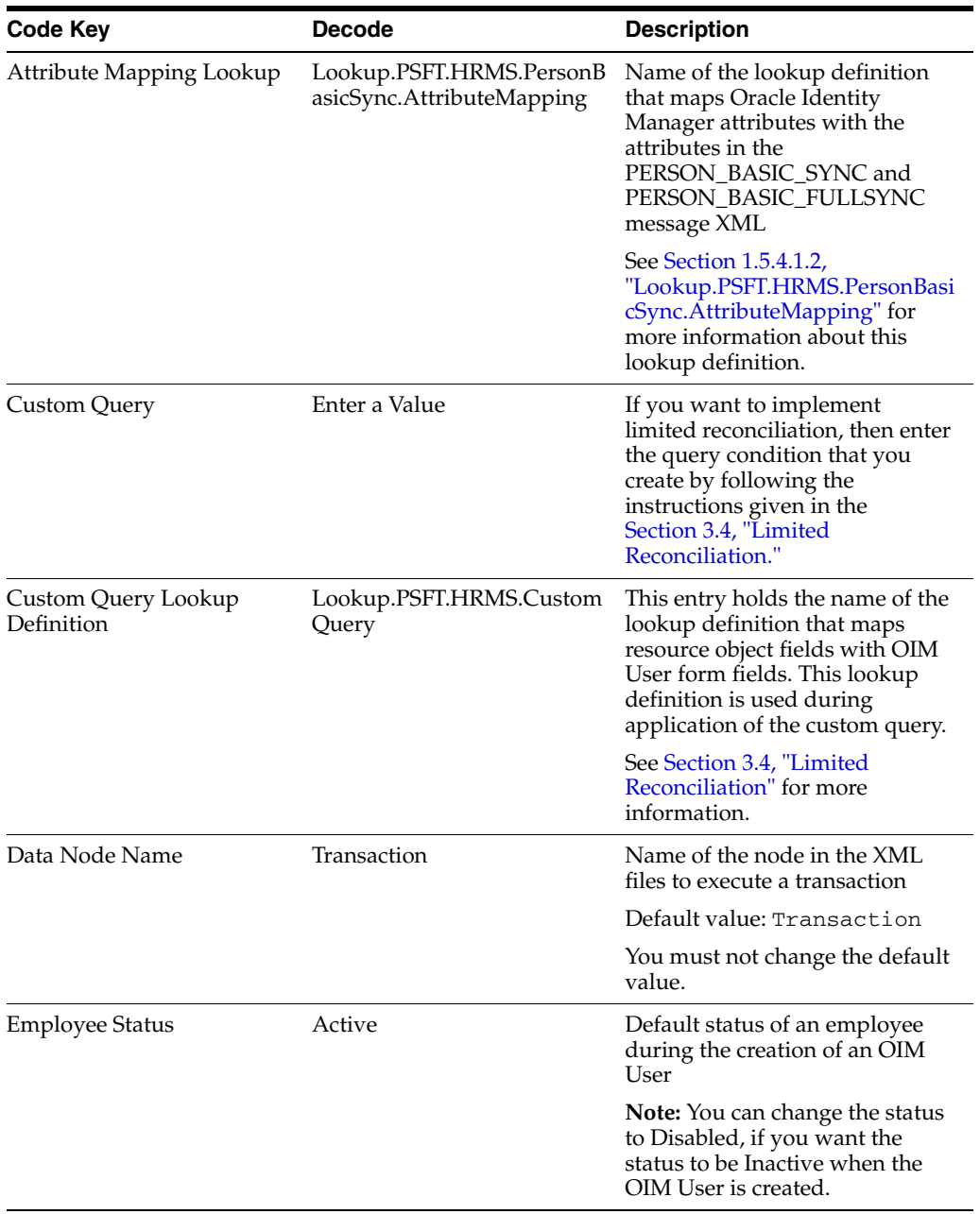

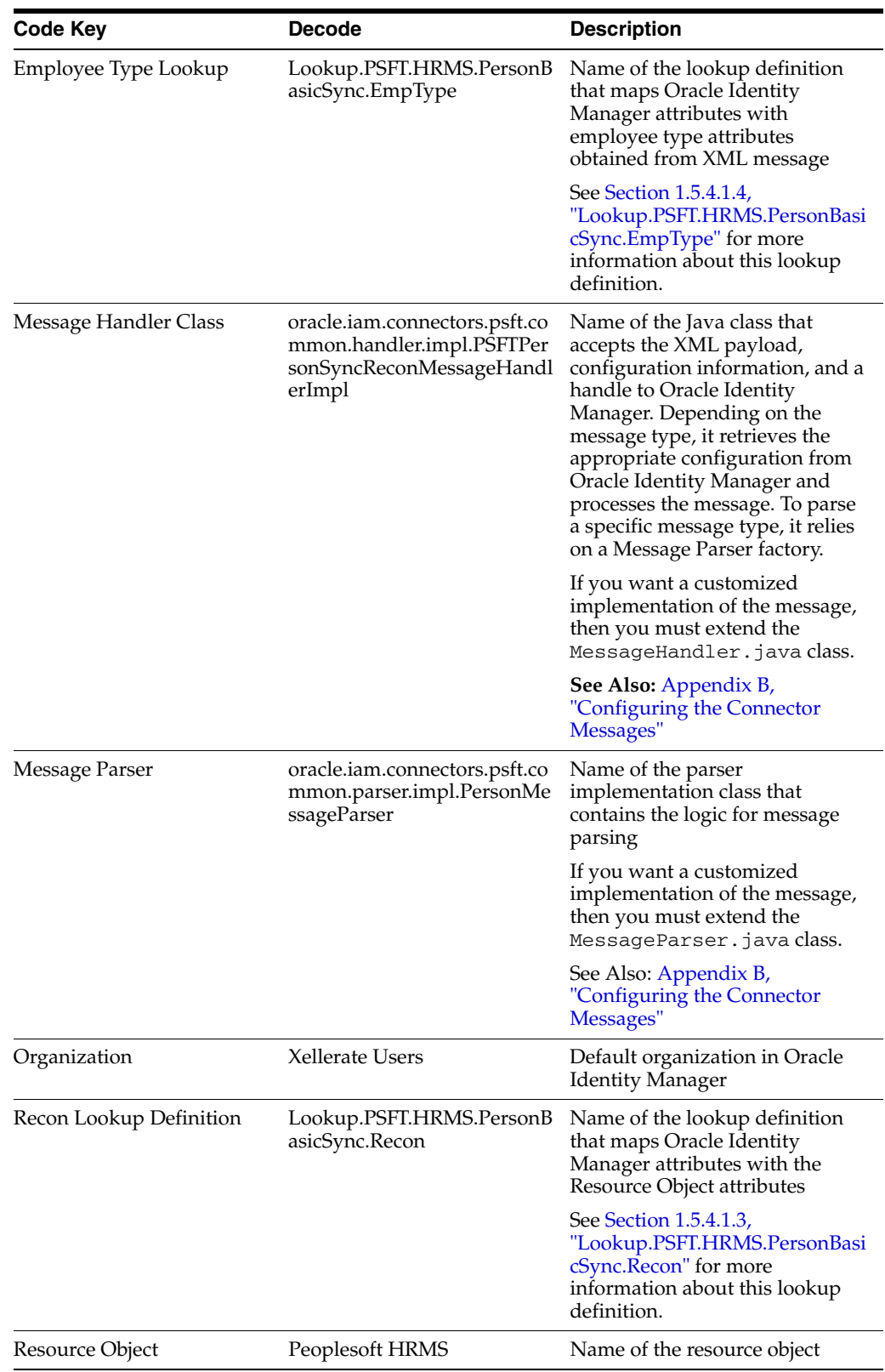

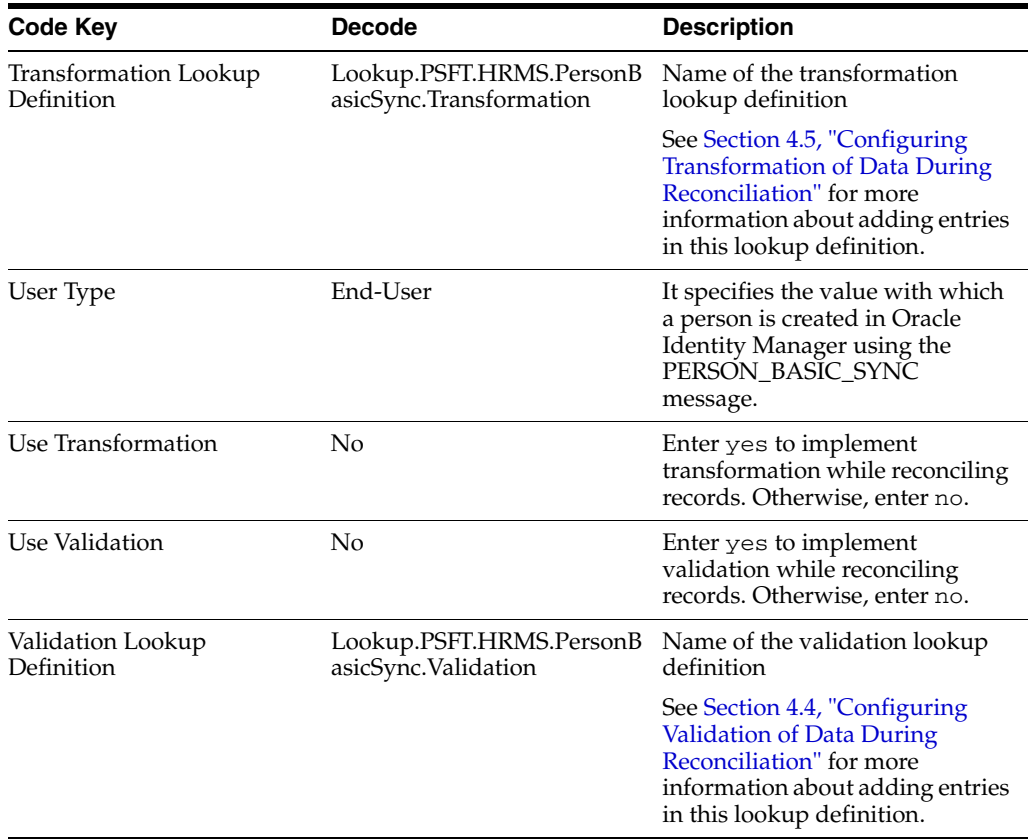

#### <span id="page-29-0"></span>**1.5.4.1.2 Lookup.PSFT.HRMS.PersonBasicSync.AttributeMapping** The

Lookup.PSFT.HRMS.PersonBasicSync.AttributeMapping lookup definition maps OIM User attributes with the attributes defined in the PERSON\_BASIC\_SYNC message. The following table provides the format of the values stored in this lookup definition:

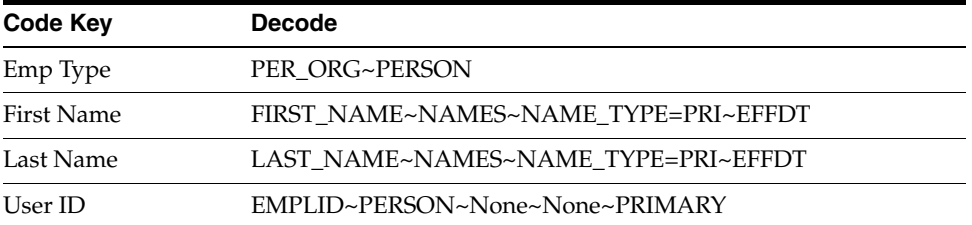

Code Key: Name of the OIM User field

Decode: Combination of the following elements separated by the tilde  $(\sim)$  character:

NODE~PARENT NODE~TYPE NODE=Value~EFFECTIVE DATED NODE~PRIMARY

In this format:

NODE: Name of the node in the PERSON\_BASIC\_SYNC message XML file from which the value is read. You must specify the name of the NODE in the lookup definition. It is a mandatory field.

PARENT NODE: Name of the parent node for the NODE. You must specify the name of the parent node in the lookup definition. It is a mandatory field.

TYPE NODE=Value: Type of the node associated with the Node value. Value defines the type of the Node.

For example, in the PERSON\_BASIC\_SYNC message, the rowset NAME\_TYPE\_VW lists the names assigned to a person. The names assigned could be primary, secondary, or nickname, depending on how it is configured in PeopleSoft.

If you want to use the primary name to create an OIM User, then you must locate the NAME\_TYPE node with the value PRI to fetch First Name and Last Name from the XML message. Therefore, you must provide the following mapping in Decode for First Name:

FIRST\_NAME~NAMES~NAME\_TYPE=PRI~EFFDT

In this format, NAME\_TYPE specifies the TYPE NODE to consider, and PRI specifies that name of type PRI (primary) must be considered while fetching data from the XML messages. All other names types are then ignored.

The NAME\_TYPE node with PRI value is shown in the following screenshot:

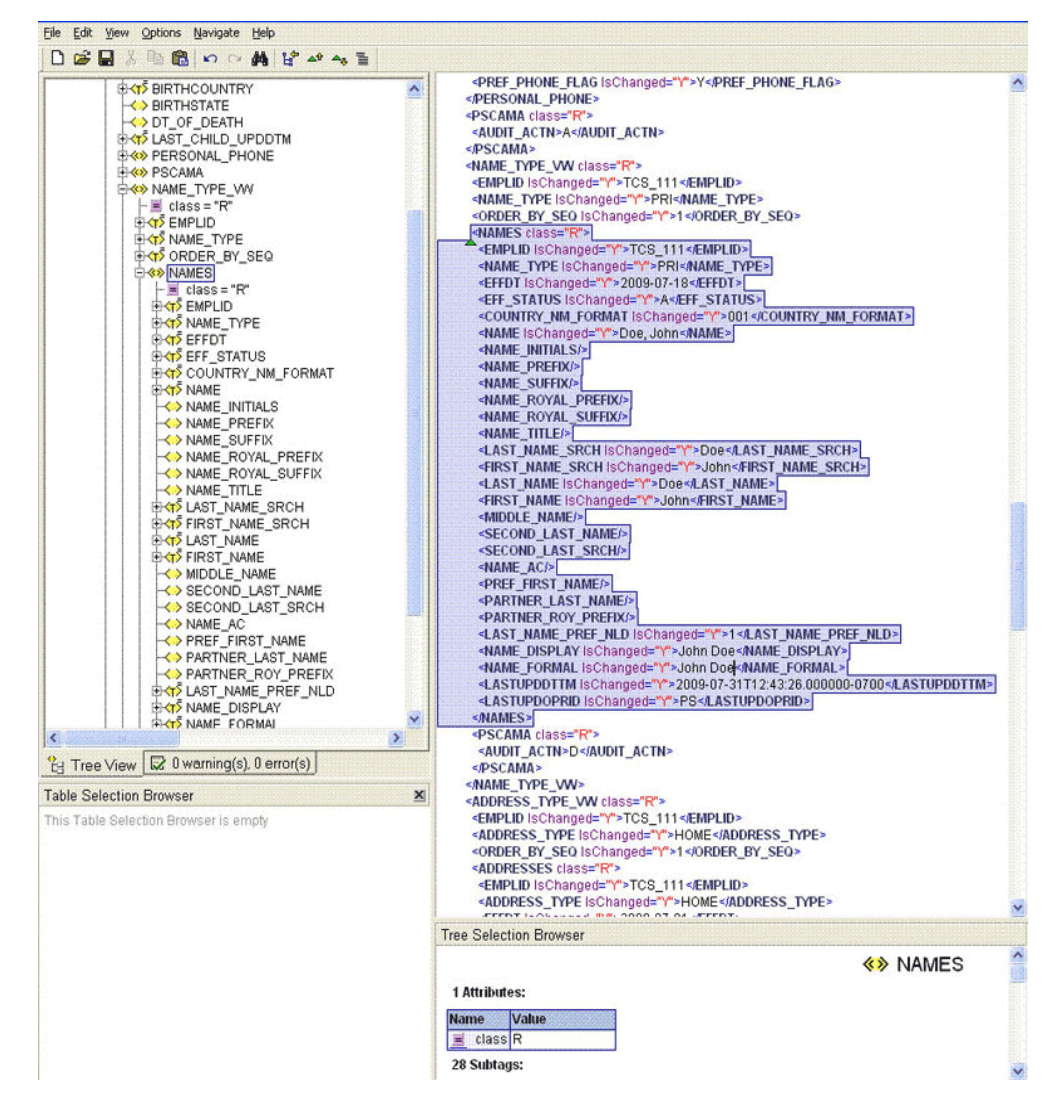

EFFECTIVE DATED NODE: Effective-dated node for the NODE, if any.

PeopleSoft supports effective-dated events. The value refers to the name of the node that provides information about the date on which the event becomes effective.

For example, names can be effective-dated in PeopleSoft. The EFFDT node in XML provides the date on which the name becomes effective for the OIM User.

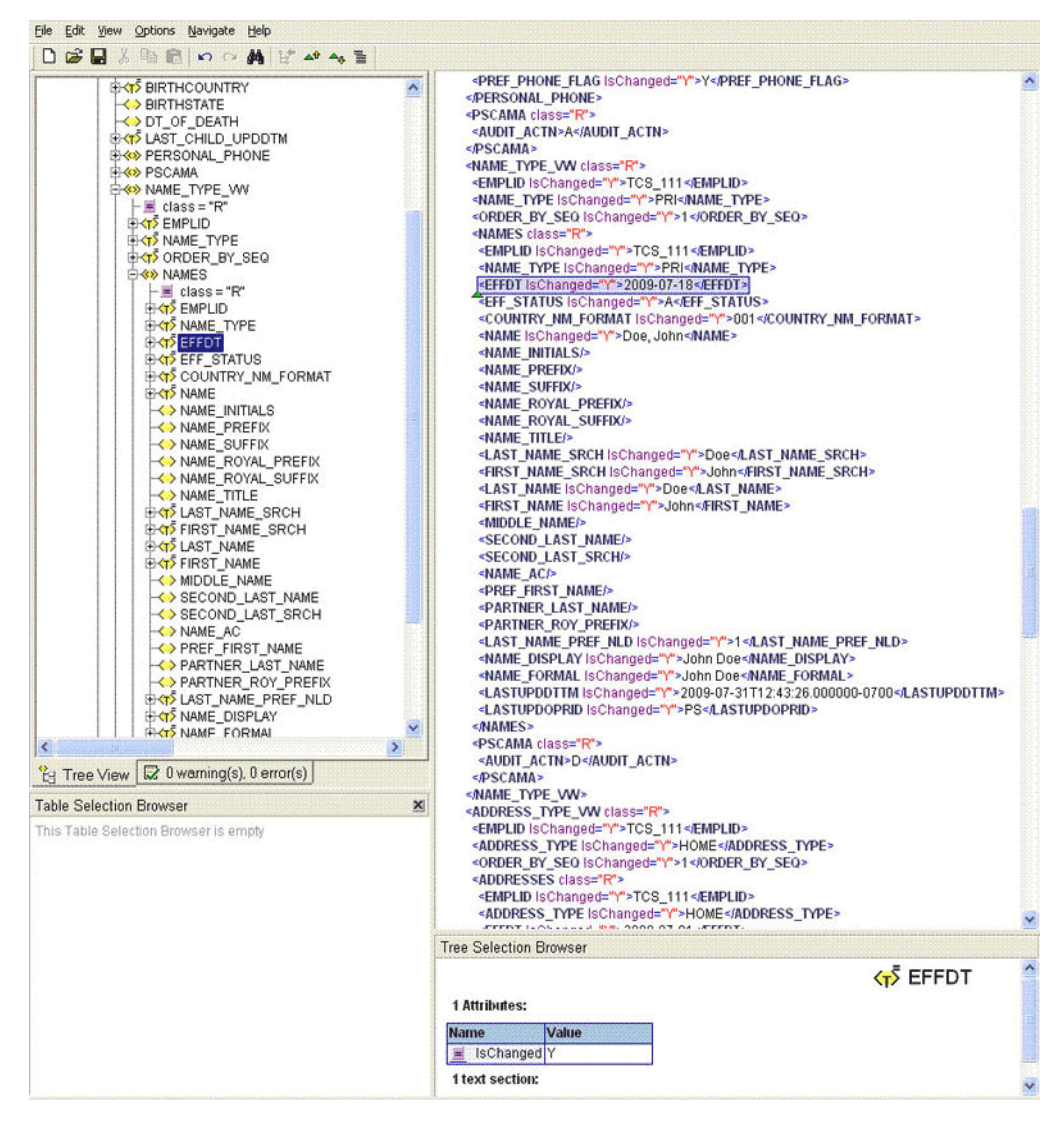

The EFFDT node is shown in the following screenshot:

Primary: Specifies if the node is a mandatory field on Oracle Identity Manager.

The following scenario illustrates how to map the entries in the lookup definition. On the target system, there is no direct equivalent for the First Name attribute of the OIM User. As a workaround, a combination of elements is used to decipher the value for each Code Key entry in the preceding table.

If you want to retrieve the value for the Code Key, First Name, then the name of the NODE will be FIRST\_NAME as depicted in the XML file. See the sample XML file in [Figure 1–4](#page-32-1) for more information about each node in the PERSON\_BASIC\_SYNC message.

<span id="page-32-1"></span>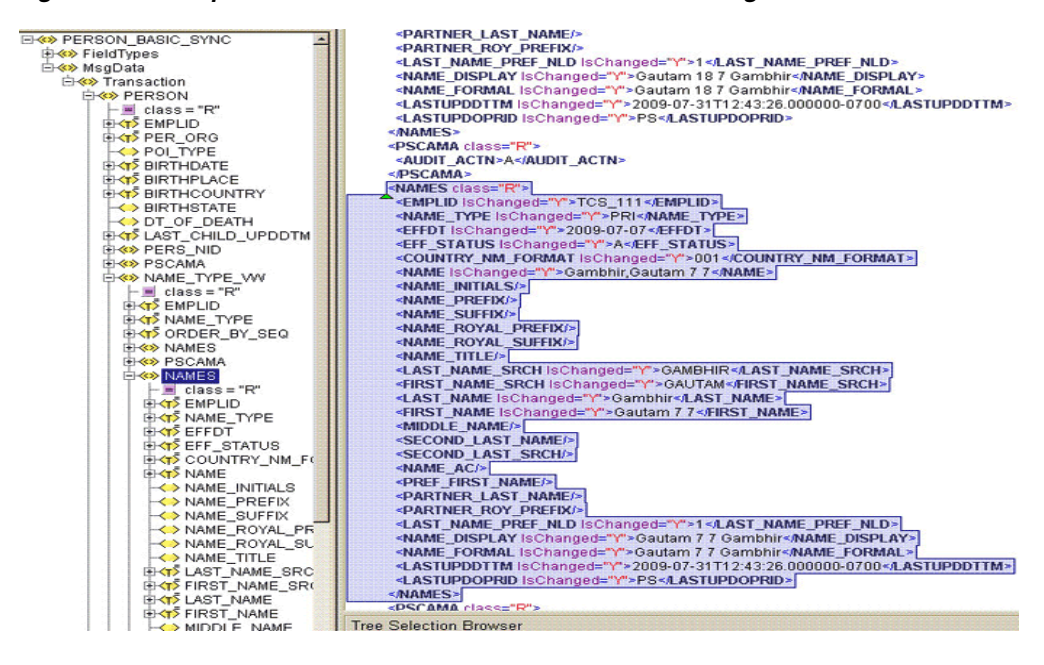

*Figure 1–4 Sample XML File for PERSON\_BASIC\_SYNC Message*

The PARENT NODE for the NODE FIRST\_NAME will be NAMES. Now suppose, you have a scenario where you have multiple FIRST\_NAME nodes in the XML file to support the effective-dated feature for this attribute. In this case, you must identify the TYPE NODE for the PARENT NODE that has the value PRI. In this example, the TYPE NODE is NAME\_TYPE with the value PRI.

Next, you must locate the EFFECTIVE DATED NODE for FIRST\_NAME in the XML file. This node provides the value when the event becomes effective-dated.

In Oracle Identity Manager, you must specify a mandatory field, such as User ID for reconciliation. This implies that to retrieve the value from XML, you must mention User ID as the primary node.

If you do not want to provide any element in the Decode column, then you must specify None. This is implemented for the User ID attribute.

Now, you can concatenate the various elements of the syntax using a tilde  $(\sim)$  to create the Decode entry for First Name as follows:

NODE: FIRST\_NAME

PARENT NODE: NAMES

TYPE NODE=Value: NAME\_TYPE=PRI

EFFECTIVE DATED NODE: EFFDT

So, the Decode column for First Name is as follows:

FIRST\_NAME~NAMES~NAME\_TYPE=PRI~EFFDT

#### <span id="page-32-0"></span>**1.5.4.1.3 Lookup.PSFT.HRMS.PersonBasicSync.Recon** The

Lookup.PSFT.HRMS.PersonBasicSync.Recon lookup definition maps the resource object field name with the value fetched from the

Lookup.PSFT.HRMS.PersonBasicSync.AttributeMapping lookup definition. The following is the format of the values stored in this lookup definition:

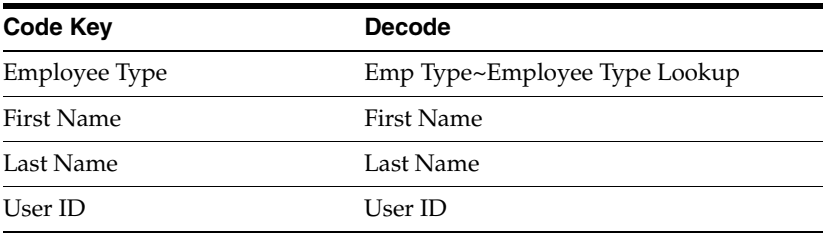

Code Key: Name of the resource object field in Oracle Identity Manager

Decode: Combination of the following elements separated by a tilde  $(\sim)$  character:

ATTRIBUTE ~ LOOKUP DEF

In this format:

ATTRIBUTE: Refers to the Code Key of the Lookup.PSFT.HRMS.PersonBasicSync.AttributeMapping lookup definition

LOOKUP DEF: Name of the lookup definition, if the value of the attribute is retrieved from a lookup definition. This lookup is specified in the message-specific configuration lookup.

Consider the scenario discussed in [Section 1.5.4.1.2,](#page-29-0)  ["Lookup.PSFT.HRMS.PersonBasicSync.AttributeMapping."](#page-29-0) In this example, you fetched First Name from the FIRST\_NAME node of the XML file.

Now, you must map this First Name defined in the Lookup.PSFT.HRMS.PersonBasicSync.AttributeMapping lookup definition with the resource object attribute First Name defined in the Lookup.PSFT.HRMS.PersonBasicSync.Recon lookup definition Code Key.

For example, if the name of the Code Key column in the Lookup.PSFT.HRMS.PersonBasicSync.AttributeMapping lookup definition is First then you define the mapping in the Lookup.PSFT.HRMS.PersonBasicSync.Recon lookup definition as follows:

Code Key: First Name

Decode: First

In other words, the value for First Name in the Lookup.PSFT.HRMS.PersonBasicSync.Recon lookup definition is fetched from First, defined in the attribute mapping lookup definition.

The same process holds true for Last Name and User ID.

However, to fetch the value of the Employee Type resource object, you must consider the Employee Type lookup definition. Emp Type is defined in the message-specific attribute lookup, Lookup.PSFT.HRMS.PersonBasicSync.AttributeMapping, which has a value EMP, which is fetched from the PER\_ORG node in the XML.

Now, Employee Type Lookup is defined in the message-specific configuration, Lookup.PSFT.Message.PersonBasicSync.Configuration lookup definition. The mapping is as follows:

Code Key: Employee Type Lookup

Decode: Lookup.PSFT.HRMS.PersonBasicSync.EmpType

In other words, you must search the value EMP in the Lookup.PSFT.HRMS.PersonBasicSync.EmpType lookup definition. The mapping in the Lookup.PSFT.HRMS.PersonBasicSync.EmpType lookup definition is defined as follows:

Code Key: EMP

Decode: Full-Time

When you create an OIM User, the Employee Type field has Full-Time Employee as the value.

#### <span id="page-34-0"></span>**1.5.4.1.4 Lookup.PSFT.HRMS.PersonBasicSync.EmpType** The

Lookup.PSFT.HRMS.PersonBasicSync.EmpType lookup definition is used when person data is received for an account.

The lookup definition has the following entries:

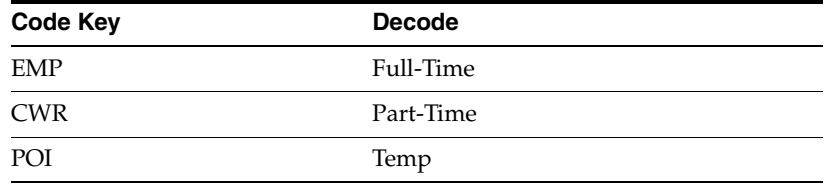

In the preceding table:

- **CWR** represents Contingent Worker.
- EMP represents Employee.
- POI represents Person of Interest.

#### <span id="page-34-1"></span>**1.5.4.1.5 Lookup.PSFT.HRMS.PersonBasicSync.Validation** The

Lookup.PSFT.HRMS.PersonBasicSync.Validation lookup definition is used to store the mapping between the attribute for which validation has to be applied and the validation implementation class.

The Lookup.PSFT.HRMS.PersonBasicSync.Validation lookup definition is empty by default.

See [Section 4.4, "Configuring Validation of Data During Reconciliation"](#page-138-1) for more information about adding entries in this lookup definition.

#### <span id="page-34-2"></span>**1.5.4.1.6 Lookup.PSFT.HRMS.PersonBasicSync.Transformation** The

Lookup.PSFT.HRMS.PersonBasicSync.Transformation lookup definition is used to store the mapping between the attribute for which transformation has to be applied and the transformation implementation class.

The Lookup.PSFT.HRMS.PersonBasicSync.Transformation lookup definition is empty by default.

See [Section 4.5, "Configuring Transformation of Data During Reconciliation"](#page-140-1) for more information about adding entries in this lookup definition.

#### <span id="page-34-3"></span>**1.5.4.2 Lookup Definitions Used to Process WORKFORCE\_SYNC Messages**

The following lookup definitions are used to process the WORKFORCE\_SYNC messages:

#### <span id="page-34-4"></span>**1.5.4.2.1 Lookup.PSFT.Message.WorkForceSync.Configuration** The

Lookup.PSFT.Message.WorkForceSync.Configuration lookup definition provides the

configuration-related information for the WORKFORCE\_SYNC and WORKFORCE\_FULLSYNC messages for reconciliation.

The Lookup.PSFT.Message.WorkForceSync.Configuration lookup definition has the following entries:

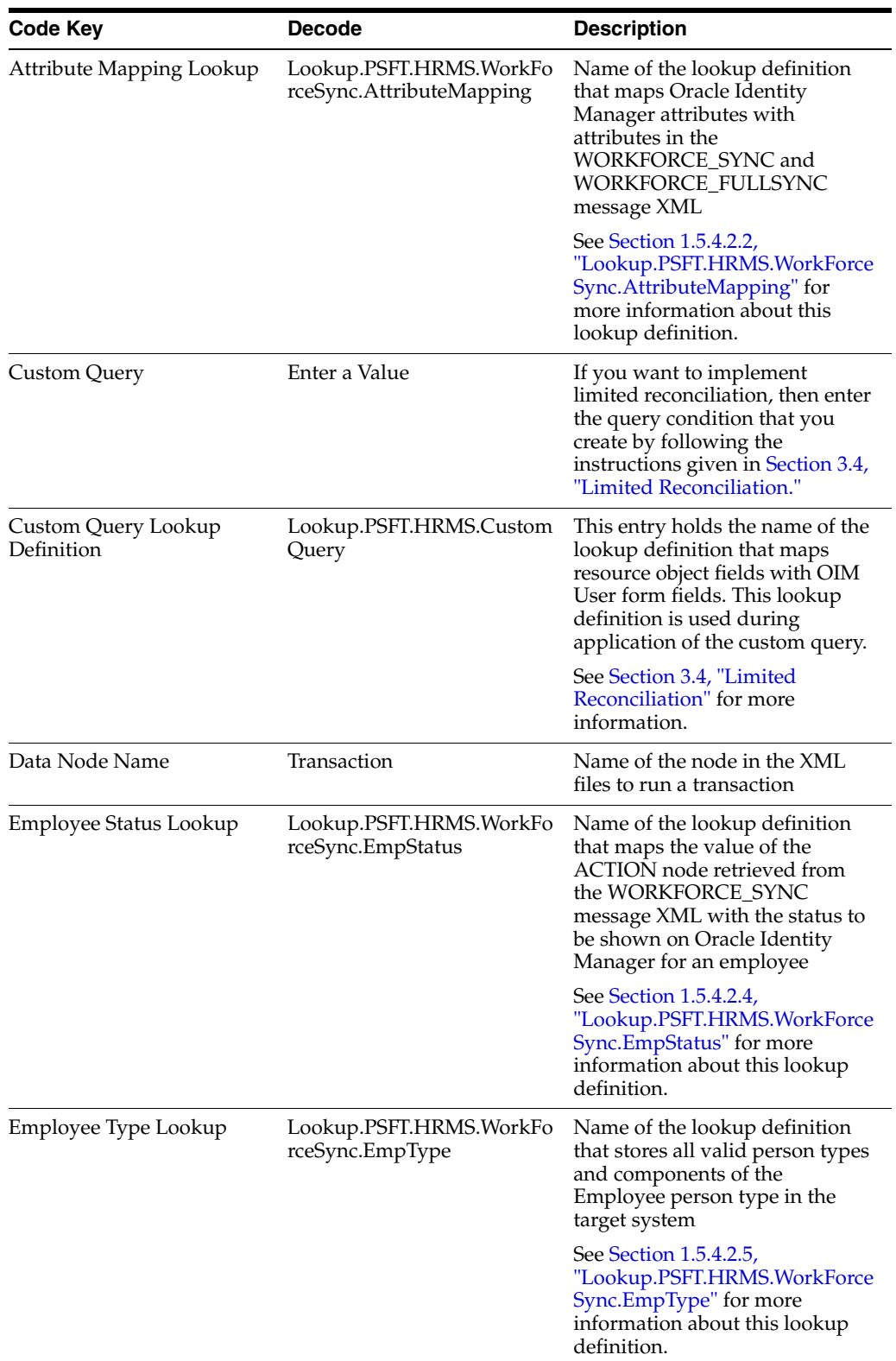
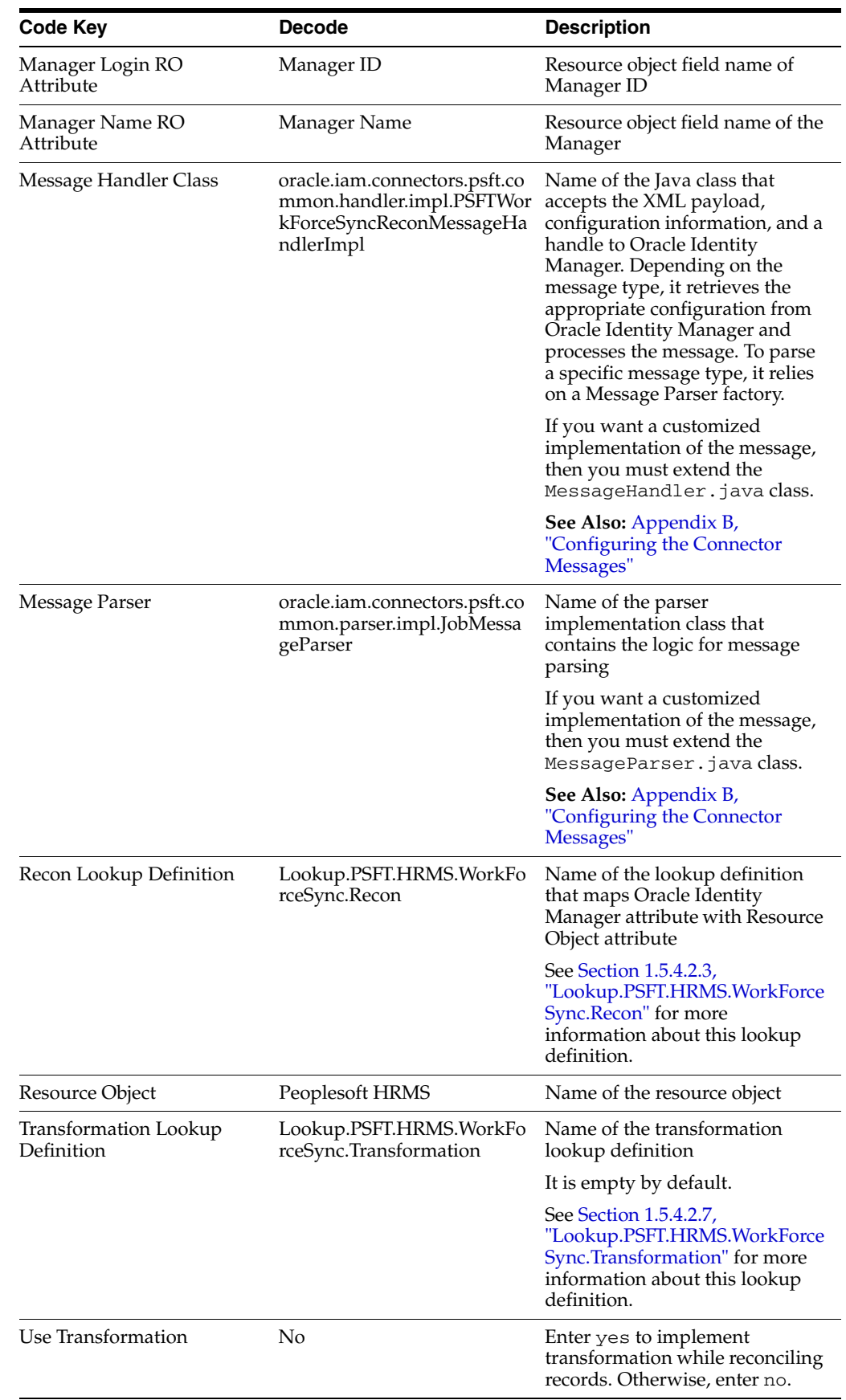

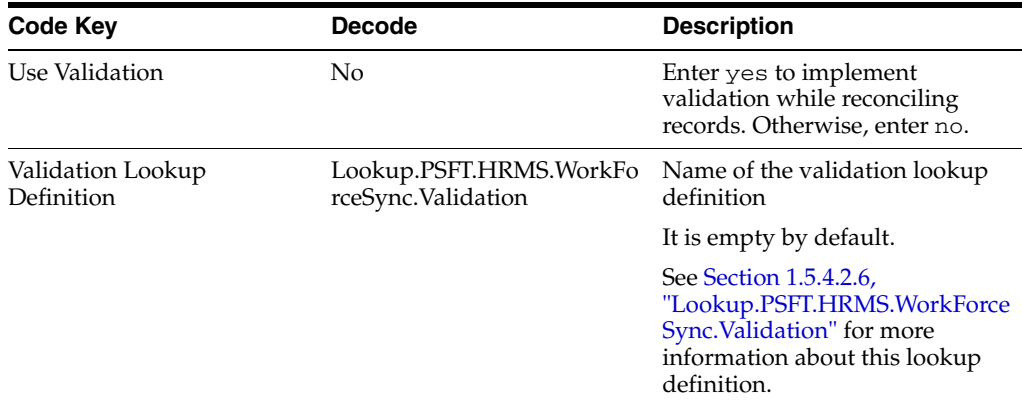

# <span id="page-37-0"></span>**1.5.4.2.2 Lookup.PSFT.HRMS.WorkForceSync.AttributeMapping** The

Lookup.PSFT.HRMS.WorkForceSync.AttributeMapping lookup definition maps OIM User attributes with the attributes defined in the WORKFORCE\_SYNC message XML. The following is the format of the values stored in this lookup definition:

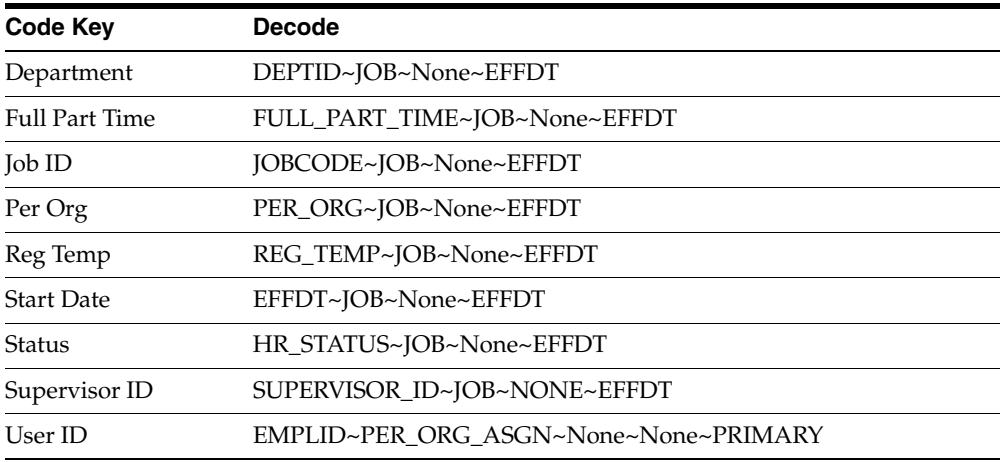

Code Key: Name of the OIM User field

Decode: Combination of the following elements separated by a tilde  $(\sim)$  character:

NODE~PARENT NODE~TYPE NODE=Value~EFFECTIVE DATED NODE~PRIMARY

In this format:

NODE: Name of the node in the WORKFORCE\_SYNC message XML file from which the value is read. You must specify the name of the NODE in the lookup definition. It is a mandatory field.

PARENT NODE: Name of the parent node for the NODE. You must specify the name of the PARENT NODE in the lookup definition. It is a mandatory field.

TYPE NODE=Value: Type of the node associated with the NODE value. Value defines the Type of the Node.

EFFECTIVE DATED NODE: Effective Dated Node for the NODE, if any.

PeopleSoft supports effective-dated events. The value refers to the name of the node that provides information about the date on which the event becomes effective.

For example, Department can be effective-dated in PeopleSoft. The EFFDT node in XML provides the date on which the name becomes effective for the OIM User.

PRIMARY: Specifies if the node is a mandatory field.

The following scenario illustrates how to map the entries in the lookup definition. On the target system, there is no direct equivalent for the Department attribute of the OIM User. As a workaround, a combination of elements is used to decipher the value. See the sample XML file in [Figure 1–5](#page-38-0) for more information about each node in the WORKFORCE\_SYNC message XML.

*Figure 1–5 Sample XML File for WORKFORCE\_SYNC Message*

<span id="page-38-0"></span>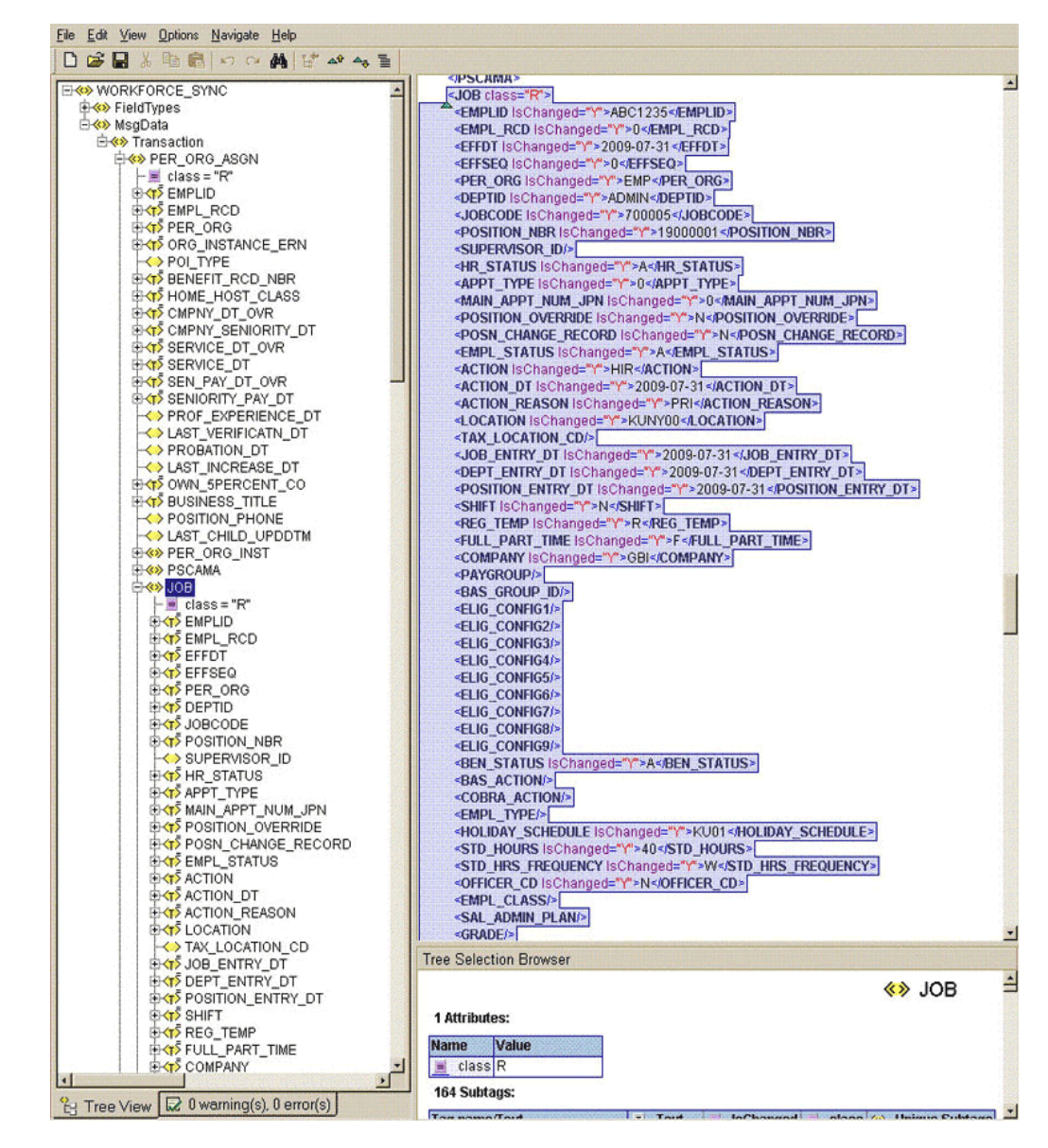

If you want to fetch the value for the Department Code Key from the XML then the NODE is DEPTID. The PARENT NODE for DEPTID is JOB. There is no Type Node defined for this attribute. Therefore, the value None is specified in the Decode combination. But, you must locate the EFFDT node in the XML for that parent node. In Oracle Identity Manager, you must specify a mandatory field, such as User ID for reconciliation. In other words, it implies that you have to specify User ID as the primary node to retrieve the value from XML.

#### <span id="page-39-0"></span>**1.5.4.2.3 Lookup.PSFT.HRMS.WorkForceSync.Recon** This

Lookup.PSFT.HRMS.WorkForceSync.Recon lookup definition maps the resource object field name with the value fetched from the

Lookup.PSFT.HRMS.WorkForceSync.AttributeMapping lookup definition. The following is the format of the values stored in this lookup definition:

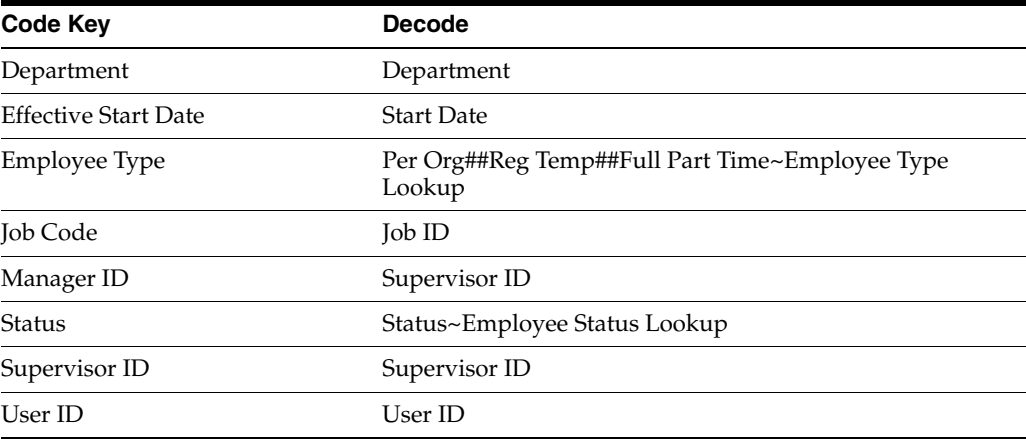

Code Key: Name of the resource object field in Oracle Identity Manager

Decode: Combination of the following elements separated by a tilde  $(\sim)$  character:

ATTRIBUTE ~ LOOKUP DEF

In this format:

ATTRIBUTE: Refers to the Code Key of the Lookup.PSFT.HRMS.WorkForceSync.AttributeMapping lookup definition

LOOKUP DEF: Name of the lookup definition, if the value of the attribute is retrieved from a lookup. This lookup is specified in the message-specific configuration lookup.

Consider the scenario discussed in [Section 1.5.4.2.2,](#page-37-0) 

["Lookup.PSFT.HRMS.WorkForceSync.AttributeMapping."](#page-37-0) In this example, you fetched the Department defined in the Code Key column from the DEPTID node of the XML file.

Now, you must map this Department defined in the Lookup.PSFT.HRMS.WorkForceSync.AttributeMapping lookup definition with the resource object attribute, Department defined in the Lookup.PSFT.HRMS.WorkForceSync.Recon lookup definition.

For example, if the name of the Code Key column in the Lookup.PSFT.HRMS.WorkForceSync.AttributeMapping lookup definition is Dept, then you must define the mapping as follows:

Code Key: Department

Decode: Dept

In other words, this implies that the value for Department in the Lookup.PSFT.HRMS.WorkForceSync.Recon lookup definition is fetched from Dept defined in the attribute mapping lookup.

Similarly, values for all other attributes are fetched from the XML.

However, to fetch the value of the Employee Type resource object, you must concatenate the values obtained from Per Org, Reg Temp, and Full Part Time resource objects defined in the attribute lookup. This value is then searched in the Employee Type Lookup. The values obtained from each node are combined using a double hash (##).

The Per Org defined in the Lookup.PSFT.HRMS.WorkForceSync.AttributeMapping lookup definition has a value EMP that is fetched from the PER ORG node in the XML. Similarly, the values obtained for Reg Temp and Full Part Time from XML are T and P, respectively. If you combine these values, it becomes a concatenated string of the following format:

EMP##T##P

Now, you must locate this value in the Employee Type Lookup, which is defined in the message-specific configuration, Lookup.PSFT.Message.WorkForceSync.EmpType lookup definition. The mapping is as follows:

Code Key: EMP##T##P

Decode: Temp

Therefore, during reconciliation, the value for the EMP##T##P employee type is reconciled into the corresponding Employee Type field of Oracle Identity Manager.

#### **1.5.4.2.4 Lookup.PSFT.HRMS.WorkForceSync.EmpStatus** The

Lookup.PSFT.HRMS.WorkForceSync.EmpStatus lookup definition maps the value retrieved from the ACTION node of the WORKFORCE\_SYNC message XML with the status to be shown on Oracle Identity Manager for the employee.

The following is the format of the values stored in this table:

Code Key: ACTION value retrieved from the WORKFORCE\_SYNC message XML

Decode: Active or Disabled in Oracle Identity Manager

**Note:** You must define the mapping for all Actions to be performed on the target system in this lookup definition.

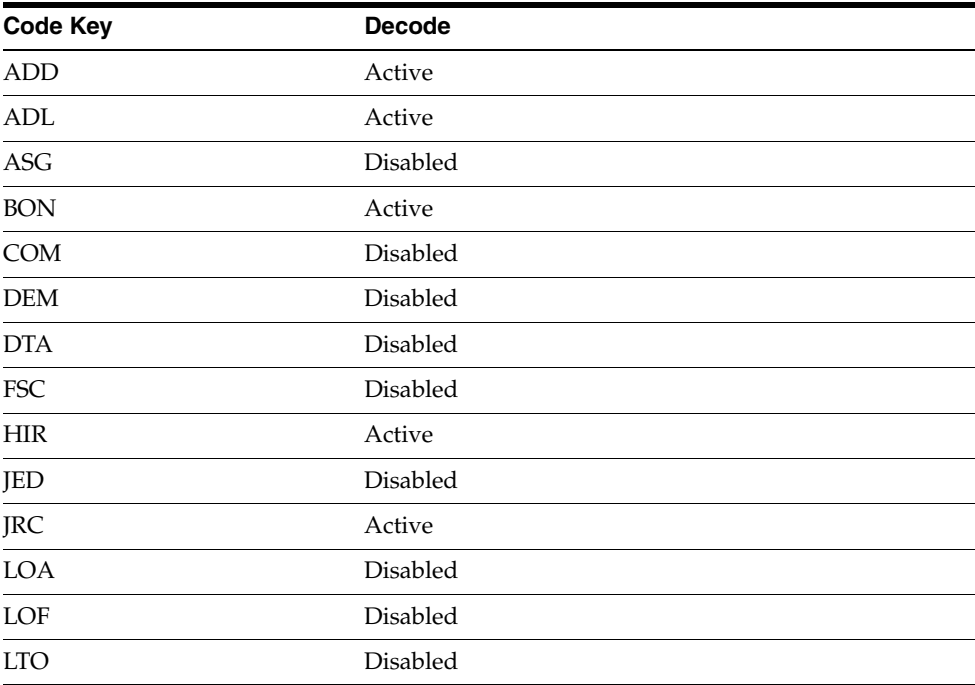

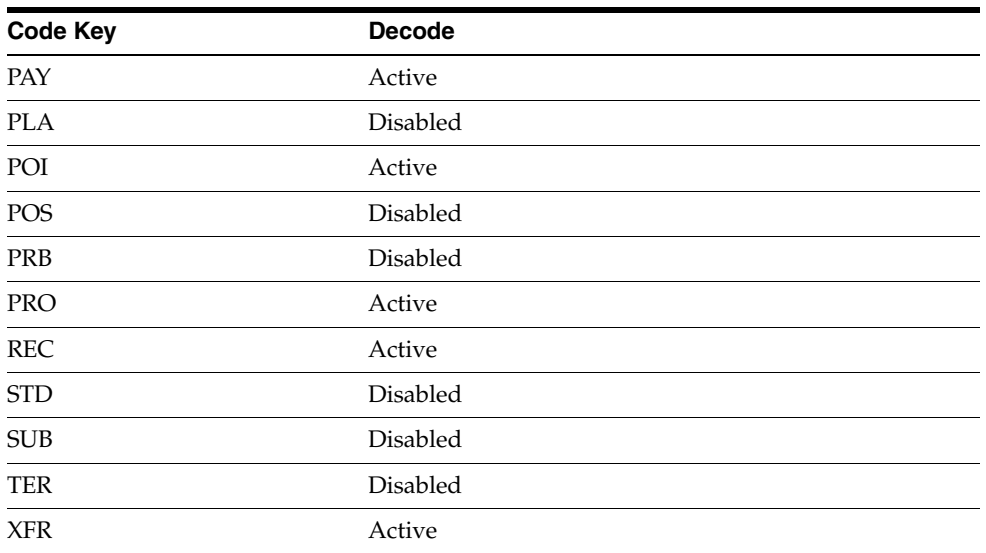

For example, for the action HIRE for an employee, the data fetched from the ACTION node of the XML message is HIR. The Decode column of the lookup definition stores the corresponding mapping for this action. To display Active on Oracle Identity Manager for the action HIRE, you must define the following mapping:

Code Key: HIR

Decode: Active

See [Section 4.7, "Setting Up the Lookup.PSFT.HRMS.WorkForceSync.EmpStatus](#page-143-0)  [Lookup Definition"](#page-143-0) for adding an entry in this lookup definition.

The following screenshot displays all the actions:

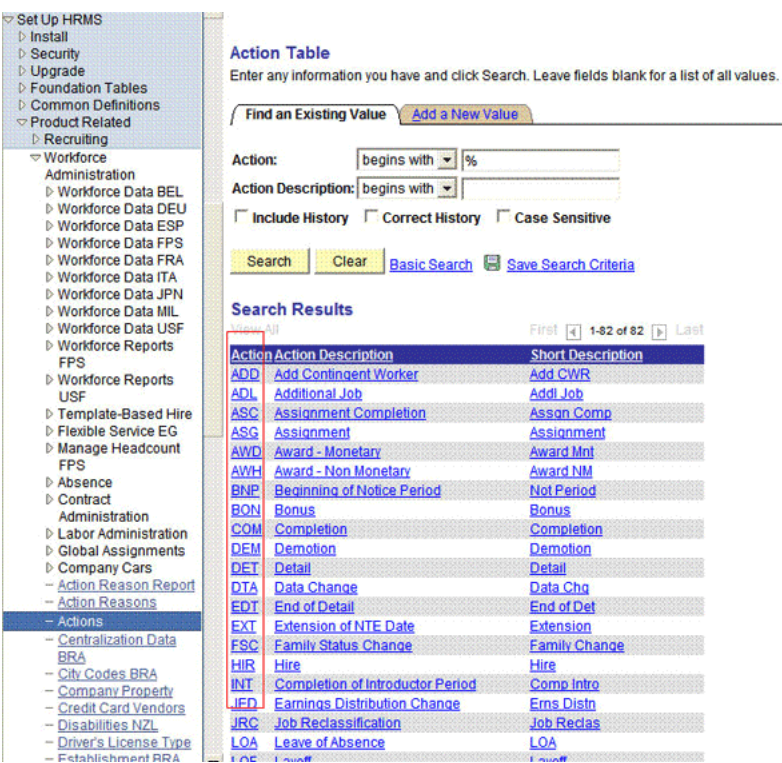

**1.5.4.2.5 Lookup.PSFT.HRMS.WorkForceSync.EmpType** The connector can reconcile all valid person types that are stored in the target system, and all components of the Employee person type. The following example describes how this is done.

The record of a temporary, part-time, Contingent Worker is reconciled from the target system. During reconciliation, you use the

Lookup.PSFT.HRMS.WorkForceSync.EmpType lookup definition to determine the Employee Type field to which the person type is mapped. In this lookup definition, the person type value from the target system is used as the Code Key, and its corresponding Decode value is used to fill the specific Employee Type field. Therefore, during reconciliation, the value of the temporary, part-time, Contingent Worker person type is reconciled into the corresponding Employee Type field of Oracle Identity Manager.

The Lookup.PSFT.HRMS.WorkForceSync.EmpType lookup definition has the following entries:

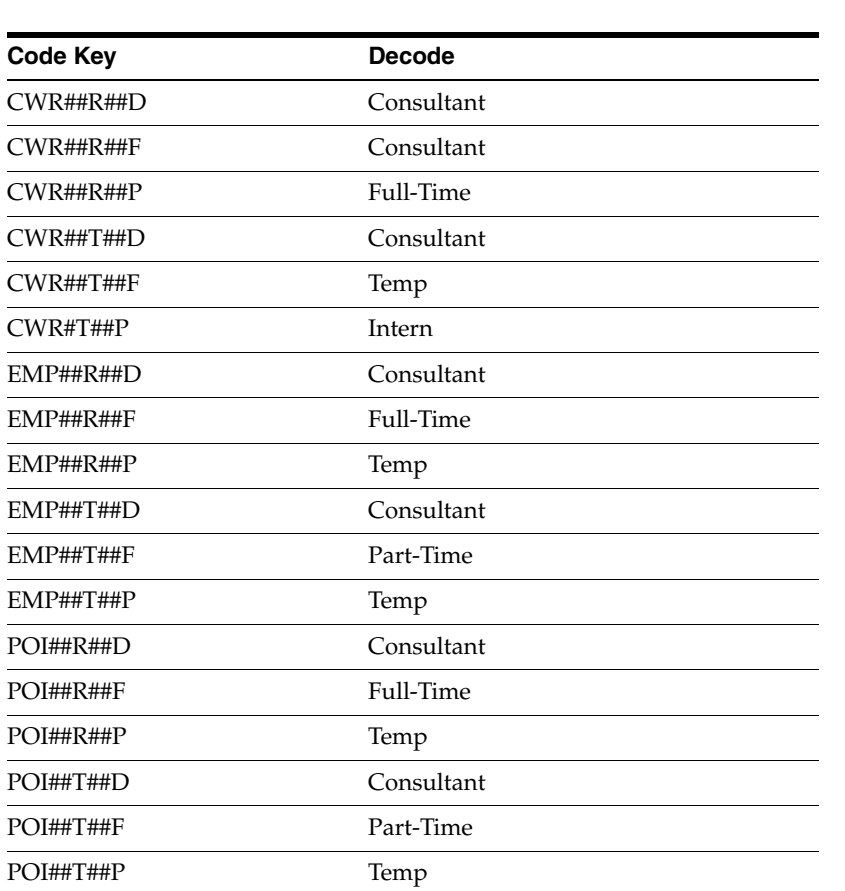

**Note:** The Decode values are case-sensitive.

In the preceding table:

- **CWR** represents Contingent Worker.
- EMP represents Employee.
- POI represents Person of Interest.
- R represents Regular.
- T represents Temporary.
- D represents On-Demand.
- F represents Full Time.
- P represents Part Time.

# <span id="page-43-1"></span>**1.5.4.2.6 Lookup.PSFT.HRMS.WorkForceSync.Validation** The

Lookup.PSFT.HRMS.WorkForceSync.Validation lookup definition is used to store the mapping between the attribute for which validation has to be applied and the validation implementation class.

The Lookup.PSFT.HRMS.WorkForceSync.Validation lookup is empty by default.

# <span id="page-43-0"></span>**1.5.4.2.7 Lookup.PSFT.HRMS.WorkForceSync.Transformation** The

Lookup.PSFT.HRMS.WorkForceSync.Transformation lookup definition is used to store the mapping between the attribute for which transformation has to be applied and the transformation implementation class.

The Lookup.PSFT.HRMS.WorkForceSync.Transformation lookup is empty by default.

# **1.5.4.3 Other Lookup Definitions**

The following are the predefined generic lookup definitions:

**1.5.4.3.1 Lookup.PSFT.Configuration** The Lookup.PSFT.Configuration lookup definition is used to store configuration information that is used by the connector. See [Section 2.2.1.3, "Configuring the IT Resource"](#page-61-0) for more information about the entries in this lookup definition.

**Note:** This lookup definition is common to both, Employee Reconciliation and User Management connectors. Therefore, it has entries for both connector features.

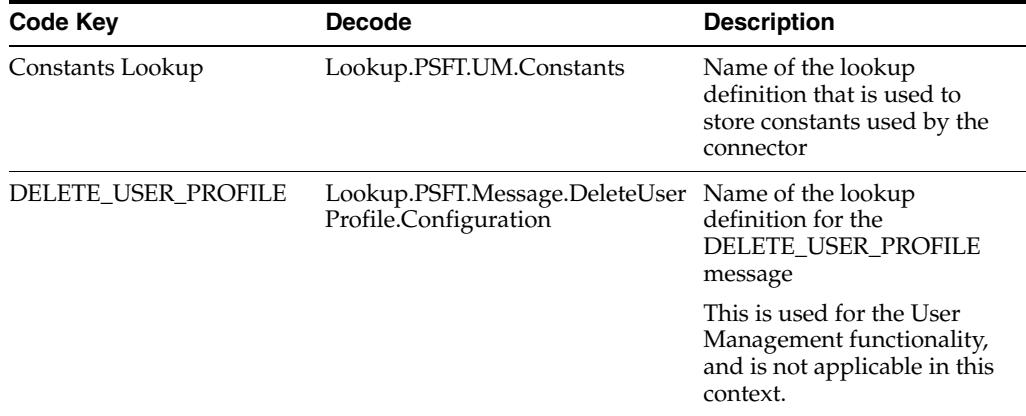

The Lookup.PSFT.Configuration lookup definition has the following entries:

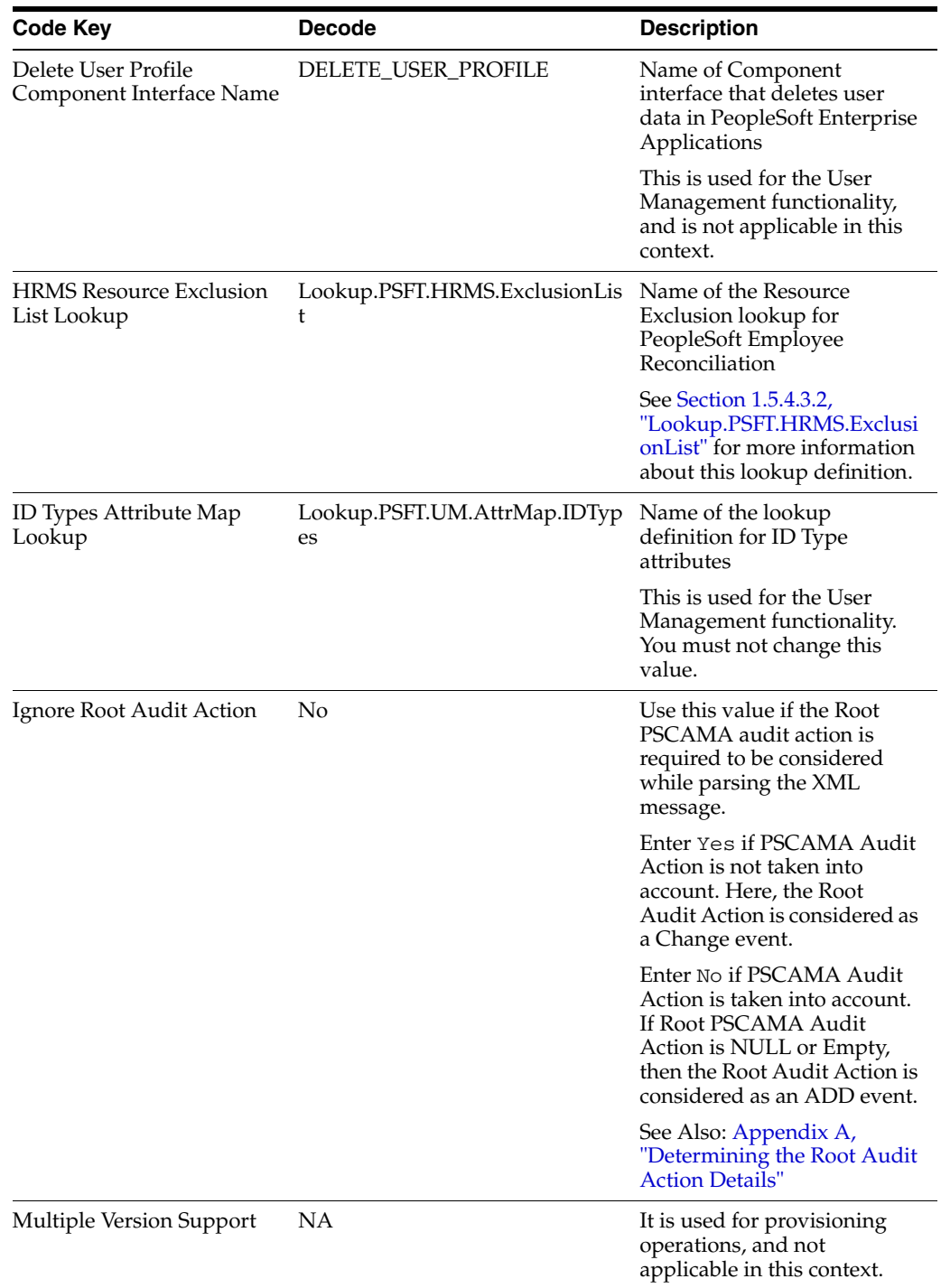

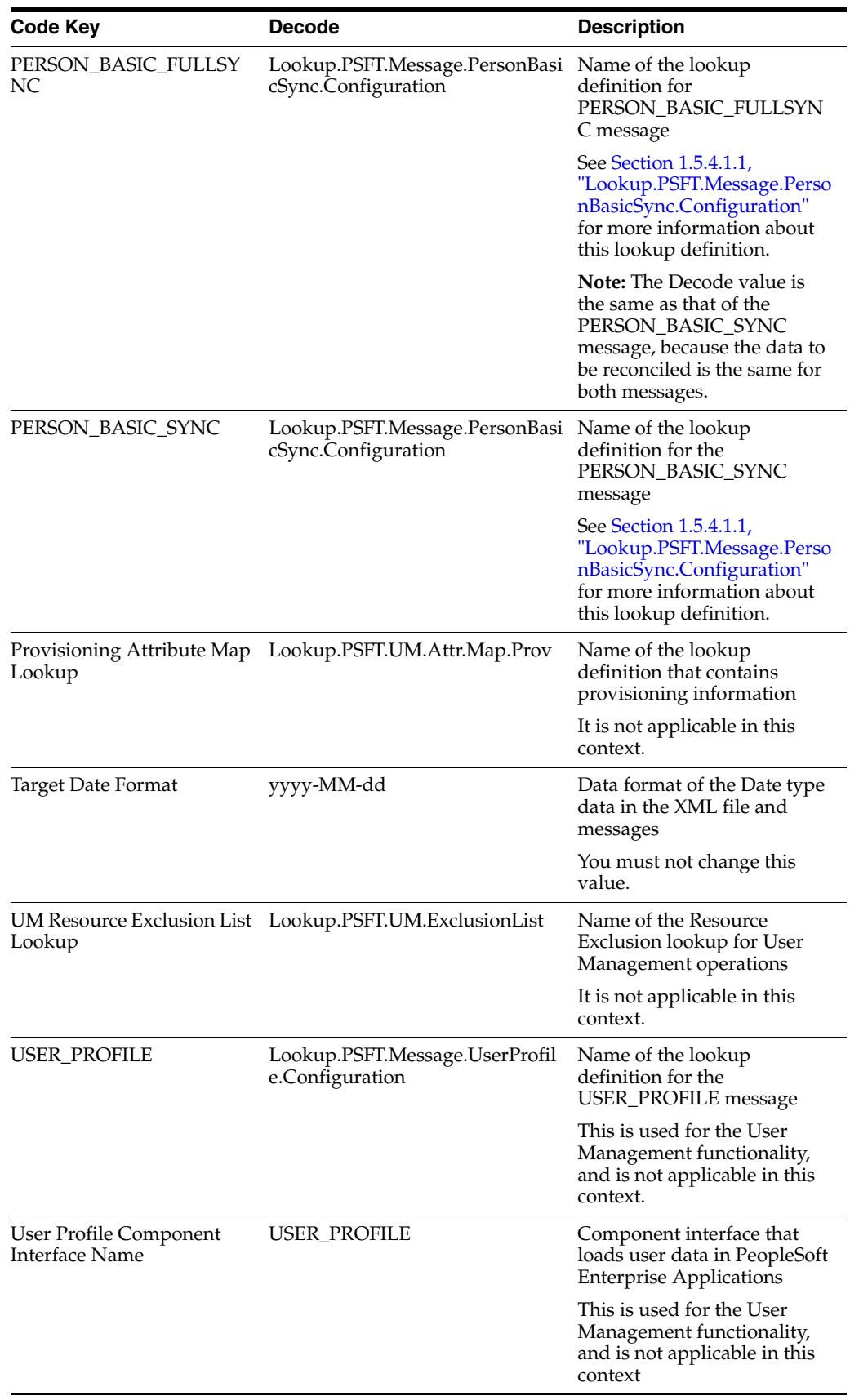

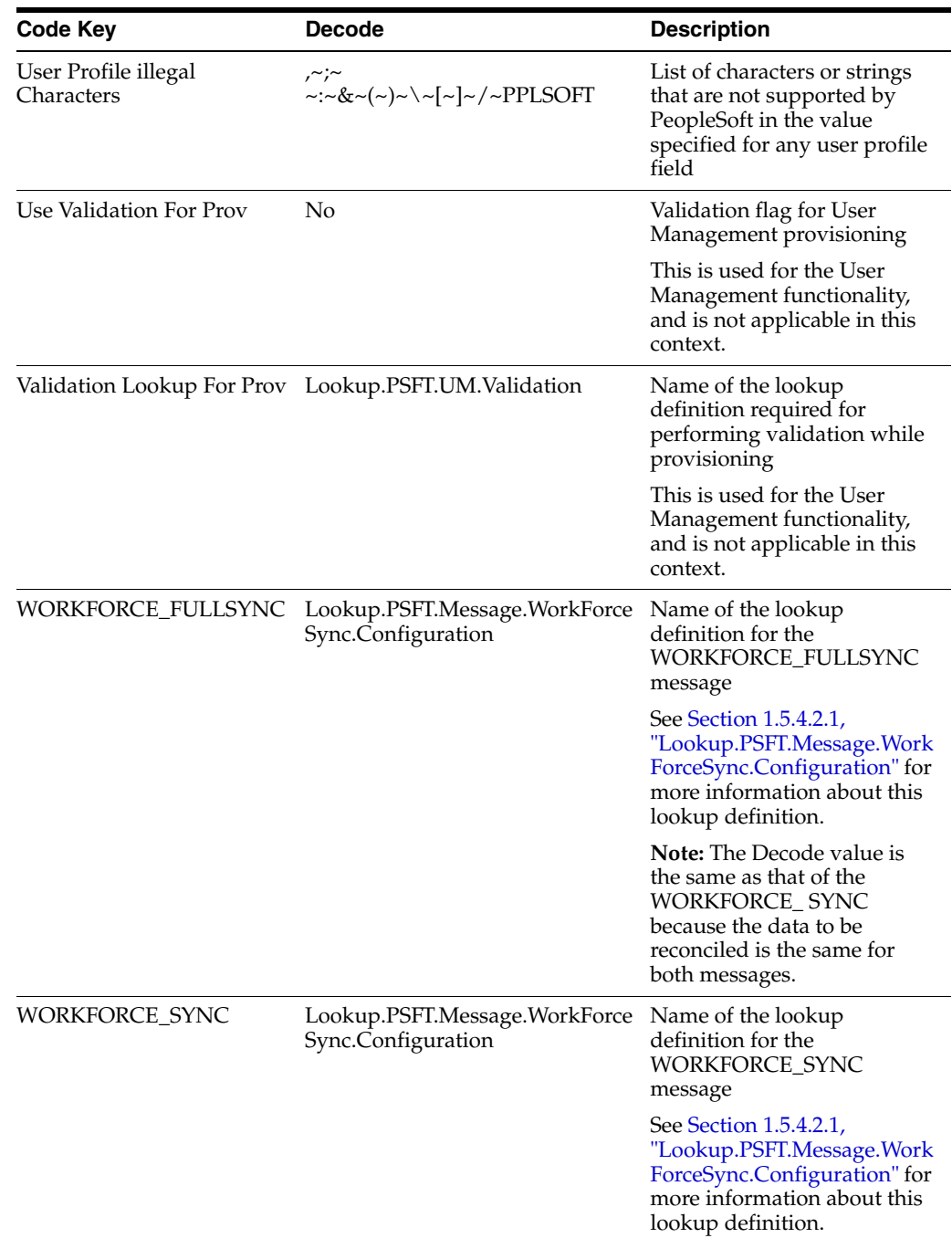

You can configure the message names, such as the PERSON\_BASIC\_SYNC, WORKFORCE\_SYNC, PERSON\_BASIC\_FULLSYNC, and WORKFORCE\_FULLSYNC defined in this lookup definition. [Section 2.3.1.3, "Setting Up the](#page-104-0)  [Lookup.PSFT.Configuration Lookup Definition"](#page-104-0) describes the procedure to configure these message names.

<span id="page-46-0"></span>**1.5.4.3.2 Lookup.PSFT.HRMS.ExclusionList** The Lookup.PSFT.HRMS.ExclusionList lookup definition provides a list of user IDs or person IDs that cannot be created on Oracle Identity Manager.

The following is the format of the values stored in this table:

Code Key: User ID resource object field name

Decode: List of user IDs separated by the tilde character  $(\sim)$ 

See [Section 2.3.1.2, "Setting Up the Lookup.PSFT.HRMS.ExclusionList Lookup](#page-103-0)  [Definition"](#page-103-0) for more information.

**1.5.4.3.3 Lookup.PSFT.HRMS.CustomQuery** You can configure limited reconciliation to specify the subset of target system records that must be fetched into Oracle Identity Manager. This subset is defined on the basis of attribute values that you specify in a query condition, which is then applied during reconciliation.

The Lookup.PSFT.HRMS.CustomQuery lookup definition maps resource object fields with OIM User form fields. It is used during application of the query condition that you create. See [Section 3.4, "Limited Reconciliation"](#page-125-0) for more information. [Section 4.6,](#page-142-0)  ["Setting Up the Lookup.PSFT.HRMS.CustomQuery Lookup Definition"](#page-142-0) provides instructions on how to add an entry in this lookup definition.

The following is the format of the values stored in this table:

Code Key: Resource object field name

Decode: Column name of the USR table

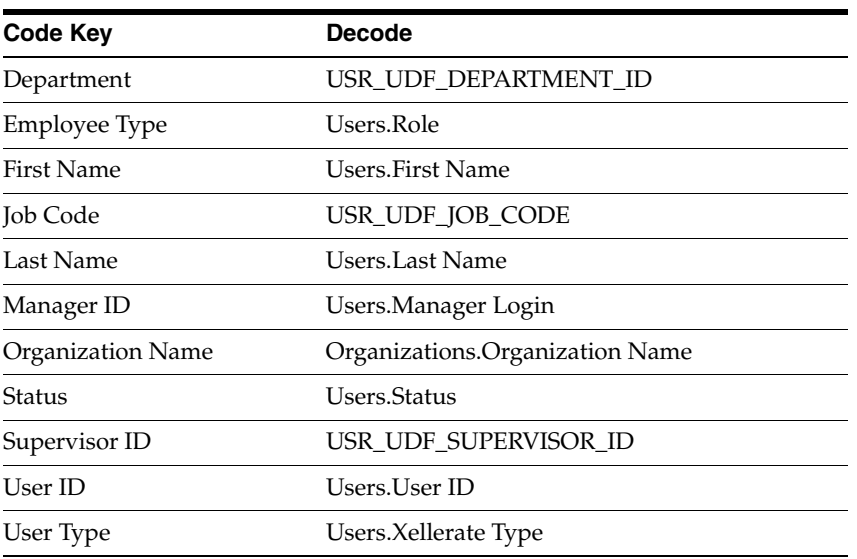

# **1.6 Roadmap for Deploying and Using the Connector**

The following shows how information is organized in the rest of the guide:

- [Chapter 2, "Deploying the Connector"](#page-50-0) describes procedures that you must perform on Oracle Identity Manager and the target system during each stage of connector deployment.
- [Chapter 3, "Using the Connector"](#page-118-0) provides information about the tasks that must be performed each time you want to run reconciliation.
- [Chapter 4, "Extending the Functionality of the Connector"](#page-132-0) describes procedures that you can perform to extend the functionality of the connector.
- [Chapter 5, "Testing and Troubleshooting"](#page-148-0) provides information about testing the connector.

■ [Chapter 6, "Known Issues"](#page-152-0) lists the known issues associated with this release of the connector.

# <span id="page-50-0"></span><sup>2</sup>**Deploying the Connector**

Deploying the connector involves the following steps:

**Note:** In this guide, PeopleSoft HRMS is referred to as the **target system**.

- [Section 2.1, "Preinstallation"](#page-50-1)
- [Section 2.2, "Installation"](#page-59-0)
- [Section 2.3, "Postinstallation"](#page-100-0)

# <span id="page-50-1"></span>**2.1 Preinstallation**

Preinstallation information is divided across the following sections:

- [Section 2.1.1, "Preinstallation on Oracle Identity Manager"](#page-50-2)
- [Section 2.1.2, "Preinstallation on the Target System"](#page-53-0)

# <span id="page-50-2"></span>**2.1.1 Preinstallation on Oracle Identity Manager**

This section contains the following topics:

- [Section 2.1.1.1, "Files and Directories on the Installation Media"](#page-50-3)
- [Section 2.1.1.2, "Determining the Release Number of the Connector"](#page-52-1)
- [Section 2.1.1.3, "Creating a Backup of the Existing Common.jar File"](#page-52-0)

# <span id="page-50-3"></span>**2.1.1.1 Files and Directories on the Installation Media**

[Table 2–1](#page-51-0) lists the files and directories on the installation media.

| File in the Installation Media Directory                         | <b>Description</b>                                                                                                    |
|------------------------------------------------------------------|----------------------------------------------------------------------------------------------------|
| configuration/PSFT_Employee_Reconciliation-CI<br>.xml            | This XML file contains configuration information that is used<br>during connector installation.                                                                                                    |
| lib/PSFTER.jar                                                   | This JAR file contains the class files that are specific to the<br>PeopleSoft Employee Reconciliation connector. During<br>connector deployment, this file is copied into the following<br>directory:                          |
|                                                                  | OIM_HOME/ScheduleTask                                                                                                    |
| lib/Common.jar                                                   | This JAR file contains the class files that are common to all<br>connectors. During connector deployment, this file is copied<br>into the following directory:                                                                 |
|                                                                  | OIM_HOME/JavaTasks                                                                                                    |
| lib/PSFTCommon.jar                                               | This JAR file contains PeopleSoft-specific files common to both<br>Employee Reconciliation and User Management versions of<br>the connector. During connector deployment, this file is copied<br>into the following directory: |
|                                                                  | OIM_HOME/JavaTasks                                                                                                    |
| lib/PeopleSoftOIMListener.war                                    | This Web Archive (WAR) file contains the classes and<br>configuration files required to implement incremental<br>reconciliation.                                                                                               |
| test/scripts/InvokeListener.bat                                  | This BAT file and the UNIX shell script call the testing utility<br>for reconciliation.                                                                                                    |
| test/scripts/InvokeListener.sh                                   |                                                                                                    |
| test/config/reconConfig.properties<br>test/config/log.properties | These files are used by theInvokeListener.bat file. The<br>reconConfig.properties file contains configuration information<br>for running the InvokeListener.bat file. The log. properties file<br>contains logger information. |
| xml/PeoplesoftHRMS-ConnectorConfig.xml                           | This XML file contains definitions for the connector<br>components.                                                                                                    |
|                                                                  | Resource object                                                                                                    |
|                                                                  | Process definition                                                                                                    |
|                                                                  | IT resource type                                                                                                    |
|                                                                  | Reconciliation rules                                                                                                    |
|                                                                  | Scheduled tasks                                                                                                    |
|                                                                  | Lookup definitions                                                                                                    |
| Files in the resources directory                                 | Each of these resource bundles contains language-specific<br>information that is used by the connector.                                                                                                    |
|                                                                  | <b>Note:</b> A resource bundle is a file containing localized versions<br>of the text strings that are displayed on the Administrative and<br>User Console. These text strings include GUI element labels<br>and messages.     |

<span id="page-51-0"></span>*Table 2–1 Files and Directories on the Installation Media*

| File in the Installation Media Directory                    | <b>Description</b>                                                                                                    |
|-------------------------------------------------------------|----------------------------------------------------------------------------------------------------|
| The following project files in the peoplecode<br>directory: | These files contain the PeopleCode for the steps that you<br>define for importing a project from Application Designer. This                |
| OIM ER                                                      | is explained in Section 2.1.2.1, "Importing a Project from<br><b>Application Designer."</b>                                                |
| OIM ER DELETE                                               | Each project file contains two files with .ini and .xml extension<br>that has the same name as the project. They are listed as<br>follows: |
|                                                             | OIM_ER.ini                                                                                                    |
|                                                             | OIM ER.xml                                                                                                    |
|                                                             | OIM ER DELETE.ini                                                                                                    |
|                                                             | OIM ER DELETE.xml                                                                                                    |
| samples/PSFTXellerateUserReconMessageHandl<br>erImpl.java   | These files are used for implementing Message Handler and<br>Message Parser for PeopleSoft 9.1.0 release-specific messages.                |
| samples/XellerateUserMessageParser.java                     |                                                                                                    |
| JavaDoc                                                     | This directory contains information about the Java APIs used<br>by the connector.                                                          |

*Table 2–1 (Cont.) Files and Directories on the Installation Media*

# <span id="page-52-1"></span>**2.1.1.2 Determining the Release Number of the Connector**

You might have a deployment of an earlier release of the connector. While deploying the current release, you might want to know the release number of the earlier release. To determine the release number of a connector that has been deployed:

**1.** In a temporary directory, extract the contents of the following JAR file:

*OIM\_HOME*/ScheduleTask/PSFTER.jar

**2.** Open the manifest.mf file in a text editor. The manifest.mf file is bundled inside the PSFTER.jar file.

In the Manifest.mf file, the release number of the connector is displayed as the value of the Version property.

# <span id="page-52-0"></span>**2.1.1.3 Creating a Backup of the Existing Common.jar File**

The Common.jar file is in the deployment package of each 9.1.x release of the connector. With each new release, code corresponding to that particular release is added to the existing code in this file. For example, the Common.jar file shipped with Connector Y on 12-July contains:

- Code specific to Connector Y
- Code included in the Common.jar files shipped with all other 9.1.x release of the connectors that were released before 12-July

If you have installed a release 9.1.x connector that was released after the PeopleSoft Employee Reconciliation release 9.1.1 connector, back up the existing Common.jar file, install the PeopleSoft Employee Reconciliation connector, and then restore the Common.jar file. The steps to perform this procedure are as follows:

**Caution:** If you do not perform this procedure, then your release 9.1.x connectors might not work.

**1.** Determine the release date of your existing release 9.1.x connector as follows:

- **a.** Extract the contents of the following file in a temporary directory: *OIM\_HOME*/JavaTasks/Common.jar
- **b.** Open the Manifest.mf file in a text editor.
- **c.** Note down the Build Date and Build Version values.
- **2.** Determine the Build Date and Build Version values of the PeopleSoft Employee Reconciliation release 9.1.1 connector as follows:
	- **a.** On the installation media for the connector, extract the contents of the lib/Common.jar and then open the Manifest.mf file in a text editor.
	- **b.** Note down the Build Date and Build Version values.
- **3.** If the Build Date and Build Version values for the PeopleSoft Employee Reconciliation connector are less than the Build Date and Build Version values for the connector that is installed, then:
	- **a.** Copy the *OIM\_HOME*/JavaTasks/Common.jar to a temporary location.
	- **b.** After you perform the procedure described in [Section 2.2, "Installation"](#page-59-0) overwrite the new Common.jar file in the *OIM\_HOME*/JavaTasks directory with the Common.jar file that you backed up in the preceding step.

# <span id="page-53-0"></span>**2.1.2 Preinstallation on the Target System**

Permission Lists, Roles, and User Profiles are building blocks of PeopleSoft security. Each user of the system has an individual User Profile, which in turn is linked to one or more Roles. To each Role, you can add one or more Permission Lists, which defines what a user can access. So, a user inherits permissions through the role that is attached to a User Profile.

You must create limited rights users who have restricted rights to access resources in the production environment to perform PeopleSoft-specific installation or maintenance operations.

The preinstallation steps consist of creating a user account with limited rights. Permission lists may contain any number of accesses, such as the Web libraries permission, Web services permissions, page permissions, and so on. You attach this permission list to a role, which in turn is linked to a user profile.

This section describes the following procedures, which have to be performed on the target system to create a user account with limited rights:

- [Section 2.1.2.1, "Importing a Project from Application Designer"](#page-53-1)
- [Section 2.1.2.2, "Creating a Target System User Account for Connector Operations"](#page-55-1)

# <span id="page-53-1"></span>**2.1.2.1 Importing a Project from Application Designer**

A PeopleSoft Application Designer project is an efficient way to configure your application.

You can import the OIM\_ER project created in Application Designer to automate the steps for creating a permission list. You can also create a permission list by manually performing the steps described in [Section 2.1.2.2.1, "Creating a Permission List."](#page-55-0) If you import the project, OIM\_ER then you need not perform the steps mentioned in this section.

**Note:** If you install, uninstall, or upgrade the same project repeatedly the earlier project definition will be overwritten in the database.

To import a project from Application Designer:

**Note:** You can access the project files from the following directory:

*OIM\_HOME/*XLIntegrations/PSFTER/peoplecode/OIM\_ER

*OIM\_HOME/*XLIntegrations/PSFTER/peoplecode/OIM\_ER\_DELETE

These files should be copied to a location on your computer from where you can access the Application Designer program.

- **1.** To open Application Designer in 2-tier mode, click **Start, Programs, Peoplesoft8.x,** and then **Application Designer.**
- **2.** From the **Tools** menu, click **Copy Project** and then **From File.**

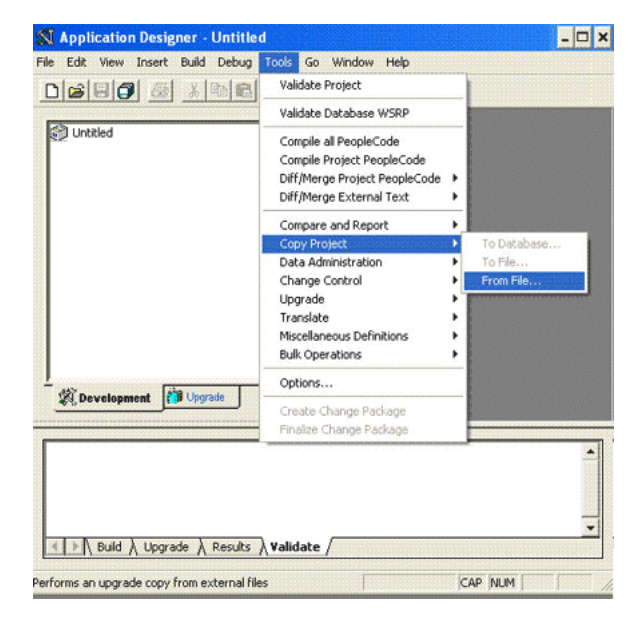

The Copy From File : Select Project dialog box appears.

- **3.** Navigate to the directory in which the PeopleSoft project file is placed.
- **4.** Select the project from the **Select Project from the List Below** region. The name of the project file is **OIM\_ER.**

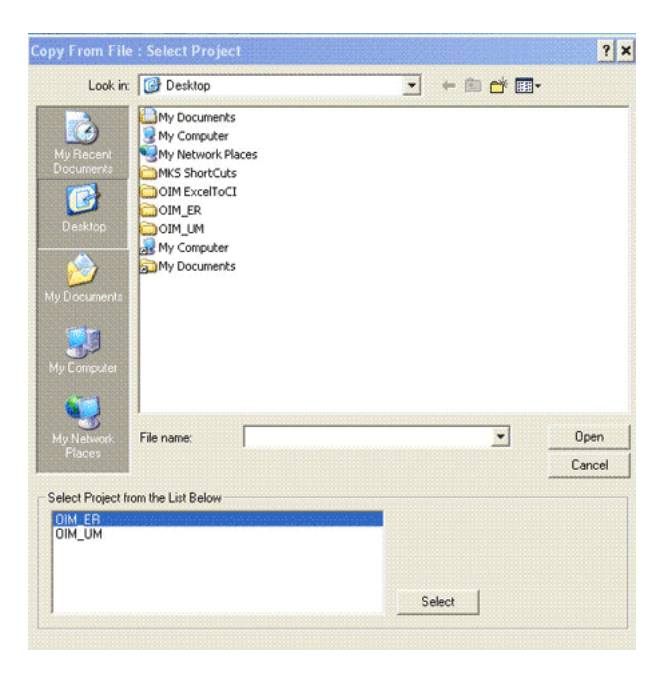

- **5.** Click **Select.**
- **6.** Click **Copy.**

**Note:** You can remove the PeopleSoft project file and all its objects from the target system. To do so, repeat the steps described in the preceding procedure. When you reach Step 4, select **OIM\_ER\_DELETE** from the **Select Project from the List Below** region.

### <span id="page-55-1"></span>**2.1.2.2 Creating a Target System User Account for Connector Operations**

You must create a target system account with privileges required for connector operations. The user account created on the target system has the permission to perform all the configurations required for connector operations. This includes configuring the PeopleSoft Integration Broker for full reconciliation and incremental reconciliation. This account cannot access pages or components that are not required by the connector.

The following sections describe the procedures to create this target system account:

**Note:** For creating the target system account, you must log in to PeopleSoft Internet Architecture with administrator credentials.

- [Section 2.1.2.2.1, "Creating a Permission List"](#page-55-0)
- [Section 2.1.2.2.2, "Creating a Role for a Limited Rights User"](#page-58-0)
- [Section 2.1.2.2.3, "Assigning the Required Privileges to the Target System Account"](#page-58-1)

#### <span id="page-55-0"></span>**2.1.2.2.1 Creating a Permission List**

To create a permission list:

**Note:** You can skip this section if you have imported a project from Application Designer. See [Section 2.1.2.1, "Importing a Project from](#page-53-1)  [Application Designer"](#page-53-1) for more information.

**1.** Open a Web browser and enter the URL for PeopleSoft Internet Architecture. The URL is in the following format:

http://*IPADDRESS:PORT*/psp/ps/?cmd=login

For example:

http://172.21.109.69:9080/psp/ps/?cmd=login

- **2.** In the PeopleSoft Internet Architecture window, click **PeopleTools**, **Security**, **Permissions & Roles**, and then click **Permission Lists.**
- **3.** Click **Add a new Value**. On the Add a New Value tab, enter the permission list name, for example, OIMER, and then click **Add.**
- **4.** On the General tab, enter a description for the permission list in the **Description** field.
- **5.** On the Pages tab, click the search icon for Menu Name and perform the following:
	- **a.** Click the plus sign (+) to add a row for **Menu Name.** Click the search icon for Menu Name. In the Menu Name lookup, enter IB\_PROFILE and then click **Lookup.** From the list, select **IB\_PROFILE.** The application returns to the Pages tab. Click **Edit Components**.
	- **b.** On the Component Permissions page, click **Edit Pages** for each of the following component names:

IB\_GATEWAY

IB\_MESSAGE\_BUILDER

IB\_MONITOR\_QUEUES

IB\_NODE

IB\_OPERATION

IB\_QUEUEDEFN

IB\_ROUTINGDEFN

IB\_SERVICE

IB\_SERVICEDEFN

IB\_MONITOR

- **c.** Click **Select All,** and then click **OK** for each of the components. Click **OK** on the Components Permissions page.
- **d.** On the Pages tab, click the plus sign (+) to add another row for **Menu Name.**
- **e.** In the Menu Name lookup, enter PROCESSMONITOR and then click **Lookup.** From the list, select **PROCESSMONITOR.** The application returns to the Pages tab. Click **Edit Components.**
- **f.** On the Component Permissions page, click **Edit Pages** for the PROCESSMONITOR component name.
- **g.** Click **Select All**, and then click **OK.** Click **OK** on the Components Permissions page.
- **h.** On the Pages tab, click the plus sign (+) to add another row for **Menu Name.**
- **i.** In the Menu Name lookup, enter PROCESS\_SCHEDULER and then click **Lookup.** From the list, select **PROCESS\_SCHEDULER.** The application returns to the Pages tab. Click **Edit Components.**
- **j.** On the Component Permissions page, click **Edit Pages** for the PRCSDEFN component name.
- **k.** Click **Select All**, and then click **OK.** Click **OK** on the Components Permissions page.
- **l.** On the Pages tab, click the plus sign (+) to add another row for **Menu Name.**
- **m.** In the Menu Name lookup, enter MANAGE\_INTEGRATION\_RULES and then click **Lookup.** From the list, select **MANAGE\_INTEGRATION\_RULES.** The application returns to the Pages tab. Click **Edit Components.**
- **n.** On the Component Permissions page, click **Edit Pages** for the EO\_EFFDTPUB component name.
- **o.** Click **Select All,** and then click **OK.** Click **OK** on the Components Permissions page. The application returns to the Pages tab.
- **6.** On the People Tools tab, select the **Application Designer Access** check box and click the **Definition Permissions** link. The Definition Permissions page is displayed.
- **7.** On this page, grant full access to the following object types by selecting **Full Access** from the Access list:
	- App Engine Program
	- Message
	- **Component**
	- **Project**
	- Application Package
- **8.** Click **OK.**
- **9.** Click the **Tools Permissions** link. The Tools Permissions page is displayed. On this page, grant full access to the SQL Editor tool by selecting **Full Access** from the Access list.
- **10.** Click **OK.** The application returns to the People Tools tab.
- **11.** On the Process tab, click the **Process Group Permissions** link. The Process Group Permission page is displayed.
- **12.** In the Process Group lookup, click the search icon. From the list, select **TLSALL.**
- **13.** On the Process Group Permission page, click the plus sign (+) to add another row for **Process Group.**
- **14.** In the Process Group lookup, click the search icon. From the list, select **STALL.** The application returns to the Process Group Permission page.
- **15.** Click **OK.**
- **16.** On the Web Libraries tab, click the search icon for the Web Library Name field and perform the following:
- **a.** In the Web Library Name lookup, enter WEBLIB\_PORTAL and then click **Lookup.** From the list, select **WEBLIB\_PORTAL.** The application returns to the Web Libraries tab. Click the **Edit** link.
- **b.** On the WebLib Permissions page, click **Full Access(All).**
- **c.** Click **OK** and then click **Save.**
- **d.** Click the plus sign (+) to add a row for the **Web Library Name** field and repeat Steps a through c for the WEBLIB\_PT\_NAV library.
- **e.** Click **Save** to save all the settings specified for the permission list.

#### <span id="page-58-0"></span>**2.1.2.2.2 Creating a Role for a Limited Rights User**

To create a role for a limited rights user:

**1.** Open a Web browser and enter the URL for PeopleSoft Internet Architecture. The URL is in the following format:

http://*IPADDRESS:PORT*/psp/ps/?cmd=login

For example:

http:/172.21.109.69:9080/psp/ps/?cmd=login

- **2.** In the PeopleSoft Internet Architecture window, click **PeopleTools, Security, Permissions & Roles,** and then click **Roles.**
- **3.** Click **Add a new Value.** On the Add a New Value tab, enter the role name, for example, OIMER, and then click **Add.**
- **4.** On the General tab, enter a description for the role in the **Description** field.
- **5.** On the Permission Lists tab, click the search icon and perform the following:
	- **a.** In the Permission Lists lookup, enter OIMER and then click **Lookup.** From the list, select **OIMER.**
	- **b.** Click the plus sign  $(+)$  to add another row.
	- **c.** In the Permission Lists lookup, enter EOEI9000 and then click **Lookup.** From the list, select **EOEI9000.**
	- **d.** Click the plus sign (+) to add another row.
	- **e.** In the Permission Lists lookup, enter EOCO9000 and then click **Lookup.** From the list, select **EOCO9000.**
- **6.** Click **Save.**

<span id="page-58-1"></span>**2.1.2.2.3 Assigning the Required Privileges to the Target System Account** To assign the required privileges to the target system account:

**1.** Open a Web browser and enter the URL for PeopleSoft Internet Architecture. The URL is in the following format:

http://*IPADDRESS:PORT*/psp/ps/?cmd=login

For example:

http://172.21.109.69:9080/psp/ps/?cmd=login

**2.** In the PeopleSoft Internet Architecture window, click **PeopleTools, Security, User Profiles,** and then click **User Profiles.**

- **3.** Click **Add a new Value.** On the Add a New Value tab, enter the user profile name, for example, OIMER, and then click **Add.**
- **4.** On the General tab, perform the following:
	- **a.** From the Symbolic ID list, select the value that is displayed. For example, SYSADM1.
	- **b.** Enter valid values for the **Password** and **Confirm Password** fields.
	- **c.** Click the search icon for the Process Profile permission list.
	- **d.** In the Process Profile lookup, enter OIMER and then click **Lookup.** From the list, select **OIMER.** The application returns to the General tab.
- **5.** On the ID tab, select **none** as the value of the ID type.
- **6.** On the Roles tab, click the search icon:
	- **a.** In the Roles lookup, enter OIMER and then click **Lookup.** From the list, select **OIMER.**
	- **b.** Click the plus sign (+) to add another row.
	- **c.** In the Roles lookup, enter ProcessSchedulerAdmin and then click **Lookup.** From the list, select **ProcessSchedulerAdmin.**
	- **d.** Click the plus sign (+) to add another row.
	- **e.** In the Roles lookup, enter EIR Administrator and then click **Lookup.** From the list, select **EIR Administrator.**
	- **f.** Click **Save** to save this user profile. This profile is also used for a person with limited rights in PeopleSoft for performing all reconciliation-related configurations.

# <span id="page-59-0"></span>**2.2 Installation**

Installation information is divided across the following sections:

- [Section 2.2.1, "Installation on Oracle Identity Manager"](#page-59-2)
- [Section 2.2.2, "Installation on the Target System"](#page-66-0)

# <span id="page-59-2"></span>**2.2.1 Installation on Oracle Identity Manager**

Installation on Oracle Identity Manager consists of the following procedures:

- [Section 2.2.1.1, "Running the Connector Installer"](#page-59-1)
- [Section 2.2.1.2, "Copying the Connector Files and External Code Files"](#page-60-0)
- [Section 2.2.1.3, "Configuring the IT Resource"](#page-61-1)
- [Section 2.2.1.4, "Deploying the PeopleSoft Listener"](#page-62-0)
- [Section 2.2.1.5, "Removing the PeopleSoft Listener"](#page-65-0)

# <span id="page-59-1"></span>**2.2.1.1 Running the Connector Installer**

**Note:** In this guide, the term **Connector Installer** has been used to refer to the Connector Installer feature of the Oracle Identity Manager Administrative and User Console.

To run the Connector Installer, refer to the instructions given in the "Installing Predefined Connectors" chapter of *Oracle Identity Manager Administrative and User Console Guide*. The following instructions are specific to individual steps of the procedure described in the "Installing a Predefined Connector" section of that chapter:

When you reach Step 3 of that procedure, apply the following instructions:

The following is the default connector installation directory:

*OIM\_HOME*/ConnectorDefaultDirectory

If you have copied the installation files into this directory, then select **PeopleSoft Employee Recon 9.1.1** from the **Connector List** list.

Perform Steps 1 through 5 of that procedure. When you reach Step 6 of that procedure, see [Section 2.2.1.3, "Configuring the IT Resource"](#page-61-1) in this guide. Instructions to perform Step 6 of that procedure are described in detail in this section.

When you run the Connector Installer, it copies the connector files and external code files to destination directories on the Oracle Identity Manager host computer. These files are listed in [Table 2–2.](#page-60-1)

<span id="page-60-1"></span>*Table 2–2 Files Copied to Oracle Identity Manager*

| File in the Installation Media Directory | <b>Destination Directory</b>             |  |
|------------------------------------------|------------------------------------------|--|
| lib/Common.jar                           | OIM_HOME/JavaTasks                       |  |
| lib/PSFTCommon.jar                       | OIM HOME/JavaTasks                       |  |
| lib/PSFTER.jar                           | OIM HOME/ScheduleTask                    |  |
| lib/PesopleSoftOIMListener.war           | To be deployed on the Application Server |  |

#### **Installing the Connector in an Oracle Identity Manager Cluster**

While installing Oracle Identity Manager in a clustered environment, you must copy all the JAR files and the contents of the connector Resources directory into the corresponding directories on each node of the cluster. Then, restart each node. See [Table 2–2](#page-60-1) for information about the files that you must copy and their destination locations on the Oracle Identity Manager server.

#### **Restoring the Common.jar File**

If required, restore the Common.jar file that you had backed up by following the procedure described in [Section 2.1.1.3, "Creating a Backup of the Existing Common.jar](#page-52-0)  [File."](#page-52-0)

#### <span id="page-60-0"></span>**2.2.1.2 Copying the Connector Files and External Code Files**

[Table 2–3](#page-61-2) lists the files that you must copy manually and the directories on the Oracle Identity Manager host computer to which you must copy them.

**Note:** The directory paths given in the first column of this table correspond to the location of the connector files in the PeopleSoft Employee Reconciliation directory on the installation media. See [Section 2.1.1.1, "Files and Directories on the Installation Media"](#page-50-3) for more information about these files.

If a particular destination directory does not exist on the Oracle Identity Manager host computer, then create it.

| File in the Installation Media Directory | <b>Destination Directory</b>           |  |
|------------------------------------------|----------------------------------------|--|
| lib/PeopleSoftOIMListener.war            | OIM_HOME/XLIntegrations/PSFTER/WAR     |  |
| Files in the test/scripts directory      | OIM_HOME/XLIntegrations/PSFTER/scripts |  |
| Files in the test/config directory       | OIM_HOME/XLIntegrations/PSFTER/config  |  |
|                                          |                                        |  |

<span id="page-61-2"></span>*Table 2–3 Files to Be Copied to the Oracle Identity Manager Host Computer*

**Note:** While installing Oracle Identity Manager in a clustered environment, you copy the contents of the installation directory to each node of the cluster. Similarly, after you install the connector, you must copy all the JAR files and the contents of the connectorResources directory into the corresponding directories on each node of the cluster.

#### <span id="page-61-1"></span><span id="page-61-0"></span>**2.2.1.3 Configuring the IT Resource**

The IT resource for the target system contains connection information about the target system. Oracle Identity Manager uses this information during reconciliation.

When you run the Connector Installer, the PSFT Server IT resource is automatically created in Oracle Identity Manager. You must specify values for the parameters of this IT resource as follows:

- **1.** Log in to the Administrative and User Console.
- **2.** Expand **Resource Management.**
- **3.** Click **Manage IT Resource.**
- **4.** In the IT Resource Name field on the Manage IT Resource page, enter PSFT Server and then click **Search.**
- **5.** Click the edit icon for the IT resource.
- **6.** From the list at the top of the page, select **Details and Parameters.**
- **7.** Specify values for the parameters discussed in [Table 2–4.](#page-61-3) The remaining parameters of IT resource are not applicable for this connector.

<span id="page-61-3"></span>

| Parameter            | <b>Description</b>                                                                                                    |
|----------------------|----------------------------------------------------------------------------------------------------|
| Configuration Lookup | This parameter holds the name of the lookup definition that contains<br>configuration information.                                                                                                    |
|                      | Default value: Lookup. PSFT. Configuration                                                                                                    |
|                      | Note: You must not change the value of this parameter. However, if you create a<br>copy of all the connector objects, then you can specify the unique name of the<br>copy of this lookup definition as the value of the Configuration Lookup Name<br>parameter in the copy of the IT resource. |
| IsActive             | This parameter is used to specify whether the specified IT Resource is in use or<br>not. Enter one of the following as the value of the IsActive parameter:                                                                                                    |
|                      | Enter yes as the value to specify that the target system installation represented<br>by this IT resource is active. If you specify yes as the value, then the connector<br>processes messages sent from this target system installation.                                                       |
|                      | Enter no as the value if you do not want the connector to process messages sent<br>from this target system installation.                                                                                                    |
|                      | Default value: Yes                                                                                                    |

**8.** To save the values, click **Update.**

#### <span id="page-62-0"></span>**2.2.1.4 Deploying the PeopleSoft Listener**

The PeopleSoft listener is a Web application that is deployed on an Oracle Identity Manager host computer. The PeopleSoft listener parses the XML message and creates a reconciliation event in Oracle Identity Manager.

To deploy the PeopleSoft listener:

**1.** Copy the

*OIM\_HOME*/XLIntegrations/PSFTER/WAR/PeopleSoftOIMListener.war file into a temporary folder. Enter the following command to extract the contents of the PeopleSoftOIMListener.war file.

jar –xvf PeopleSoftOIMListener.war

**Note:** All the files mentioned in the remaining steps of this procedure are extracted from the PeopleSoftOIMListener.war file.

**2.** Copy the following files from the *OIM\_HOME*/lib directory to the WEB-INF/lib directory in the temporary folder:

**Note:** Before you copy these files from the *OIM\_HOME*/lib directory, check whether these files exist in the WEB-INF/lib directory of the temporary folder. If these files exist, then first delete them from the WEB-INF/lib directory.

- xlAPI.jar
- xlAuthentication.jar
- xlCache.jar
- xlCrypto.jar
- xlLogger.jar
- xlVO.jar
- xlDataObjectBeans.jar (For IBM WebSphere Application Server, copy this file from the *OIM\_CLIENT*/xlclient/lib directory.)
- **3.** Copy Common.jar from the /lib directory on the installation media to the WEB-INF/lib directory in the temporary folder.
- **4.** Edit the web.xml file as follows:
	- **a.** Locate the **Login Name of the OIM Admin User** details.

<param-value>OIM\_ADMIN\_USER</param-value>

Replace OIM\_ADMIN\_USER with Oracle Identity Manager administrator credentials.

For example, if the administrative account on Oracle Identity Manager is **xelsysadm,** then update the line as follows:

<param-value>xelsysadm</param-value>

- **b.** Locate the **XL Home Dir** details, and replace *OIM\_HOME* with the Oracle Identity Manager Home location.
- **c.** Locate the **java security login config** details.

<param-name>java.security.auth.login.config</param-name> <param-value>OIM\_HOME/config/auth(ws/wl).conf</param-value>

Here, java.security.auth.login.config property is used to specify the fully qualified file name of the authentication configuration file. Typically, this file is located in the *OIM\_HOME*/config directory.

Each application server uses a different authentication configuration file:

IBM WebSphere Application Server: authws.conf

JBoss Application Server: auth.conf

Oracle WebLogic Server: authwl.conf

You must edit the **auth(ws/wl).conf** value in the preceding line to the application server-specific configuration file.

**d.** Locate the **Message Handler Impl classes** details.

<param-name>IT\_RESOURCE\_NAME</param-name>

Replace IT\_RESOURCE\_NAME with the name of the IT resource.

For example, if the name of IT resource is **PSFT Server,** then update the line as follows:

<param-name>PSFT Server</param-name>

**e.** Locate the following line:

<param-value>MESSAGE~IMPLEMENTATION\_CLASS;MESSAGE~IMPLEMENTATION\_CLASS;MESS AGE~IMPLEMENTATION\_CLASS</param-value>

In this format, the message name and its implementation class must be separated by a tilde (~). For multiple messages, each pair must be separated with a semicolon (;). For default implementation, you must modify the line as follows:

<param-value>PERSON\_BASIC\_SYNC~oracle.iam.connectors.psft.common.handler.im pl.PSFTPersonSyncReconMessageHandlerImpl;USER\_PROFILE~oracle.iam.connectors .psft.common.handler.impl.PSFTUserProfileReconMessageHandlerImpl;WORKFORCE\_ SYNC~oracle.iam.connectors.psft.common.handler.impl.PSFTWorkForceSyncReconM essageHandlerImpl;DELETE\_USER\_PROFILE~oracle.iam.connectors.psft.common.han dler.impl.PSFTDeleteUserReconMessageHandlerImpl</param-value>

If PeopleSoft is sending the PERSON\_BASIC\_SYNC.VERSION\_3 message for PERSON\_BASIC\_SYNC, then modify the line as follows:

<param-value>PERSON\_BASIC\_SYNC.VERSION\_3~oracle.iam.connectors.psft.common. handler.impl.PSFTPersonSyncReconMessageHandlerImpl;USER\_PROFILE~oracle.iam. connectors.psft.common.handler.impl.PSFTUserProfileReconMessageHandlerImpl; WORKFORCE\_SYNC~oracle.iam.connectors.psft.common.handler.impl.PSFTWorkForce SyncReconMessageHandlerImpl;DELETE\_USER\_PROFILE~oracle.iam.connectors.psft. common.handler.impl.PSFTDeleteUserReconMessageHandlerImpl</param-value>

**5.** Delete the PeopleSoftOIMListener.war file from the temporary directory into which you extracted it, and then use the following command to re-create the file:

jar –cvf PeoplesoftOIMListener.war

- **6.** Ensure that the old version of the PeopleSoftOIMListener.war file is removed from the application server deployment directory.
- **7.** Deploy the newly created PeopleSoftOIMListener.war file into the deployment directory of the application server as follows:

#### **For IBM WebSphere Application Server:**

- **a.** Log in to the WebSphere Admin console.
- **b.** Expand **Applications.**
- **c.** Click **Install New Application.**
- **d.** Click the **Browse** button to locate the WAR file.
- **e.** Specify the Context root as PeopleSoftOIMListener.
- **f.** Click **Next.**
- **g.** In the Select installation options field, enter PeopleSoftOIMListener as the application name and click **Next.**
- **h.** On the Map modules to servers page, select **PeopleSoftOIMListener.war,** and click **Next.**
- **i.** On the Map virtual hosts page, select **PeopleSoftOIMListener.war,** and click **Next.**
- **j.** Click **Finish.**
- **k.** Click **Save** to save all the configurations to the master configuration in IBM WebSphere Application Server.
- **l.** Click **Enterprise Applications.**
- **m.** On the Enterprise Applications page, select **PeopleSoftOIMListener** and then click **Start** to restart the application.

#### **For JBoss Application Server:**

**a.** Copy the modified WAR file to the *JBOSS\_HOME*/server/default/deploy directory.

In case of JBoss cluster environment, copy the modified WAR file to the *JBOSS\_HOME/*server/all/deploy directory.

**b.** Restart JBoss Application Server.

#### **For Oracle WebLogic Server:**

- **a.** Log in to the Oracle WebLogic admin console.
- **b.** From the Domain Structure list, select **OIM\_DOMAIN.**

Where **OIM\_DOMAIN** is the domain on which Oracle Identity Manager is installed.

- **c.** Click the **Deployments** tab.
- **d.** On Microsoft Windows, in the Change Centre window, click **Lock & Edit.** It enables the Install button of the Monitoring tab in the Summary Of Deployments section.
- **e.** Click **Install.**
- **f.** In the Install Application Assistant, enter the full path of the directory in which the WAR file is placed. Then, click **Next.**
- **g.** Select the WAR file to install.
- **h.** Click **Next.**
- **i.** Select the **Install this deployment as an application** option, and then click **Next.**
- **j.** In the **Name of deployment** field, enter PeopleSoftOIMListener.
- **k.** In the Security section, select the **DD Only: Use only roles and policies that are defined in the deployment descriptors** option.
- **l.** In the Source accessibility window, select the **Use the defaults defined by the deployments targets** option.
- **m.** Click **Finish.**

On Microsoft Windows, a message that reads "The deployment has been successfully installed" is displayed.

**n.** On UNIX platforms, click **Save.** The following messages are displayed:

Success All changes have been activated. No restarts are necessary.

Success Settings updated successfully.

**o.** On Microsoft Windows, to activate the changes that you have made up to this point:

i. Select the check box corresponding to the newly installed application.

ii. In the Change centre window, click **Activate Changes.**

- **p.** On Microsoft Windows, select the check box for the newly installed application, select the **Servicing all requests** option from the Start list, and then click **Yes.**
- **8.** Restart Oracle Identity Manager and the Design Console.

# <span id="page-65-0"></span>**2.2.1.5 Removing the PeopleSoft Listener**

**Note:** This section is not a part of installation on Oracle Identity Manager. You might need this procedure to extend the connector.

To remove the PeopleSoft listener:

**For IBM WebSphere Application Server:**

- **1.** Log in to the WebSphere Admin console.
- **2.** Expand **Applications.**
- **3.** Select **Enterprise Applications** from the list.

A list of deployed applications is shown in the right pane.

- **4.** Select the **PeopleSoftOIMListener.war** check box.
- **5.** Specify the Context root as PeopleSoftOIMListener.
- **6.** Click **Uninstall.**

An Uninstall Application confirmation screen appears with the name of the application to be uninstalled. In this scenario, the application would be PeopleSoftOIMListener.

**7.** Click **OK.**

#### **For JBoss Application Server:**

**1.** Delete the WAR file from the *JBOSS\_HOME*/server/default/deploy directory.

In case of JBoss cluster environment, delete the WAR file from the *JBOSS\_HOME/*server/all/deploy directory.

**2.** Restart JBoss Application Server.

#### **For Oracle WebLogic Server:**

- **1.** Log in to the Oracle WebLogic admin console.
- **2.** From the Domain Structure list, select **OIM\_DOMAIN.**

Where **OIM\_DOMAIN** is the domain on which Oracle Identity Manager is installed.

- **3.** Click the **Deployments** tab.
- **4.** On Microsoft Windows, in the Change Centre window, click **Lock & Edit.**
- **5.** Select **PeopleSoftOIMListener.war.** This enables the Delete button of the Control tab in the Summary Of Deployments region.
- **6.** Click **Stop.** A list appears.
- **7.** Select **Force Stop Now.**

The Force Stop Application confirmation screen appears.

- **8.** Click **Yes.**
- **9.** On the Control tab in the Summary Of Deployments region, select **PeopleSoftOIMListener.war.**
- **10.** Click **Delete.**

A confirmation message appears on successful deletion of the WAR file.

**11.** On the left pane, click the **Active Changes** button.

# <span id="page-66-0"></span>**2.2.2 Installation on the Target System**

During this stage, you configure the target system to enable it for reconciliation. This information is provided in the following sections:

- [Section 2.2.2.1, "Configuring the Target System for Full Reconciliation"](#page-66-1)
- [Section 2.2.2.2, "Configuring the Target System for Incremental Reconciliation"](#page-83-0)

# <span id="page-66-1"></span>**2.2.2.1 Configuring the Target System for Full Reconciliation**

As described in [Chapter 1, "About the Connector",](#page-14-0) full reconciliation is used to reconcile all existing person data into Oracle Identity Manager. The PeopleCode that is activated in response to these events extracts the required person data through the following components:

For PeopleSoft 9.0:

PERSONAL\_DATA, JOB\_DATA, JOB\_DATA\_EMP, JOB\_DATA\_CONCUR, and JOB\_DATA\_CWR

Configuring the target system for full reconciliation involves creation of XML files for full reconciliation by performing the following procedures:

- [Section 2.2.2.1.1, "Configuring the PeopleSoft Integration Broker"](#page-67-0)
- Section 2.2.2.1.2, "Configuring the PERSON\_BASIC\_FULLSYNC Service [Operation"](#page-69-0)
- [Section 2.2.2.1.3, "Configuring the WORKFORCE\\_FULLSYNC Service Operation"](#page-76-0)

<span id="page-67-0"></span>**2.2.2.1.1 Configuring the PeopleSoft Integration Broker** The following sections explain the procedure to configure PeopleSoft Integration Broker:

#### **Configuring PeopleSoft Integration Broker Gateway**

PeopleSoft Integration Broker is installed as part of the PeopleTools installation process. The Integration Broker Gateway is a component of PeopleSoft Integration Broker, which runs on the PeopleSoft Web Server. It is the physical hub between PeopleSoft and the third-party system. The integration gateway manages the receipt and delivery of messages passed among systems through PeopleSoft Integration Broker.

To configure the PeopleSoft Integration Broker gateway:

**1.** Open a Web browser and enter the URL for PeopleSoft Internet Architecture.

The URL for PeopleSoft Internet Architecture is in the following format:

http://*IPADDRESS:PORT*/psp/ps/?cmd=login

For example:

http://172.21.109.69:9080/psp/ps/?cmd=login

- **2.** To display the Gateway component details, expand **PeopleTools, Integration Broker, Configuration,** and then **Gateways.** The Gateway component details are displayed.
- **3.** In the Integration Gateway ID field, enter LOCAL, and then click **Search.** The LOCAL gateway is a default gateway that is created when you install PeopleSoft Internet Architecture.
- **4.** Ensure that the IP address and host name specified in the URL of the PeopleSoft listener are those on which the target system is installed. The URL of the PeopleSoft listener is in one of the following formats:

http://*HOSTNAME\_of\_the\_PeopleSoft\_Web\_server* or *IPADDRESS:PORT*/PSIGW/PeopleSoftListeningConnector

For example:

http://10.121.16.42:80/PSIGW/PeopleSoftListeningConnector

- **5.** To load all target connectors that are registered with the LOCAL gateway, click **Load Gateway Connectors.** A window is displayed mentioning that the loading process is successful. Click **OK.**
- **6.** Click **Save.**
- **7.** Click **Ping Gateway** to check whether the gateway component is active. The PeopleTools version and the status of the PeopleSoft listener are displayed. The status should be ACTIVE.

#### **Configuring PeopleSoft Integration Broker**

PeopleSoft Integration Broker provides a mechanism for communicating with the outside world using XML files. Communication can take place between different

PeopleSoft applications or between PeopleSoft and third-party systems. To subscribe to data, third-party applications can accept and process XML messages posted by PeopleSoft using the available PeopleSoft connectors. The Integration Broker routes messages to and from PeopleSoft.

To configure PeopleSoft Integration Broker:

- **1.** Create a remote node as follows:
	- **a.** In PeopleSoft Internet Architecture, expand **PeopleTools, Integration Broker, Integration Setup,** and then click **Nodes.**
	- **b.** On the Add a New Value tab, enter the node name, for example, OIM\_FILE\_NODE, and then click **Add.**
	- **c.** On the Node Definition tab, provide the following values:

In the Description field, enter a description for the node.

In the Default User ID field, enter PS.

- **d.** Make this node a remote node by deselecting the **Local Node** check box and selecting the **Active Node** check box.
- **e.** Ensure that the Node Type is **PIA.**
- **f.** On the Connectors tab, search for the following information by clicking the Lookup icon:

Gateway ID: LOCAL

Connector ID: FILEOUTPUT

**g.** On the Properties page in the Connectors tab, enter the following information: Property ID: HEADER

Property Name: sendUncompressed

Required value: Y

Property ID: PROPERTY

Property Name: Method

Required value: PUT

Property ID: PROPERTY

Property Name: FilePath

Required value: FilePath of the PeopleSoft Server

Property ID: PROPERTY

Property Name: Password

Required value: Same value as of **ig.fileconnector.password** in the integrationGateway.properties file

**Note:** To locate the intergrationGateway.properties file, perform the following steps using the PeopleSoft administrator credentials:

- **1.** In PeopleSoft Internet Architecture, expand **PeopleTools, Integration Broker, Configuration,** and then click **Gateways.**
- **2.** In the Integration Gateway ID field, enter LOCAL, and then click **Search.**
- **3.** Click the **Gateway Setup Properties** link. You are prompted to enter the user ID and password.
- **4.** Specify the following values:

In the UserID field, enter the appropriate user ID.

In the Password field, enter the appropriate password.

- **h.** Click **Save.**
- **i.** Click **Ping Node** to check whether a connection is established with the specified IP address.

#### <span id="page-69-0"></span>**2.2.2.1.2 Configuring the PERSON\_BASIC\_FULLSYNC Service Operation** The

PERSON\_BASIC\_FULLSYNC message contains the basic personal information about all the persons. This information includes the Employee ID, First Name, Last Name, and Employee Type.

To configure the PERSON\_BASIC\_FULLSYNC service operation perform the following procedures:

- [Activating the PERSON\\_BASIC\\_FULLSYNC Service Operation](#page-69-1)
- Verifying the Queue Status for the PERSON\_BASIC\_FULLSYNC Service **[Operation](#page-70-0)**
- [Setting Up the Security for the PERSON\\_BASIC\\_FULLSYNC Service Operation](#page-71-0)
- [Defining the Routing for the PERSON\\_BASIC\\_FULLSYNC Service Operation](#page-73-0)
- [Displaying the EI Repository Folder](#page-73-1)
- [Activating the PERSON\\_BASIC\\_FULLSYNC Message](#page-74-0)
- [Activating the Full Data Publish Rule](#page-75-0)

#### <span id="page-69-1"></span>**Activating the PERSON\_BASIC\_FULLSYNC Service Operation**

The service operation is a mechanism to trigger, receive, transform, and route messages that provide information about updates in PeopleSoft or an external application. You must activate the service operation to successfully transfer or receive messages.

To activate the PERSON\_BASIC\_FULLSYNC service operation:

- **1.** In PeopleSoft Internet Architecture, expand **PeopleTools, Integration Broker, Integration Setup,** and then click **Service Operations.**
- **2.** On the Find Service Operation tab, enter PERSON\_BASIC\_FULLSYNC in the **Service** field, and then click **Search.**
- **3.** Click the **PERSON\_BASIC\_FULLSYNC** link.

**Note:** In PeopleSoft HRMS, there are three versions of the message associated with this service operation. But, when you integrate PeopleSoft HRMS 9.0 and Oracle Identity Manager, you must send VERSION\_3. So, you must use the default version VERSION\_3 for HRMS 9.0.

The following screenshot displays the default version associated with this service operation:

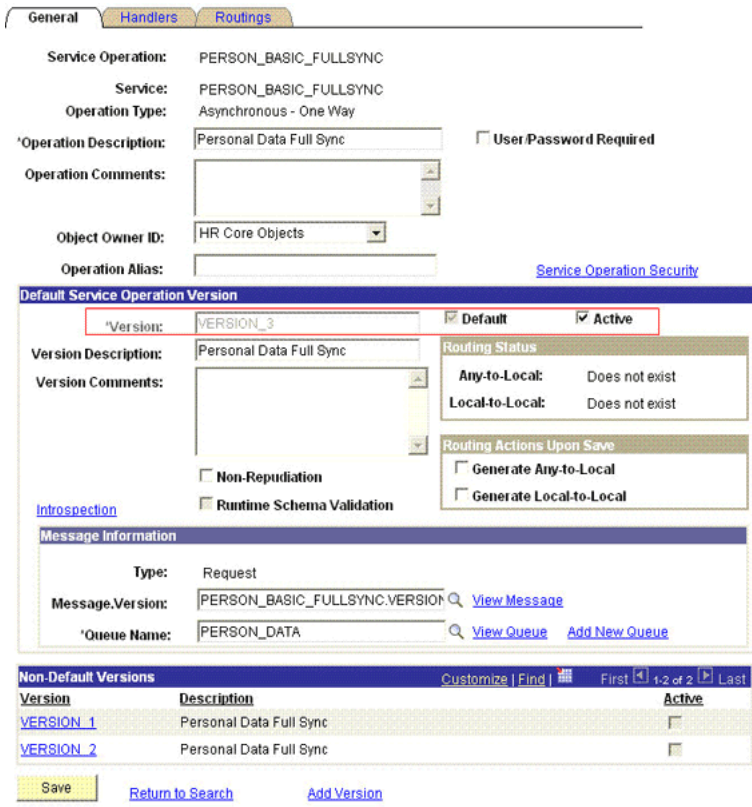

General | Handlers | Routings

- **4.** In the Default Service Operation Version region, click **Active.**
- **5.** Click **Save.**

### <span id="page-70-0"></span>**Verifying the Queue Status for the PERSON\_BASIC\_FULLSYNC Service Operation**

All messages in PeopleSoft are sent through a queue. This is done to ensure that the messages are delivered in a correct sequence. Therefore, you must ensure that the queue is in the Run status.

To ensure that the status of the queue for the PERSON\_BASIC\_FULLSYNC service operation is Run:

- **1.** In PeopleSoft Internet Architecture, expand **PeopleTools, Integration Broker, Integration Setup,** and then click **Queues.**
- **2.** Search for the **PERSON\_DATA** queue.
- **3.** In the Queue Status list, ensure that **Run** is selected.

**Note:** If the queue status is not Run:

- **1.** From the Queue Status list, select **Run.**
- **2.** Click **Save.**

The queue status is highlighted in the following screenshot:

#### **Queue Definitions**

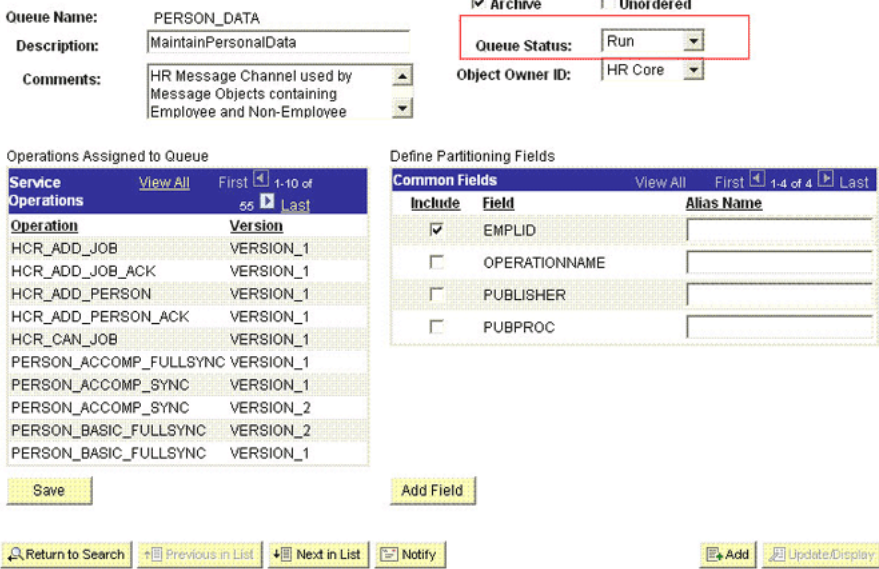

**4.** Click **Return to Search.**

#### <span id="page-71-0"></span>**Setting Up the Security for the PERSON\_BASIC\_FULLSYNC Service Operation**

A person on the target system who has permission to modify or add personal or job information of a person might not have access to send messages regarding these updates. Therefore, it is imperative to explicitly grant security to enable operations.

To set up the security for PERSON\_BASIC\_FULLSYNC service operation:

- **1.** In PeopleSoft Internet Architecture, expand **PeopleTools, Integration Broker, Integration Setup,** and then click **Service Operations.**
- **2.** Search for and open the **PERSON\_BASIC\_FULLSYNC** service operation.
- **3.** On the General tab, click the **Service Operation Security** link.

The link is highlighted in the following screenshot:
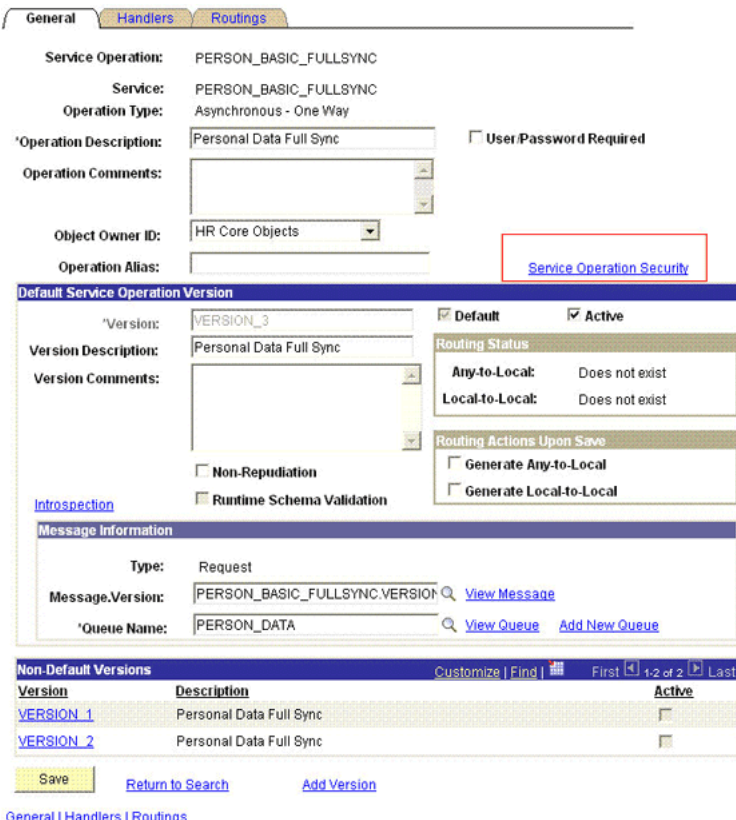

- 
- **4.** Attach the **OIMER** permission list to the PERSON\_BASIC\_FULLSYNC service operation. This list is created in Step 3 of the preinstallation procedure discussed in [Section 2.1.2.2.1, "Creating a Permission List."](#page-55-0)

To attach the permission list:

- **a.** Click the plus sign (+) to add a row to the Permission List field.
- **b.** In the Permission List field, enter OIMER and then click the Look up Permission List icon.

The **OIMER** permission list appears.

**c.** From the Access list, select **Full Access.**

The following screenshot displays the preceding steps:

#### **Web Service Access**

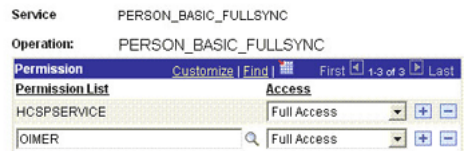

- **d.** Click **Save.**
- **e.** Click **Return to Search.**

### **Defining the Routing for the PERSON\_BASIC\_FULLSYNC Service Operation**

Routing is defined to inform PeopleSoft about the origin and intended recipient of the message. You might have to transform the message being sent or received according to the business rules.

To define the routing for PERSON\_BASIC\_FULLSYNC service operation:

- **1.** On the Routing tab, enter PERSON\_BASIC\_FULLSYNC\_HR\_FILE as the routing name and then click **Add.**
- **2.** On the Routing Definitions tab, enter the following:

Sender Node: PSFT\_HR

**Note:** The Sender Node is the default active local node. To locate the sender node:

- **1.** Click the Look up icon.
- **2.** Click **Default** to sort the results in descending order.

The default active local node should meet the following criteria:

Local Node: **1**

Default Local Node: **Y**

Node Type: **PIA**

Only one node can meet all the above conditions at a time.

- **3.** Select the node.
- **4.** Click **Save.**

Receiver Node: OIM\_FILE\_NODE

The following screenshot displays the Sender and Receiver nodes:

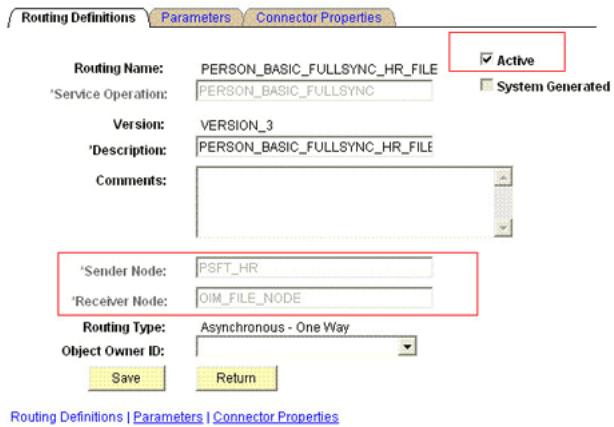

- 
- **3.** Click **Save.**
- **4.** Click **Return** to go back to the Routings tab of the service operation, and verify whether your routing is active.

#### <span id="page-73-0"></span>**Displaying the EI Repository Folder**

EI Repository is a hidden folder in PeopleSoft. Therefore, you must display this folder.

To display the EI Repository folder:

**Note:** Perform this procedure using the PeopleSoft administrator credentials.

- **1.** In the PeopleSoft Internet Architecture, expand **People Tools, Portal,** and then **Structure and Content.**
- **2.** Click the **Enterprise Components** link.
- **3.** Click the **Edit** link for EI Repository, and then uncheck **Hide from portal navigation.**

The following screenshot displays the Hide from portal navigation check box:

Folder Administration Folder Security

Root > Enterprise Components > El Repository

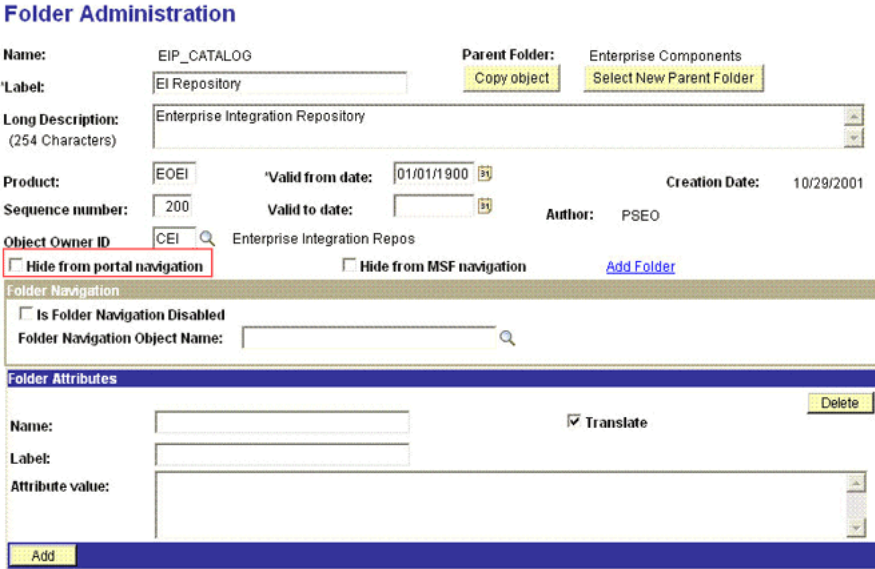

Save E Notify

Folder Administration | Folder Security

- **4.** Click **Save.**
- **5.** Log out, and then log in.

#### **Activating the PERSON\_BASIC\_FULLSYNC Message**

You must activate the PERSON\_BASIC\_FULLSYNC message so that it can be processed.

To activate the PERSON\_BASIC\_FULLSYNC message:

- **1.** In the PeopleSoft Internet Architecture, expand **Enterprise Components, EI Repository,** and then click **Message Properties.**
- **2.** Search for and open the **PERSON\_BASIC\_FULLSYNC** message.
- **3.** Click **Activate All.**

The following screenshot displays the message to be activated:

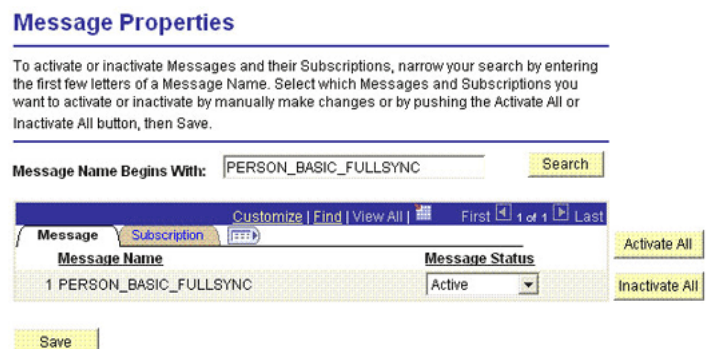

**4.** Click the **Subscription** tab, and activate the Subscription PeopleCode if it exists.

**Note:** To perform this step, your User Profile must have the EIR Administrator role consisting of **EOEI9000** and **EOCO9000** permission lists.

#### **Activating the Full Data Publish Rule**

You must define and activate the Full Data Publish rule, because it acts as a catalyst for the full reconciliation process. This rule provides the full reconciliation process the desired information to initiate reconciliation.

To activate the full data publish rule:

- **1.** In the PeopleSoft Internet Architecture, expand **Enterprise Components, Integration Definitions,** and then click **Full Data Publish Rules.**
- **2.** Search for and open the PERSON\_BASIC\_FULLSYNC message.
- **3.** In the Publish Rule Definition region:
	- **a.** In the Publish Rule ID field, enter PERSON\_BASIC\_FULLSYNC.
	- **b.** In the Description field, enter PERSON\_BASIC\_FULLSYNC.
	- **c.** From the Status list, select **Active.**

The following screenshot displays the preceding steps:

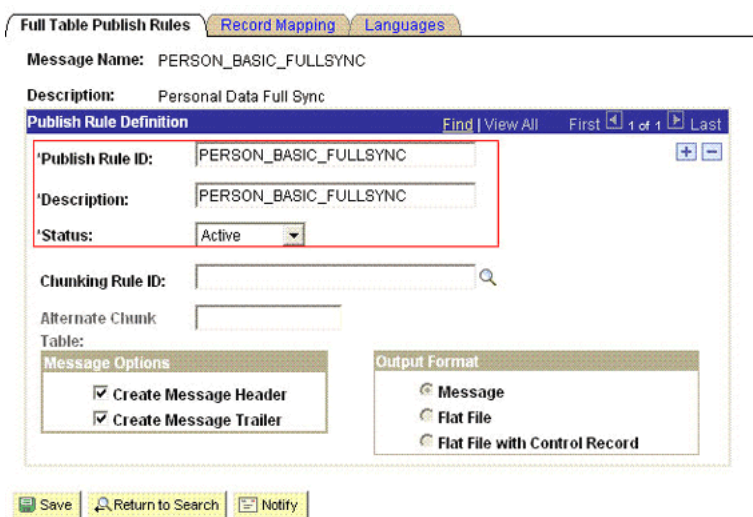

Full Table Publish Rules | Record Mapping | Languages

**4.** Click **Save.**

#### **2.2.2.1.3 Configuring the WORKFORCE\_FULLSYNC Service Operation** The

WORKFORCE\_FULLSYNC message contains the job-related details of all persons. This information includes the Department, Supervisor ID, Manager ID, and Job Code.

To configure the WORKFORCE\_FULLSYNC service operation, perform the following procedures:

- [Activating the WORKFORCE\\_FULLSYNC Service Operation](#page-76-0)
- [Verifying the Queue Status for the WORKFORCE\\_FULLSYNC Service Operation](#page-77-0)
- [Setting Up the Security for the WORKFORCE\\_FULLSYNC Service Operation](#page-78-0)
- [Defining the Routing for the WORKFORCE\\_FULLSYNC Service Operation](#page-79-0)
- [Displaying the EI Repository Folder](#page-80-0)
- [Activating the WORKFORCE\\_FULLSYNC Message](#page-81-0)
- [Activating the Full Data Publish Rule](#page-82-0)

#### <span id="page-76-0"></span>**Activating the WORKFORCE\_FULLSYNC Service Operation**

To activate the WORKFORCE\_FULLSYNC service operation:

- **1.** In PeopleSoft Internet Architecture, expand **PeopleTools, Integration Broker, Integration Setup,** and then click **Service Operations.**
- **2.** On the Find Service Operation tab, enter WORKFORCE\_FULLSYNC in the **Service** field, and then click **Search.**
- **3.** Click the **WORKFORCE\_FULLSYNC** link.

**Note:** In PeopleSoft HRMS, there are two versions of the message associated with this service operation. But, when you integrate PeopleSoft HRMS 9.0 and Oracle Identity Manager, you must send VERSION\_2. So, you must use the default version VERSION\_2 for HRMS 9.0.

The following screenshot displays the default version of the WORKFORCE\_FULLSYNC service operation:

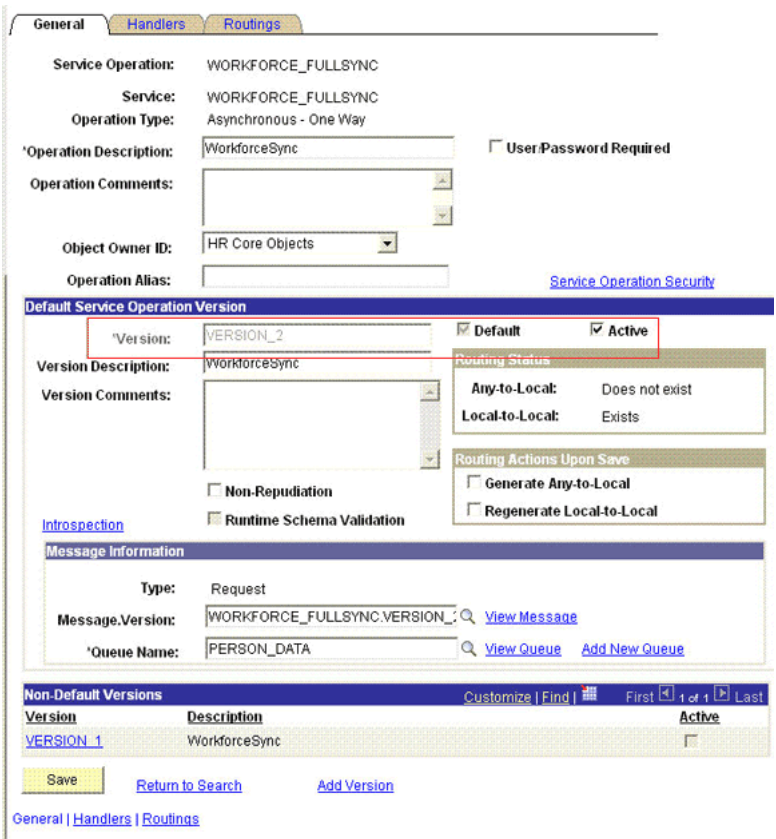

- **4.** In the Default Service Operation Version region, click **Active.**
- **5.** Click **Save.**

#### <span id="page-77-0"></span>**Verifying the Queue Status for the WORKFORCE\_FULLSYNC Service Operation**

To ensure that the status of the queue for the WORKFORCE\_FULLSYNC service operation is Run:

- **1.** In PeopleSoft Internet Architecture, expand **PeopleTools, Integration Broker, Integration Setup,** and then click **Queues.**
- **2.** Search for the **PERSON\_DATA** queue.
- **3.** In the Queue Status list, ensure that **Run** is selected.

**Note:** If the queue status is not Run:

- **1.** From the Queue Status list, select **Run.**
- **2.** Click **Save.**

The queue status is shown in the following screenshot:

#### **Queue Definitions**

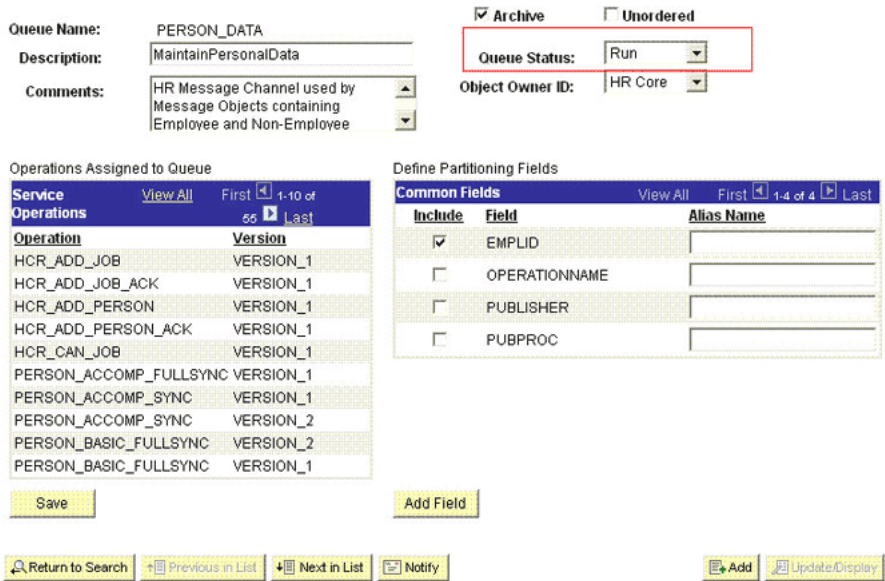

**4.** Click **Return to Search.**

# <span id="page-78-0"></span>**Setting Up the Security for the WORKFORCE\_FULLSYNC Service Operation**

To set up the security for the WORKFORCE\_FULLSYNC service operation:

- **1.** In PeopleSoft Internet Architecture, expand **PeopleTools, Integration Broker, Integration Setup,** and then click **Service Operations.**
- **2.** Search for an open the **WORKFORCE\_FULLSYNC** service operation.
- **3.** On the General tab, click the **Service Operation Security** link.

The link is shown in the following screenshot:

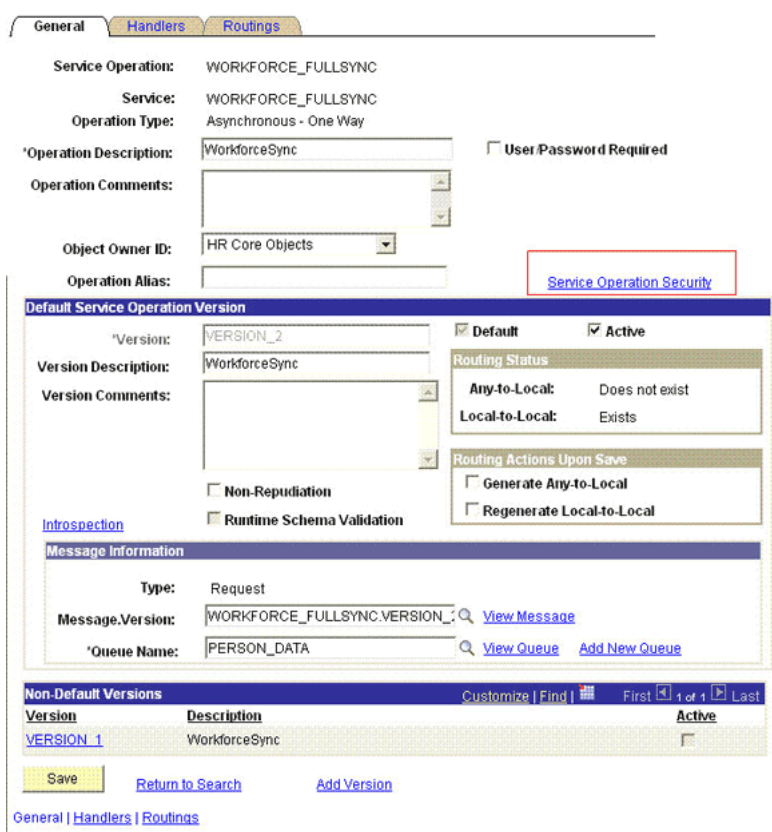

**4.** Attach the **OIMER** permission list to the **WORKFORCE\_FULLSYNC** service operation. This list is created in Step 3 of the preinstallation procedure discussed in [Section 2.1.2.2.1, "Creating a Permission List."](#page-55-0)

To attach the permission list:

- **a.** Click the plus sign (+) to add a row to the Permission List field.
- **b.** In the Permission List field, enter OIMER and then click the **Look up Permission List** icon.

The **OIMER** permission list appears.

**c.** From the Access list, select **Full Access.**

The following screenshot displays the Access list with Full Access:

#### **Web Service Access**

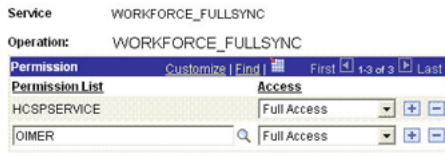

- **d.** Click **Save.**
- **e.** Click **Return to Search.**

## <span id="page-79-0"></span>**Defining the Routing for the WORKFORCE\_FULLSYNC Service Operation**

To define the routing for the WORKFORCE\_FULLSYNC service operation:

- **1.** On the Routing tab, enter WORKFORCE\_FULLSYNC\_HR\_FILE as the routing name and then click **Add.**
- **2.** On the Routing Definitions tab, enter the following:

Sender Node: PSFT\_HR

**Note:** The Sender Node is the default active local node. To locate the sender node:

- **1.** Click the Look up icon.
- **2.** Click **Default** to sort the results in descending order.

The default active local node should meet the following criteria:

Local Node: **1**

Default Local Node: **Y**

Node Type: **PIA**

Only one node can meet all the above conditions at a time.

- **3.** Select the node.
- **4.** Click **Save.**

Receiver Node: OIM\_FILE\_NODE

The following graphic displays both the Sender and the Receiver nodes:

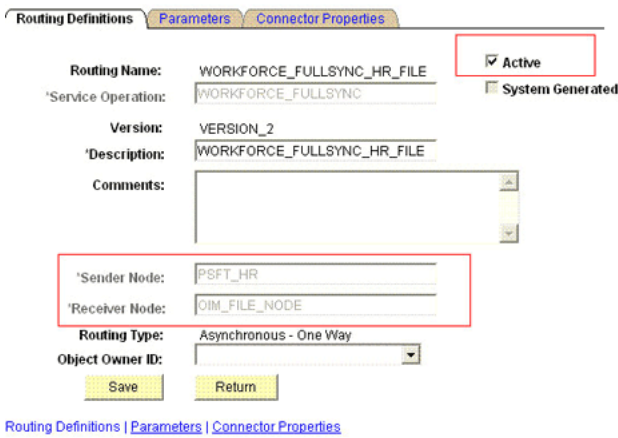

### **3.** Click **Save.**

**4.** Click **Return** to go back to the Routings tab of the Service Operation, and verify whether your routing is active.

#### <span id="page-80-0"></span>**Displaying the EI Repository Folder**

To display the EI Repository folder:

#### **Note:**

- If you have performed this procedure as described in "Displaying [the EI Repository Folder" on page 2-24](#page-73-0), then you can skip this section.
- Perform this procedure using the PeopleSoft administrator credentials.
- **1.** In the PeopleSoft Internet Architecture, expand **People Tools, Portal,** and then **Structure and Content.**
- **2.** Click the **Enterprise Components** link.
- **3.** Click the **Edit** link for EI Repository, and then uncheck **Hide from portal navigation.**

The following screenshot displays the Hide from portal navigation check box:

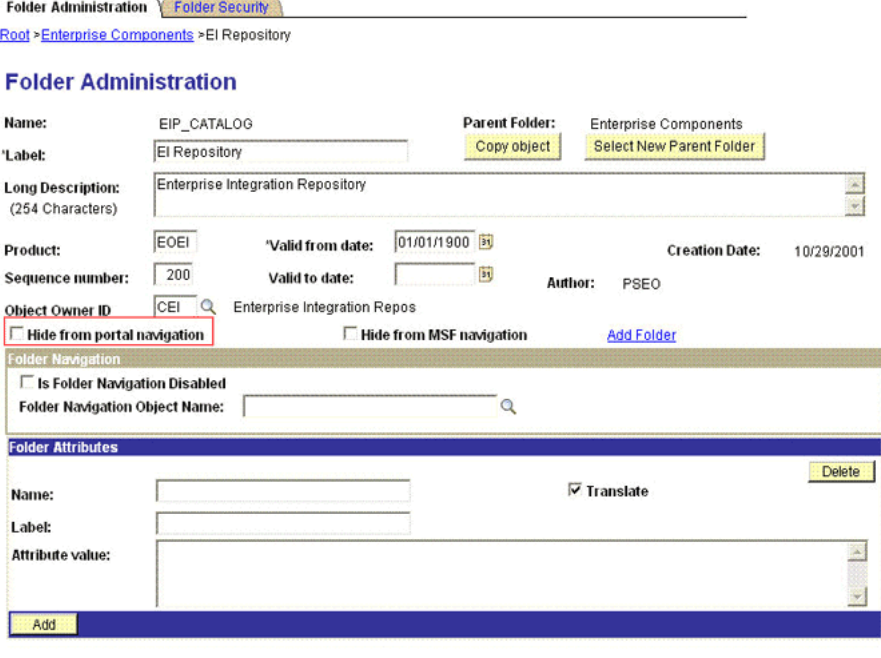

Save E Notify Folder Administration | Folder Security

- **4.** Click **Save.**
- **5.** Log out, and then log in.

### <span id="page-81-0"></span>**Activating the WORKFORCE\_FULLSYNC Message**

To activate the WORKFORCE\_FULLSYNC message:

- **1.** In the PeopleSoft Internet Architecture, expand **Enterprise Components, EI Repository,** and then click **Message Properties.**
- **2.** Search for and open the **WORKFORCE\_FULLSYNC** message.
- **3.** Click **Activate All.**

The following screenshot displays the message to be activated:

#### **Message Properties** To activate or inactivate Messages and their Subscriptions, narrow your search by entering the first few letters of a Message Name. Select which Messages and Subscriptions you want to activate or inactivate by manually make changes or by pushing the Activate All or Inactivate All button, then Save. Message Name Begins With: WORKFORCE\_FULLSYNC Search ind | View All | ill First  $\boxtimes$  1 of 1  $\boxtimes$  La Activate All **Subscription Message Name Message Status Subscription Name Status** Inactivate All 1 WORKFORCE\_FULLSYNC Active  $\overline{\phantom{a}}$ E Save

**4.** Click the **Subscription** tab, and activate the Subscription PeopleCode if it exists.

**Note:** To perform this step, your User Profile must have the EIR Administrator role consisting of **EOEI9000** and **EOCO9000** permission lists.

#### <span id="page-82-0"></span>**Activating the Full Data Publish Rule**

To activate the full data publish rule:

- **1.** In the PeopleSoft Internet Architecture, expand **Enterprise Components, Integration Definitions,** and then click **Full Data Publish Rules.**
- **2.** Search for and open the **WORKFORCE\_FULLSYNC** message.
- **3.** In the Publish Rule Definition region:
	- **a.** In the Publish Rule ID field, enter WORKFORCE\_FULLSYNC.
	- **b.** In the Description field, enter WORKFORCE\_FULLSYNC.
	- **c.** From the Status list, select **Active.**

The following screenshot displays the preceding steps:

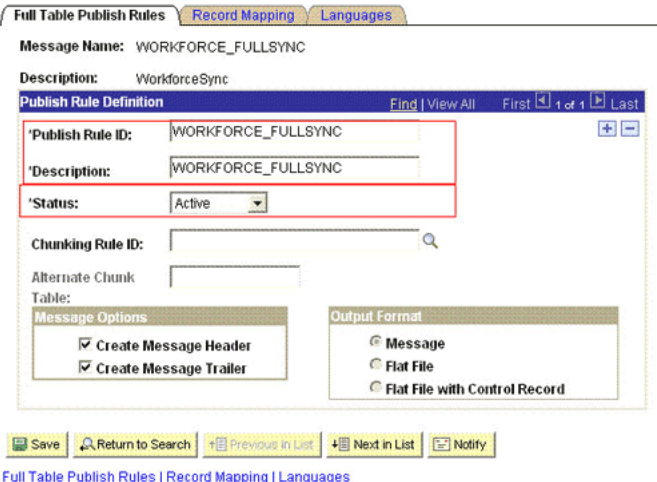

- 
- **4.** Click **Save.**

### **2.2.2.2 Configuring the Target System for Incremental Reconciliation**

Configuring the target system for incremental reconciliation involves configuring PeopleSoft Integration Broker and configuring the PERSON\_BASIC\_SYNC and WORKFORCE\_SYNC messages.

A message is the physical container for the XML data that is sent from the target system. Message definitions provide the physical description of data that is sent from the target system. This data includes fields, field types, and field lengths. A queue is used to carry messages. It is a mechanism for structuring data into logical groups. A message can belong to only one queue.

Setting the PeopleSoft Integration Broker gateway is mandatory when you configure PeopleSoft Integration Broker. To subscribe to XML data, Oracle Identity Manager can accept and process XML messages posted by PeopleSoft by using PeopleSoft connectors located in the PeopleSoft Integration Broker gateway. These connectors are Java programs that are controlled by the PeopleSoft Integration Broker gateway.

This gateway is a program that runs on the PeopleSoft Web server. It acts as a physical hub between PeopleSoft and PeopleSoft applications (or third-party systems, such as Oracle Identity Manager). The gateway manages the receipt and delivery of messages to external applications through PeopleSoft Integration Broker.

To configure the target system for incremental reconciliation, perform the following procedures:

**Note:** You must use an administrator account to perform the following procedures.

- [Section 2.2.2.2.1, "Configuring PeopleSoft Integration Broker"](#page-83-0)
- [Section 2.2.2.2.2, "Configuring the PERSON\\_BASIC\\_SYNC Service Operation"](#page-85-0)
- [Section 2.2.2.2.3, "Configuring the WORKFORCE\\_SYNC Service Operation"](#page-93-0)

<span id="page-83-0"></span>**2.2.2.2.1 Configuring PeopleSoft Integration Broker** The following sections explain the procedure to configure PeopleSoft Integration Broker:

### **Configuring PeopleSoft Integration Broker Gateway**

Section ["Configuring PeopleSoft Integration Broker Gateway" on page 2-18](#page-67-0) describes the procedure to configure the PeopleSoft Integration Broker gateway.

#### **Configuring PeopleSoft Integration Broker**

To configure PeopleSoft Integration Broker:

- **1.** Create a remote node by performing the following steps:
	- **a.** In PeopleSoft Internet Architecture, expand **PeopleTools, Integration Broker, Integration Setup,** and then click **Nodes.**
	- **b.** On the Add a New Value tab, enter the node name, for example, OIM\_NODE, and then click **Add.**
	- **c.** On the Node Definition tab, enter a description for the node in the **Description** field. In addition, specify the SuperUserID in the **Default User ID** field. For example, PS.
	- **d.** Make this node a remote node by deselecting the **Local Node** check box and selecting the **Active Node** check box.
- **e.** Ensure Node Type is **PIA.**
- **f.** On the **Connectors** tab, search for the following information by clicking the Lookup icon:

Gateway ID: LOCAL

Connector ID: HTTPTARGET

**g.** On the **Properties** page in the Connectors tab, enter the following information:

Property ID: HEADER

Property Name: sendUncompressed

Required value: Y

Property ID: HTTP PROPERTY

Property Name: Method

Required value: POST

Property ID: HEADER

Property Name: Host

Required value: Enter the value of the IT Resource name as configured for PeopleSoft HRMS

Sample value: PSFT Server

Property ID: PRIMARYURL

Property Name: URL

Required value: Enter the URL of the PeopleSoft listener that is configured to receive XML messages. This URL must be in the following format:

http://*ORACLE\_IDENTITY\_MANAGER\_SERVER\_IPADDRESS*:*PORT*/PeopleSoftOIMListener

The URL depends on the application server that you are using. For an environment on which SSL is not enabled, the URL must be in the following format:

For IBM WebSphere Application Server:

http://10.121.16.42:9080/PeopleSoftOIMListener

For JBoss Application Server:

http://10.121.16.42:8080/PeopleSoftOIMListener

For Oracle WebLogic Server:

http://10.121.16.42:7001/PeopleSoftOIMListener

For an environment on which SSL is enabled, the URL must be in the following format:

https://*COMMON\_NAME*:*PORT*/PeopleSoftOIMListener

#### For IBM WebSphere Application Server:

https://example088196:9443/PeopleSoftOIMListener

#### For JBoss Application Server:

https://example088196:8443/PeopleSoftOIMListener

### For Oracle WebLogic Server:

https://example088196:7002/PeopleSoftOIMListener

**Note:** The ports may vary depending on the installation that you are using.

- **h.** Click **Save** to save the changes.
- **i.** Click the **Ping Node** button to check whether a connection is established with the specified IP address.

Before the XML messages are sent from the target system to Oracle Identity Manager, you must verify whether the PeopleSoft node is running. You can do so by clicking the **Ping Node** button in the **Connectors** tab. To access the Connectors tab, click **PeopleTools, Integration Broker, Integration Setup,** and then **Nodes.**

### <span id="page-85-0"></span>**2.2.2.2.2 Configuring the PERSON\_BASIC\_SYNC Service Operation** The

PERSON\_BASIC\_SYNC message contains the updated information about a particular person. This information includes the Employee ID and the information that is added or modified.

To configure the PERSON\_BASIC\_SYNC service operation perform the following procedures:

- [Activating the PERSON\\_BASIC\\_SYNC Service Operation](#page-85-1)
- [Verifying the Queue Status for the PERSON\\_BASIC\\_SYNC Service Operation](#page-86-0)
- [Setting Up the Security for the PERSON\\_BASIC\\_SYNC Service Operation](#page-87-0)
- [Defining the Routing for the PERSON\\_BASIC\\_SYNC Service Operation](#page-89-0)
- [Displaying the EI Repository](#page-91-0)
- [Activating the PERSON\\_BASIC\\_SYNC Message](#page-92-0)

### <span id="page-85-1"></span>**Activating the PERSON\_BASIC\_SYNC Service Operation**

To activate the PERSON\_BASIC\_SYNC service operation:

- **1.** In PeopleSoft Internet Architecture, expand **PeopleTools, Integration Broker, Integration Setup,** and then click **Service Operations.**
- **2.** On the Find Service Operation tab, enter PERSON\_BASIC\_SYNC in the **Service** field, and then click **Search.**
- **3.** Click the **PERSON\_BASIC\_SYNC** link.

**Note:** In PeopleSoft HRMS, there are four versions of the message associated with this service operation. But, when you integrate PeopleSoft HRMS 9.0 and Oracle Identity Manager, you must send VERSION\_3. The default version for PeopleSoft HRMS is INTERNAL. Therefore, you must convert the default version to VERSION\_3. This conversion is carried out using the transformation program HMTF\_TR\_OA.

**4.** In the Default Service Operation Version region, click **Active**.

The following screenshot displays the default version of the PERSON\_BASIC\_SYNC service operation:

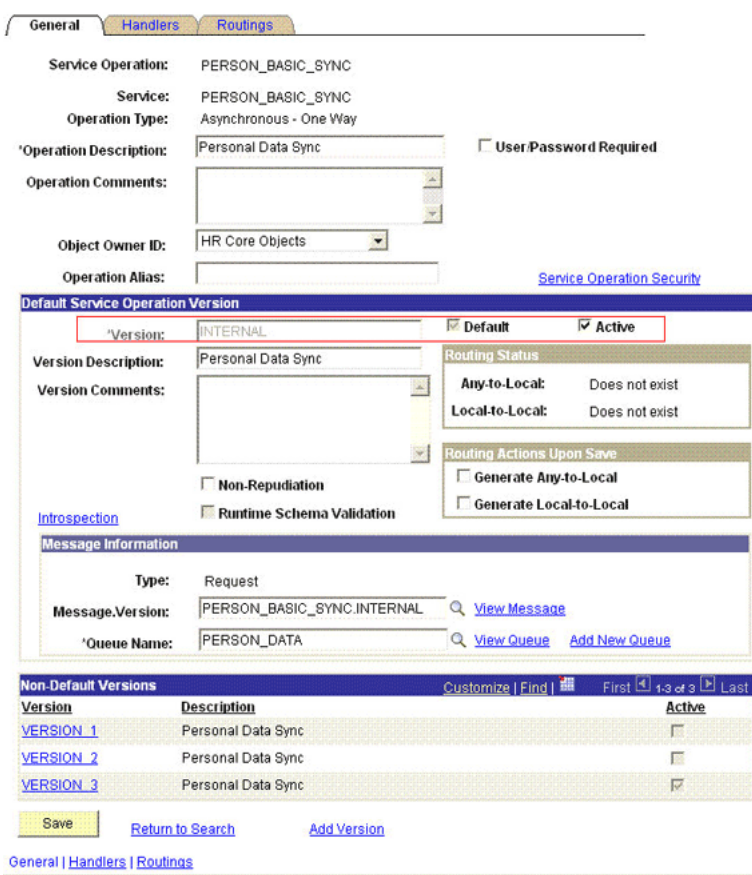

**5.** Click **Save.**

#### <span id="page-86-0"></span>**Verifying the Queue Status for the PERSON\_BASIC\_SYNC Service Operation**

To ensure that the status of the queue for the PERSON\_BASIC\_SYNC service operation is Run:

- **1.** In PeopleSoft Internet Architecture, expand **PeopleTools, Integration Broker, Integration Setup,** and then click **Queues.**
- **2.** Search for the **PERSON\_DATA** queue.
- **3.** In the Queue Status list, ensure that **Run** is selected.

**Note:** If the queue status is not Run:

- **1.** From the Queue Status list, select **Run.**
- **2.** Click **Save.**

The queue status is shown in the following screenshot:

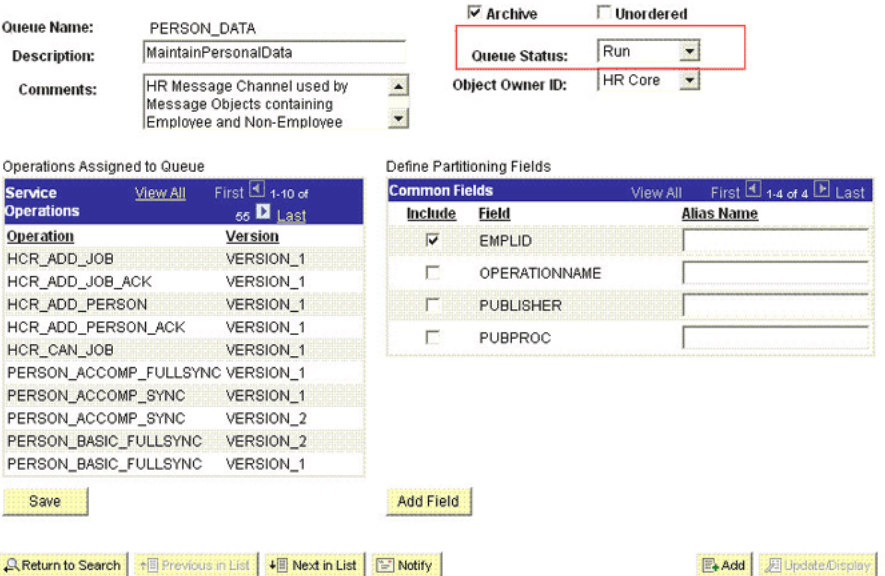

#### **Queue Definitions**

**4.** Click **Return to Search.**

### <span id="page-87-0"></span>**Setting Up the Security for the PERSON\_BASIC\_SYNC Service Operation**

To set up the security for the PERSON\_BASIC\_SYNC service operation:

- **1.** In PeopleSoft Internet Architecture, expand **PeopleTools, Integration Broker, Integration Setup,** and then click **Service Operations.**
- **2.** Search for an open the **PERSON\_BASIC\_SYNC** service operation.
- **3.** On the General tab, click the **Service Operation Security** link.

The link is shown in the following screenshot:

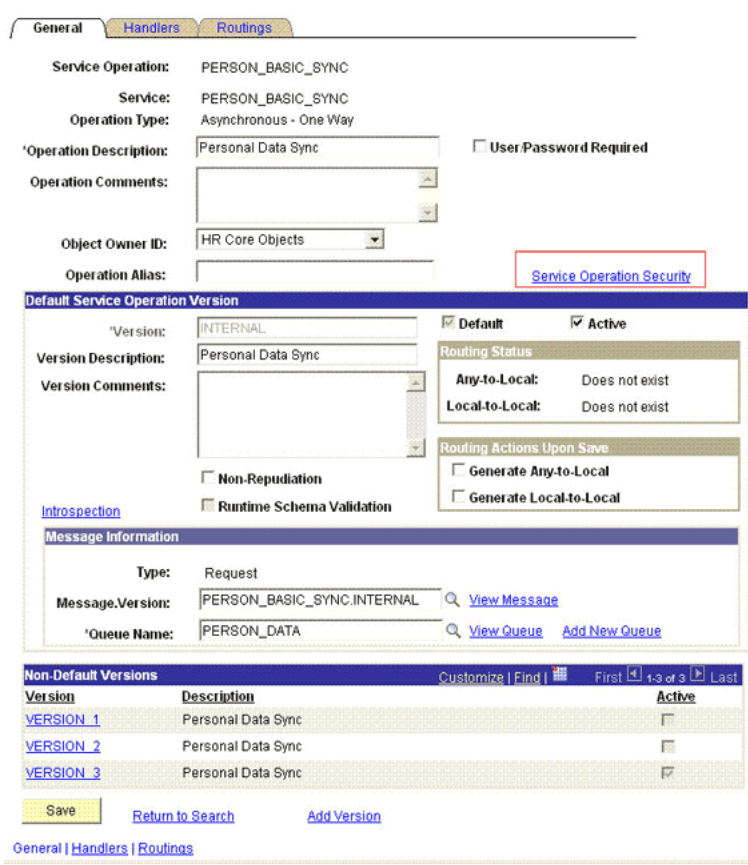

**4.** Attach the **OIMER** permission list to the **PERSON\_BASIC\_SYNC** service operation. This list is created in Step 3 of the preinstallation procedure discussed in [Section 2.1.2.2.1, "Creating a Permission List."](#page-55-0)

To attach the permission list:

**Note:** This procedure describes how to grant access to the OIMER permission list. The OIMER permission list is used as an example. But, to implement this procedure you must use the permission list (attached through a role) to the user profile that has the privilege to modify personal data in the target system.

- **a.** Click the plus sign (+) to add a row for the Permission List field.
- **b.** In the Permission List field, enter OIMER and then click the Look up Permission List icon.

The **OIMER** permission list appears.

**c.** From the Access list, select **Full Access.**

The following screenshot displays the permission list with Full Access:

#### **Web Service Access**

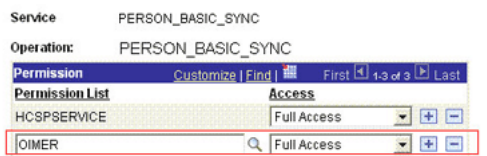

- **d.** Click **Save.**
- **e.** Click **Return to Search.**
- **5.** In the Non-Default Version region, click the **VERSION\_3** link to view the details.
	- **a.** Click **Active.**
	- **b.** In the **Logical Transforms** region, enter HMTF\_TR\_OA in the Transform From Default field.

The following screenshot displays the preceding steps:

#### **Service Operation Version**

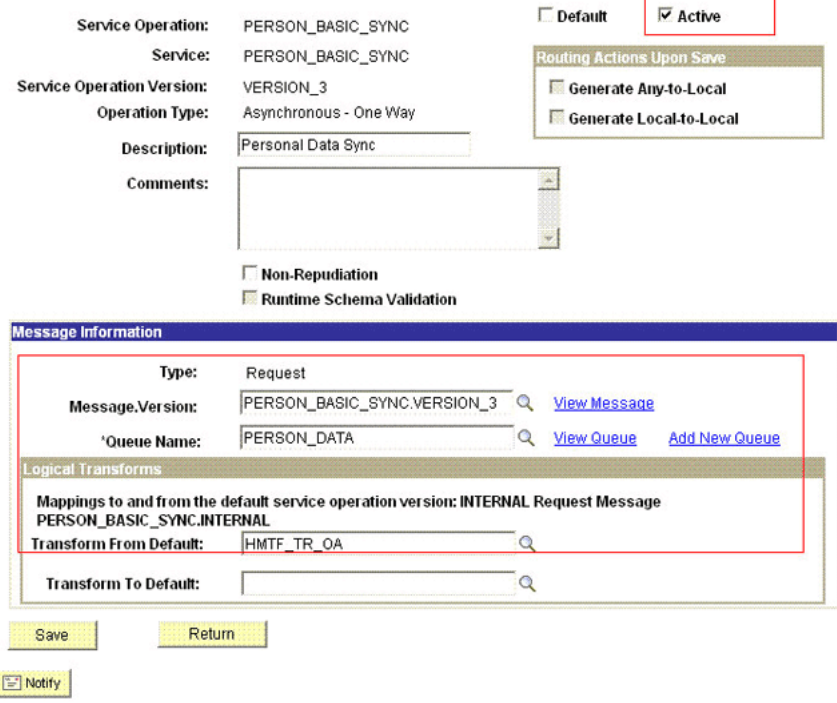

- **c.** Click **Save,** and then click **Return.**
- **6.** On the Handlers Tab, ensure that the Status is **Active** for the Type column that contains **OnNotify** PeopleCode.
- **7.** Click **Save.**

### <span id="page-89-0"></span>**Defining the Routing for the PERSON\_BASIC\_SYNC Service Operation**

To define the routing for the PERSON\_BASIC\_SYNC service operation:

**1.** On the Routing tab, enter PERSON\_BASIC\_SYNC\_HR\_OIM as the routing name and then click **Add.**

**2.** On the Routing Definitions tab, enter the following:

Sender Node: PSFT\_HR

**Note:** The Sender Node is the default active local node. To locate the sender node:

- **1.** Click the Look up icon.
- **2.** Click **Default** to sort the results in descending order. The default active local node should meet the following criteria:

Local Node: **1**

Default Local Node: **Y**

Node Type: **PIA**

Only one node can meet all the above conditions at a time.

- **3.** Select the node.
- **4.** Click **Save.**

Receiver Node: OIM\_NODE

The following screenshot displays the Sender and Receiver nodes:

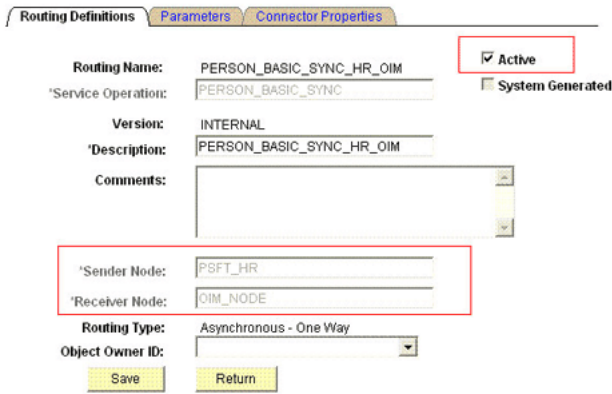

Routing Definitions | Parameters | Connector Properties

- **3.** On the Parameters tab, enter the following information:
	- **a.** In the External Alias field, enter PERSON\_BASIC\_SYNC.VERSION\_3.
	- **b.** In the Message.Ver into Transform 1 field, enter PERSON\_BASIC\_SYNC.INTERNAL.

Here, you specify the name of the default message that you must convert.

- **c.** In the Transform Program 1 field, enter the name of the transformation program, HMTF\_TR\_OA.
- **d.** In the Message.Ver out of Program field, enter PERSON\_BASIC\_SYNC.VERSION\_3.

Here, you specify the name into which you want to transform the message mentioned in Step b.

The following screenshot displays the preceding steps:

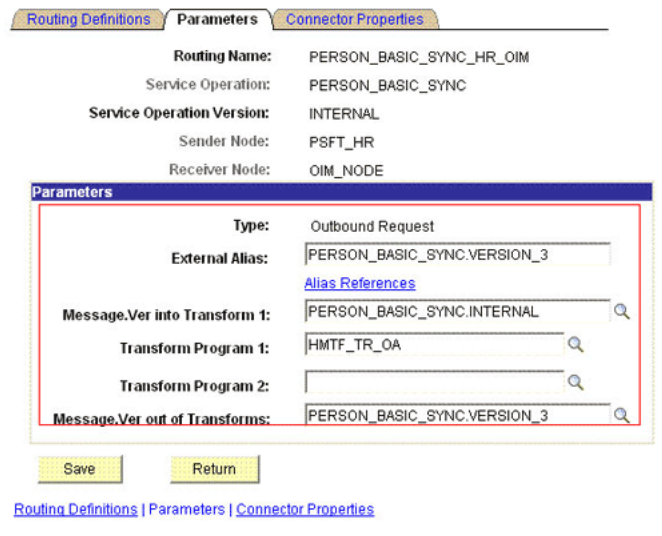

- **e.** Click **Save.**
- **f.** Click **Return** to go back to the Routings tab of the Service Operation, and verify whether your routing is active.

### <span id="page-91-0"></span>**Displaying the EI Repository**

To display the EI Repository:

#### **Note:**

- If you have performed this procedure as described in "Displaying" [the EI Repository Folder" on page 2-24](#page-73-0), then you can skip this section.
- Perform this procedure using the PeopleSoft administrator credentials.
- **1.** In the PeopleSoft Internet Architecture, expand **People Tools, Portal,** and then **Structure and Content.**
- **2.** Click the **Enterprise Components** link.
- **3.** Click the **Edit** link for EI Repository, and then uncheck **Hide from portal navigation.**

The following screenshot displays the Hide from portal navigation check box:

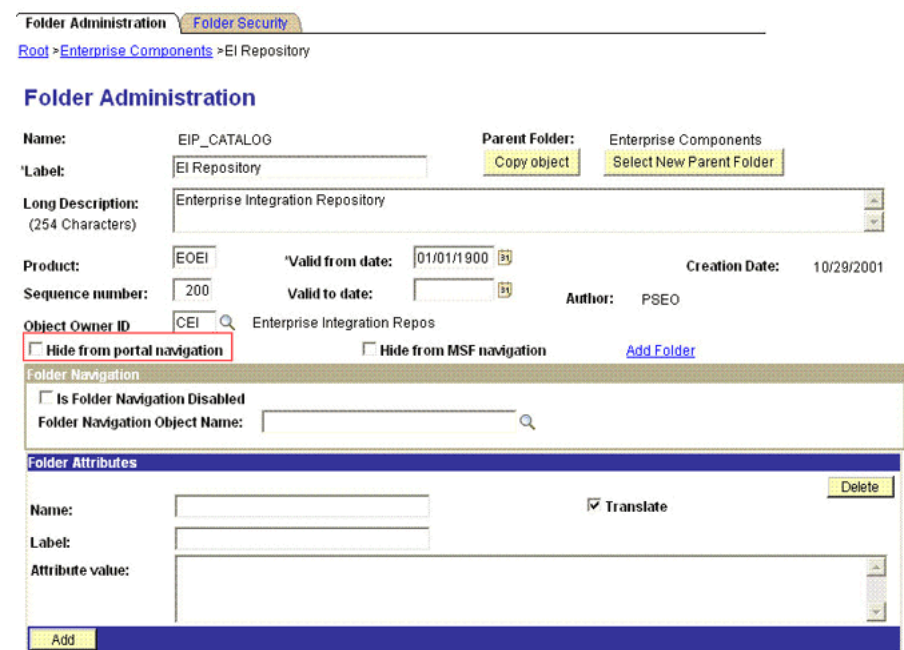

#### Save E Notify

Folder Administration | Folder Security

- **4.** Click **Save.**
- **5.** Log out, and then log in.

### <span id="page-92-0"></span>**Activating the PERSON\_BASIC\_SYNC Message**

To activate PERSON\_BASIC\_SYNC messages:

- **1.** In the PeopleSoft Internet Architecture, expand **Enterprise Components, EI Repository,** and then click **Message Properties.**
- **2.** Search for and open the **PERSON\_BASIC\_SYNC** message.
- **3.** Click **Activate All.**

The following screenshot displays the message to be activated:

#### **Message Properties**

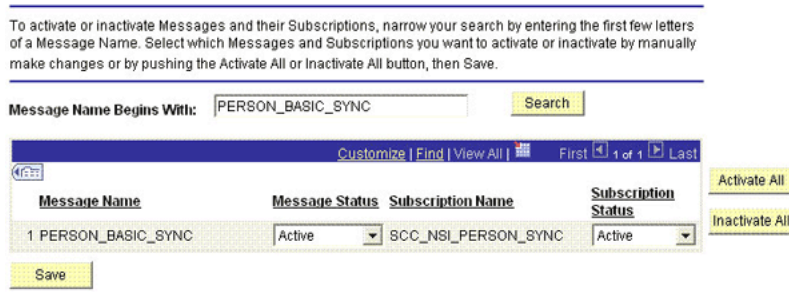

**4.** Click the **Subscription** tab, and activate the Subscription PeopleCode if it exists.

**Note:** To perform this step, your User Profile must have the EIR Administrator role consisting of **EOEI9000** and **EOCO9000** permission lists.

<span id="page-93-0"></span>**2.2.2.2.3 Configuring the WORKFORCE\_SYNC Service Operation** This message contains the job-related details of a particular person. This information includes Employee ID and the information that is added or modified.

To configure the WORKFORCE\_SYNC service operation, perform the following procedures:

- [Activating the WORKFORCE\\_SYNC Service Operation](#page-93-1)
- [Verifying the Queue Status for the WORKFORCE\\_SYNC Service Operation](#page-94-0)
- [Setting Up the Security for the WORKFORCE\\_SYNC Service Operation](#page-95-0)
- [Defining the Routing for the WORKFORCE\\_SYNC Service Operation](#page-97-0)
- [Displaying the EI Repository](#page-98-0)
- [Activating the WORKFORCE\\_SYNC Message](#page-99-0)

#### <span id="page-93-1"></span>**Activating the WORKFORCE\_SYNC Service Operation**

To activate the WORKFORCE\_SYNC service operation:

- **1.** In PeopleSoft Internet Architecture, expand **PeopleTools, Integration Broker, Integration Setup,** and then click **Service Operations.**
- **2.** On the Find Service Operation tab, enter WORKFORCE\_SYNC in the **Service** field, and then click **Search.**
- **3.** Click the **WORKFORCE\_SYNC** link.

**Note:** In PeopleSoft HRMS, there are two versions of the message associated with this service operation. But, when you integrate PeopleSoft HRMS 9.0 and Oracle Identity Manager, you must send VERSION\_2. So, you must use VERSION\_2 for HRMS 9.0.

The following screenshot displays the default version of the WORKFORCE\_SYNC service operation:

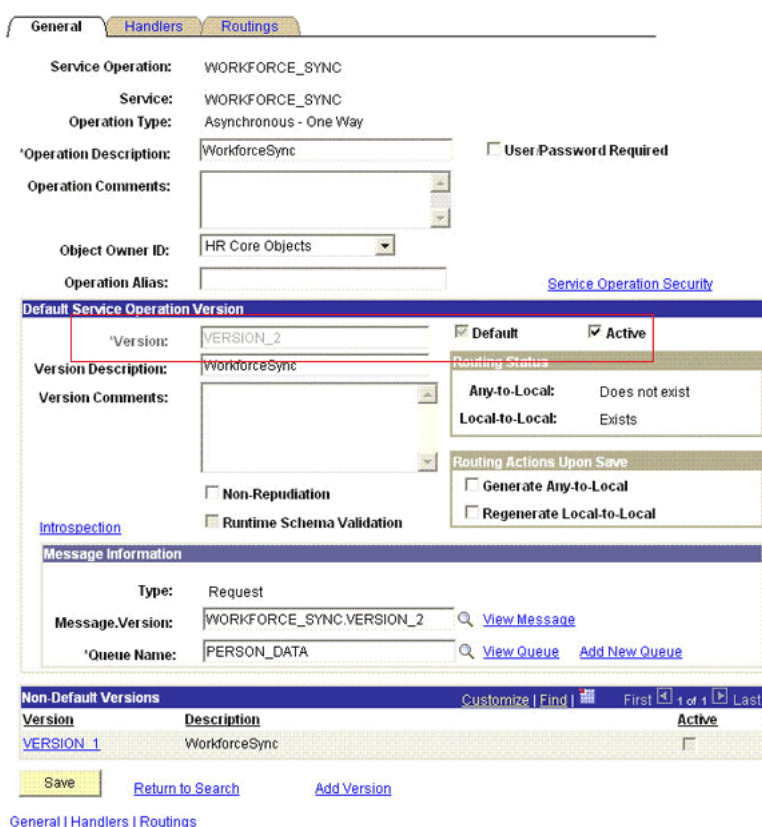

- **4.** In the Default Service Operation Version region, click **Active.**
- **5.** Click **Save.**

#### <span id="page-94-0"></span>**Verifying the Queue Status for the WORKFORCE\_SYNC Service Operation**

To ensure that the status of the queue for the WORKFORCE\_SYNC service operation is Run:

- **1.** In PeopleSoft Internet Architecture, expand **PeopleTools, Integration Broker, Integration Setup,** and then click **Queues.**
- **2.** Search for the **PERSON\_DATA** queue.
- **3.** In the Queue Status list, ensure that **Run** is selected.

**Note:** If the queue status is not Run:

- **1.** From the Queue Status list, select **Run.**
- **2.** Click **Save.**

The queue status is shown in the following screenshot:

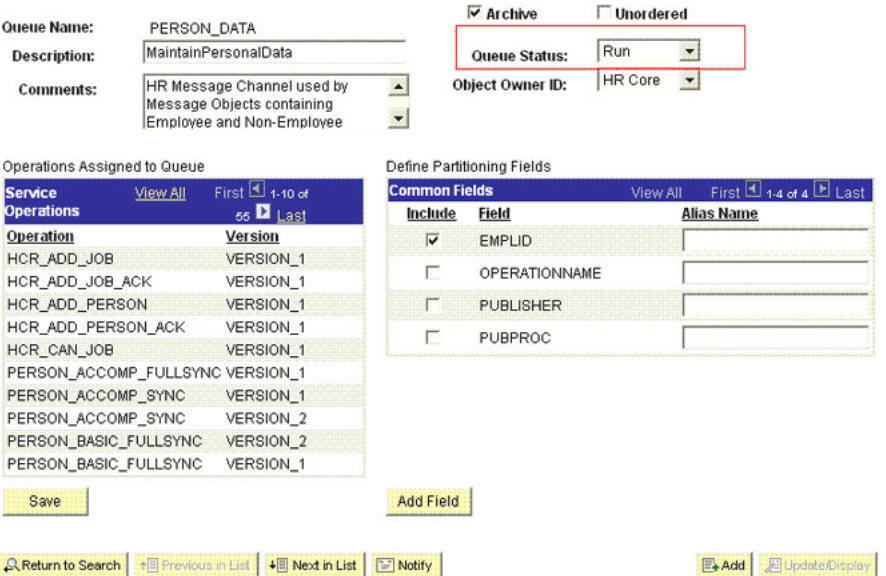

#### **Queue Definitions**

**4.** Click **Return to Search.**

#### <span id="page-95-0"></span>**Setting Up the Security for the WORKFORCE\_SYNC Service Operation**

To set up the security for the WORKFORCE\_SYNC service operation:

- **1.** In PeopleSoft Internet Architecture, expand **PeopleTools, Integration Broker, Integration Setup,** and then click **Service Operations.**
- **2.** Search for an open the **WORKFORCE\_SYNC** service operation.
- **3.** On the General tab, click **Service Operation Security** link.

The following screenshot displays the link:

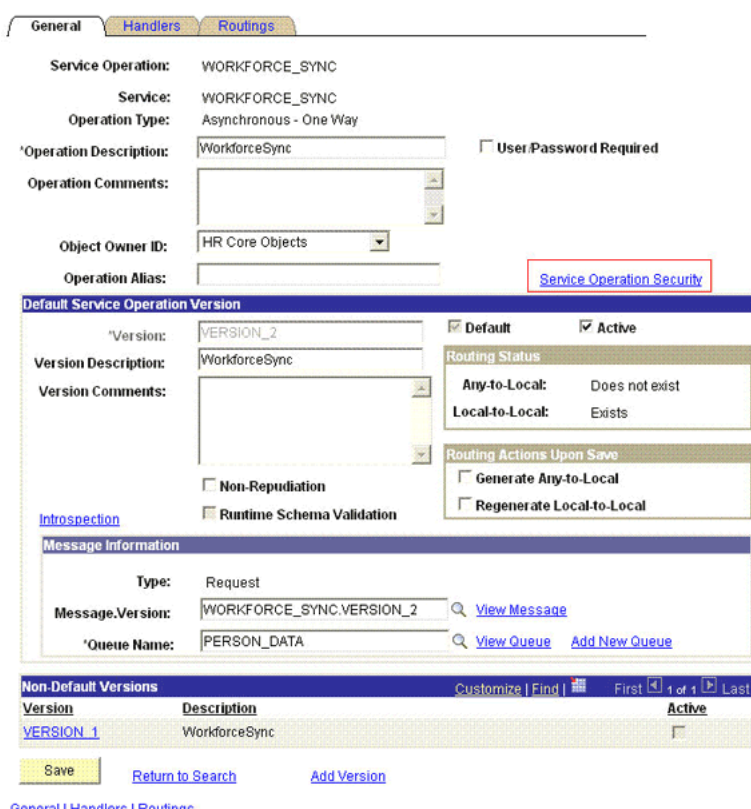

- General | Handlers | Routings
- **4.** Attach the **OIMER** permission list to the **WORKFORCE\_SYNC** service operation. This list is created in Step 3 of the preinstallation procedure discussed in [Section 2.1.2.2.1, "Creating a Permission List."](#page-55-0)

To attach the permission list:

**Note:** This procedure describes how to grant access to the OIMER permission list. The OIMER permission list is used as an example. But, to implement this procedure you must use the permission list (attached through a role) to the user profile that has the privilege to modify job data in the target system.

- **a.** Click the plus sign (+) to add a row to the Permission List field.
- **b.** In the Permission List field, enter OIMER and then click the Look up Permission List icon.

The **OIMER** permission list appears.

**c.** From the Access list, select **Full Access.**

The following screenshot displays the permission list with Full Access:

#### **Web Service Access**

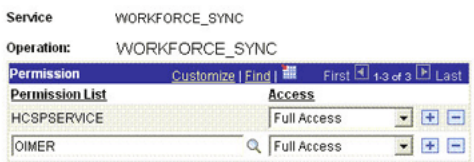

- **d.** Click **Save.**
- **e.** Click **Return to Search.**

### <span id="page-97-0"></span>**Defining the Routing for the WORKFORCE\_SYNC Service Operation**

To define the routing for the WORKFORCE\_SYNC service operation:

- **1.** On the Routing tab, enter WORKFORCE\_SYNC\_HR\_OIM as the routing name and then click **Add.**
- **2.** On the Routing Definitions tab, enter the following:

Sender Node: PSFT\_HR

**Note:** The Sender Node is the default active local node. To locate the sender node:

- **1.** Click the Look up icon.
- **2.** Click **Default** to sort the results in descending order.

The default active local node should meet the following criteria:

Local Node: **1**

Default Local Node: **Y**

Node Type: **PIA**

Only one node can meet all the above conditions at a time.

- **3.** Select the node.
- **4.** Click **Save.**

Receiver Node: OIM\_NODE

The following screenshot displays the Sender and Receiver nodes:

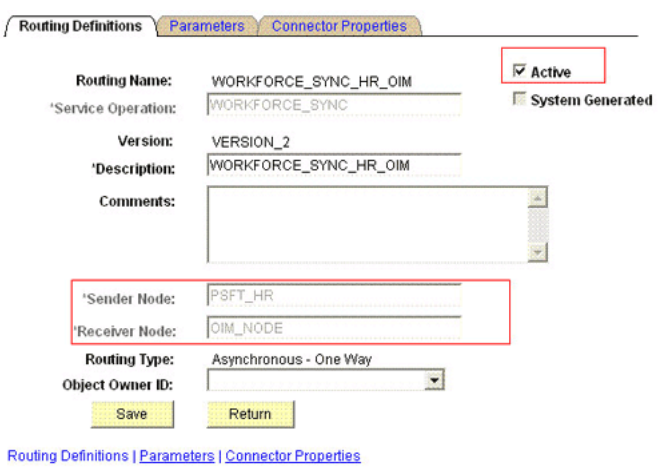

- **3.** Click **Save.**
- **4.** Click **Return** to go back to the Routings tab of the Service Operation, and verify whether your routing is active.

### <span id="page-98-0"></span>**Displaying the EI Repository**

To display the EI Repository:

**Note:**

- If you have performed this procedure as described in ["Displaying](#page-73-0)  [the EI Repository Folder" on page 2-24](#page-73-0), then you can skip this section.
- Perform this procedure using the PeopleSoft administrator credentials.
- **1.** In the PeopleSoft Internet Architecture, expand **People Tools, Portal,** and then **Structure and Content.**
- **2.** Click the **Enterprise Components** link.
- **3.** Click the **Edit** link for EI Repository, and then uncheck **Hide from portal navigation.**

The following screenshot displays the Hide from portal navigation check box:

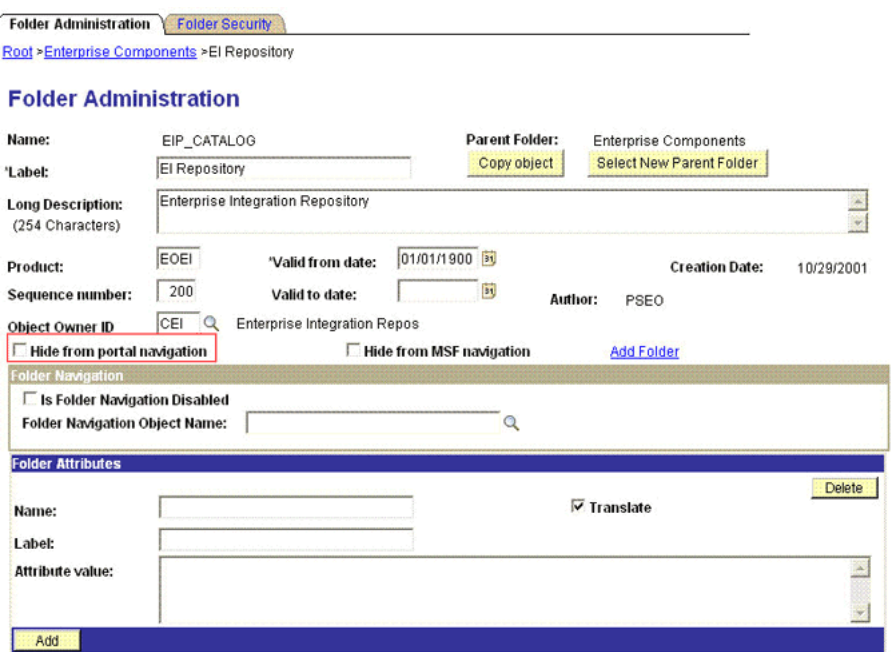

#### Save E Notify

Folder Administration | Folder Security

- **4.** Click **Save.**
- **5.** Log out, and then log in.

### <span id="page-99-0"></span>**Activating the WORKFORCE\_SYNC Message**

To activate the WORKFORCE\_SYNC message:

- **1.** In the PeopleSoft Internet Architecture, expand **Enterprise Components, EI Repository,** and then click **Message Properties.**
- **2.** Search for and open the **WORKFORCE\_SYNC** message.
- **3.** Click **Activate All.**

The following screenshot displays the message to be activated:

#### **Message Properties**

To activate or inactivate Messages and their Subscriptions, narrow your search by entering the first few letters of a Message Name. Select which Messages and Subscriptions you want to activate or inactivate by manually make changes or by pushing the Activate All or Inactivate All button, then Save.

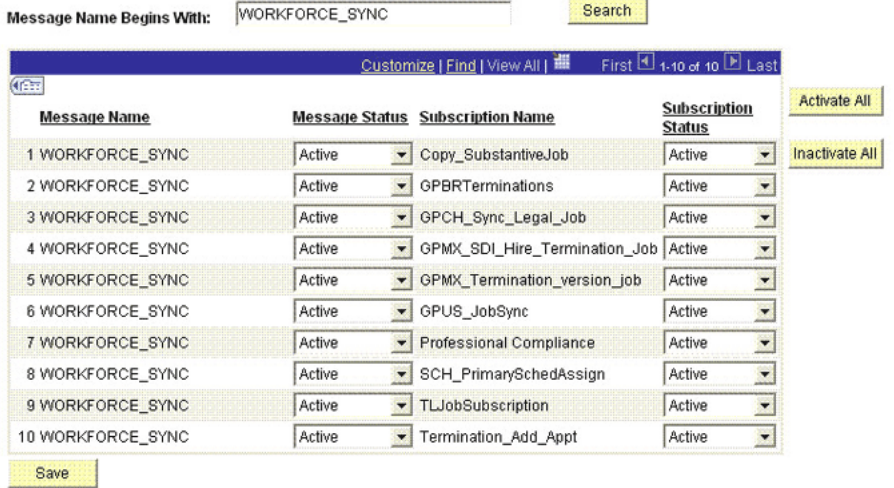

**4.** Click the **Subscription** tab, and activate the Subscription PeopleCode.

**Note:** To perform this step, your user profile must have the EIR Administrator role consisting of **EOEI9000** and **EOCO9000** permission lists.

### **2.3 Postinstallation**

Postinstallation information is divided across the following sections:

- [Section 2.3.1, "Postinstallation on Oracle Identity Manager"](#page-100-0)
- [Section 2.3.2, "Postinstallation on the Target System"](#page-115-0)

### <span id="page-100-0"></span>**2.3.1 Postinstallation on Oracle Identity Manager**

**Note:** In a clustered environment, you must perform these procedures on each node of the cluster.

- [Section 2.3.1.1, "Enabling Logging"](#page-100-1)
- Section 2.3.1.2, "Setting Up the Lookup.PSFT.HRMS.ExclusionList Lookup [Definition"](#page-103-0)
- [Section 2.3.1.3, "Setting Up the Lookup.PSFT.Configuration Lookup Definition"](#page-104-1)
- [Section 2.3.1.4, "Configuring SSL"](#page-104-0)

### <span id="page-100-1"></span>**2.3.1.1 Enabling Logging**

When you enable logging, Oracle Identity Manager automatically stores in a log file information about events that occur during reconciliation operations. To specify the type of event for which you want logging to take place, you can set the log level to one of the following:

■ ALL

This level enables logging for all events.

■ DEBUG

This level enables logging of information about fine-grained events that are useful for debugging.

■ INFO

This level enables logging of messages that highlight the progress of the application at a coarse-grained level.

■ WARN

This level enables logging of information about potentially harmful situations.

■ ERROR

This level enables logging of information about error events that may allow the application to continue running.

■ FATAL

This level enables logging of information about very severe error events that could cause the application to stop functioning.

■ OFF

This level disables logging for all events.

The file in which you set the log level depends on the application server that you use:

#### **IBM WebSphere Application Server**

To enable logging:

- **1.** Make the following changes in the *OIM\_HOME*/config/log.properties:
	- **–** Search for the following line:
		- log4j.rootLogger=WARN,stdout

Make this line a comment and remove the comment the line preceding this line.

**–** Locate and remove the comment from the following lines:

```
#log4j.appender.logfile=org.apache.log4j.DailyRollingFileAppender
#log4j.appender.logfile.DatePattern='.'yyyy-MM-dd
#log4j.appender.logfile.File=c:/oracle/xellerate/logs/xel.log
#log4j.appender.logfile.MaxBackupIndex=20
#log4j.appender.logfile.layout=org.apache.log4j.PatternLayout
#log4j.appender.logfile.layout.ConversionPattern=%p %t %c - %m%n
```
**2.** Specify the name and the location of the file to which the preceding logs have to be written. You can do this by changing the value of the following line:

log4j.appender.logfile.File=c:/oracle/xellerate/logs/xel.log

In this format, change the value of c:/oracle/xellerate/logs to a valid directory location.

**3.** Add the following line in the *OIM\_HOME*/config/log.properties file:

```
log4j.logger.OIMCP.PSFTER=LOG_LEVEL
log4j.logger.OIMCP.PSFTCOMMON=LOG_LEVEL
```
**4.** In this line, replace *LOG\_LEVEL* with the log level that you want to set.

#### For example:

log4j.logger.OIMCP.PSFTER=DEBUG log4j.logger.OIMCP.PSFTCOMMON=DEBUG

After you enable logging, the log information is written to the following file:

*DIRECTORY\_PATH*/xel.log

#### ■ **JBoss Application Server**

To enable logging:

**1.** In the *JBOSS\_HOME*/server/default/conf/jboss-log4j.xml file, add the following lines:

```
<category name="OIMCP.PSFTER">
   <priority value="LOG_LEVEL"/>
</category>
<category name="OIMCP.PSFTCOMMON">
   <priority value="LOG_LEVEL"/>
</category>
```
In case of cluster, make the changes in the following file:

JBOSS\_HOME/server/all/conf/jboss-log4j.xml

**2.** In these lines, replace *log\_level* with the log level that you want to set. For example:

```
<category name="OIMCP.PSFTER">
   <priority value="DEBUG"/>
</category>
<category name="OIMCP.PSFTCOMMON">
    <priority value="DEBUG"/>
</category>
```
After you enable logging, the log information is written to the following file:

JBOSS\_HOME\server\default\log\server.log

In case of cluster, the log information is written to the following file:

JBOSS\_HOME\server\all\log\server.log

#### **Oracle WebLogic Server**

To enable logging:

- **1.** Make the following changes in the *OIM\_HOME*/config/log.properties:
	- **–** Search for the following line:

log4j.rootLogger=WARN,stdout

Make this line a comment and remove the comment the line preceding this line.

**–** Locate and remove the comment from the following lines:

#log4j.appender.logfile=org.apache.log4j.DailyRollingFileAppender

```
#log4j.appender.logfile.DatePattern='.'yyyy-MM-dd
#log4j.appender.logfile.File=c:/oracle/xellerate/logs/xel.log
#log4j.appender.logfile.MaxBackupIndex=20
#log4j.appender.logfile.layout=org.apache.log4j.PatternLayout
#log4j.appender.logfile.layout.ConversionPattern=%p %t %c - %m%n
```
**2.** Specify the name and the location of the file to which the preceding logs have to be written. You can do this by changing the value of the following line:

log4j.appender.logfile.File=*c:/oracle/xellerate/logs/*xel.log

In this format, change the value of c:/oracle/xellerate/logs to a valid directory location.

**3.** Add the following line in the *OIM\_HOME*/config/log.properties file:

log4j.logger.OIMCP.PSFTER=*LOG\_LEVEL*

**4.** In this line, replace *LOG\_LEVEL* with the log level that you want to set.

For example:

log4j.logger.OIMCP.PSFTER=DEBUG

After you enable logging, the log information is written to the following file:

*DIRECTORY\_PATH*/xel.log

#### <span id="page-103-0"></span>**2.3.1.2 Setting Up the Lookup.PSFT.HRMS.ExclusionList Lookup Definition**

In the Lookup.PSFT.HRMS.ExclusionList lookup definition, enter the user IDs of target system accounts for which you do not want to perform reconciliation. See [Section 1.5.4.3.2, "Lookup.PSFT.HRMS.ExclusionList"](#page-46-0) for more information about this lookup definition.

- **1.** On the Design Console, expand **Administration** and then double-click **Lookup Definition.**
- **2.** Search for and open the **Lookup.PSFT.HRMS.ExclusionList** lookup definition.
- **3.** Click **Add.**

**Note:** The Code Key represents the resource object field name on which the exclusion list is applied during reconciliation.

- **4.** In the Code Key and Decode columns, enter the first user ID to exclude.
- **5.** Repeat Steps 3 and 4 for all the user IDs you want to exclude.

For example, if you do not want to reconcile users with user ID 's User001, User002, and User088 then you must populate the lookup definition with the following values:

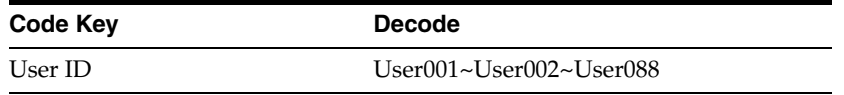

**6.** Click the Save icon.

### <span id="page-104-1"></span>**2.3.1.3 Setting Up the Lookup.PSFT.Configuration Lookup Definition**

Every standard PeopleSoft message has a message-specific configuration defined in the Lookup.PSFT.Configuration lookup definition. See [Section 1.5.4.3.1,](#page-43-0)  ["Lookup.PSFT.Configuration"](#page-43-0) for more information about this lookup definition.

For example, the mapping for the PERSON\_BASIC\_SYNC message in this lookup definition is defined as follows:

Code Key: PERSON\_BASIC\_SYNC

Decode: Lookup.PSFT.Message.PersonBasicSync.Configuration

You can configure the message names, such as PERSON\_BASIC\_SYNC, WORKFORCE\_SYNC, PERSON\_BASIC\_FULLSYNC, and WORKFORCE\_FULLSYNC defined in this lookup definition.

Consider a scenario in which the target system sends the PERSON\_BASIC\_SYNC.VERSION\_3 message. You must change the Code Key value in this lookup definition to implement the message sent by the target system.

To modify or set the Code Key value:

- **1.** On the Design Console, expand **Administration** and then double-click **Lookup Definition.**
- **2.** Search for and open the **Lookup.PSFT.Configuration** lookup definition.
- **3.** Click **Add**.
- **4.** In the Code Key column, enter the name of the message you want to modify. In this scenario define the mapping as follows:

Code Key: PERSON\_BASIC\_SYNC.VERSION\_3

Decode: Lookup.PSFT.Message.PersonBasicSync.Configuration

- **5.** Repeat Steps 3 and 4 to modify the Code Key values for all the standard PeopleSoft messages you want to rename in this lookup definition.
- **6.** Click the Save icon.

### <span id="page-104-0"></span>**2.3.1.4 Configuring SSL**

The following sections describe the procedure to configure SSL connectivity between Oracle Identity Manager and the target system:

- [Section 2.3.1.4.1, "Configuring SSL on IBM WebSphere Application Server"](#page-104-2)
- [Section 2.3.1.4.2, "Configuring SSL on JBoss Application Server"](#page-107-0)
- [Section 2.3.1.4.3, "Configuring SSL on Oracle WebLogic Server"](#page-110-0)

<span id="page-104-2"></span>**2.3.1.4.1 Configuring SSL on IBM WebSphere Application Server** You can configure SSL connectivity on IBM WebSphere Application Server with either a self-signed certificate or a CA certificate. Perform the procedure described in one of the following sections:

- Configuring SSL on IBM WebSphere Application Server with a Self-Signed **[Certificate](#page-105-0)**
- [Configuring SSL on IBM WebSphere Application Server with a CA Certificate](#page-105-1)

### <span id="page-105-0"></span>**Configuring SSL on IBM WebSphere Application Server with a Self-Signed Certificate**

To configure SSL connectivity between Oracle Identity Manager on IBM WebSphere Application Server and the target system with a self-signed certificate, you must perform the following tasks:

**1.** Log in to the WebSphere Integrated Solutions Console. The URL may be similar to the following:

https://*localhost*:9043/ibm/console/logon.jsp

- **2.** Click **Security, SSL certificate and key management, Related items, Key stores and certificates, NodeDefaultKeyStore,** and then click **Personal certificates.**
- **3.** Click **Create a self-signed certificate.**
- **4.** In the **Alias** field, enter an alias name. You specify the alias name to identify the certificate request in the keystore.
- **5.** In the CN field, enter a value for common name. The common name must be the fully qualified DNS host name or the name of the computer. The CN of the certificate must match the domain name or the name of the computer. For example, if the name of your domain is us.example.com, then the CN of the SSL certificate that you create for your domain must also be us.example.com.
- **6.** In the **Organization** field, enter an organization name.
- **7.** In the **Organization unit** field, specify the organization unit.
- **8.** In the **Locality** field, enter the locality.
- **9.** In the **State or Province** field, enter the state.
- **10.** In the **Zip Code** field, enter the zip code.
- **11.** From the **Country or region** list, select the country code.
- **12.** Click **Apply** and then **Save.**
- **13.** Click **Security, SSL certificate and key management, Related items, Key stores and certificates, NodeDefaultKeyStore,** and then click **Personal certificates.**
- **14.** Select the check box for the new alias name.
- **15.** Click **Extract.**
- **16.** Specify the absolute file path where you want to extract the certificate under the certificate file name, for example, C:\SSLCerts\sslcert.cer.
- **17.** Click **Apply** and then click **OK.**

#### <span id="page-105-1"></span>**Configuring SSL on IBM WebSphere Application Server with a CA Certificate**

To configure SSL connectivity between Oracle Identity Manager on IBM WebSphere Application Server and the target system with a CA certificate, you must perform the following tasks:

**1.** Log in to the WebSphere Integrated Solutions Console. The URL may be similar to the following:

https://localhost:9043/ibm/console/logon.jsp

- **2.** Click **Security, SSL certificate and key management, Related items, Key stores and certificates, NodeDefaultKeyStore.**
- **3.** On the Additional Properties tab, click **Personal certificate requests.**
- **4.** Click **New.**
- **5.** In the File for certificate request field, enter the full path where the certificate request is to be stored, and a file name. For example: c:\servercertreq.arm (for a computer running on Microsoft Windows).
- **6.** In the **Key label** field, enter an alias name. You specify the alias name to identify the certificate request in the keystore.
- **7.** In the CN field, enter a value for common name. The common name must be the fully-qualified DNS host name or the name of the computer. The CN of the certificate must match the domain name of your community. For example, if the name of your domain is us.example.com, then the CN of the SSL certificate that you create for your community must also be us.example.com.
- **8.** In the **Organization** field, enter an organization name.
- **9.** In the **Organization unit** field, specify the organization unit.
- **10.** In the **Locality** field, enter the locality.
- **11.** In the **State or Province** field, enter the state.
- **12.** In the **Zip Code** field, enter the zip code.
- **13.** From the **Country or region** list, select the country code.
- **14.** Click **Apply** and then **Save.** The certificate request is created in the specified file location in the keystore. This request functions as a temporary placeholder for the signed certificate until you manually receive the certificate in the keystore.

**Note:** Keystore tools such as iKeyman and keyTool cannot receive signed certificates that are generated by certificate requests from IBM WebSphere Application Server. Similarly, IBM WebSphere Application Server cannot accept certificates that are generated by certificate requests from other keystore utilities.

- **15.** Send the certification request arm file to a CA for signing.
- **16.** Create a backup of your keystore file. You must create this backup before receiving the CA-signed certificate into the keystore. The default password for the keystore is WebAS. The Integrated Solutions Console contains the path information for the location of the keystore. The path to the NodeDefaultKeyStore is listed in the Integrated Solutions Console as:

*was\_profile\_root*\config\cells\cell\_name\nodes\node\_name\key.p12

Now you can receive the CA-signed certificate into the keystore to complete the process of generating a signed certificate for IBM WebSphere Application Server.

To receive a signed certificate issued by a CA, perform the following tasks:

- **1.** In the WebSphere Integrated Solutions Console, click **Security, SSL certificate and key management, Related items, Key stores and certificates, NodeDefaultKeyStore,** and then click **Personal Certificates.**
- **2.** Click **Receive a certificate from a certificate authority.**
- **3.** Enter the full path and name of the certificate file.
- **4.** Select the default data type from the list.
- **5.** Click **Apply** and then **Save.**

The keystore contains a new personal certificate that is issued by a CA. The SSL configuration is ready to use the new CA-signed personal certificate.

<span id="page-107-0"></span>**2.3.1.4.2 Configuring SSL on JBoss Application Server** Before configuring SSL on JBoss Application Server, ensure that:

- JBoss Application Server is installed on the Oracle Identity Manager host computer
- Java Developer's Kit is installed on the JBoss Application Server host

You can configure SSL connectivity on JBoss Application Server with either a self-signed certificate or a CA certificate. The following sections describe this. If you are configuring SSL on JBoss Application Server with a self-signed certificate, then perform the following tasks:

- [Creating the Self-Signed Certificate](#page-107-1)
- [Moving the Keystore](#page-109-0)
- [Updating the Configuration File](#page-109-1)

If you are configuring SSL on JBoss Application Server with a CA certificate, then perform the following tasks:

- [Importing a CA Certificate](#page-107-2)
- [Moving the Keystore](#page-109-0)
- [Updating the Configuration File](#page-109-1)

#### <span id="page-107-1"></span>**Creating the Self-Signed Certificate**

To create the self-signed certificate, see ["Generating Keystore" on page 2-61.](#page-110-1)

#### <span id="page-107-2"></span>**Importing a CA Certificate**

To import a CA certificate, perform the following tasks:

**1.** Run the following command:

```
keytool -genkey -alias ALIAS_NAME -keystore ABSOLUTE_KEYSTORE_PATH -keyalg 
KEY_ALGORITHM -storepass KEYSTORE_PASSWORD -keypass PRIVATE_KEY_PASS
```
#### For example:

```
keytool -genkey -alias example088196 -keystore c:\temp\keys\custom.keystore 
-keyalg RSA -storepass example1234 -keypass example1234
```
#### **Note:**

- The keystore password and the private key password must be the same.

- Typically, the alias is the name or the IP address of the computer on which you are configuring SSL.

- The alias used in the various commands of this procedure must be the same.

**2.** When prompted, enter the information about the certificate, such as company and contact name. This information is displayed to employees attempting to access a secure page in the application. This is illustrated in the following example:
```
What is your first and last name?
   [Unknown]: Must be the name or IP address of the computer
What is the name of your organizational unit?
  [Unknown]: example
What is the name of your organization?
  [Unknown]: example
What is the name of your City or Locality?
  [Unknown]: New York
What is the name of your State or Province?
  [Unknown]: New York
What is the two-letter country code for this unit?
  [Unknown]: US
Is <CN=Name or IP address of the computer, OU=example, O=example, L=New York, 
ST=New York, C=US> correct?
   [no]: yes
```
When you enter yes in the last line of the preceding example, the custom keystore file is created in the c: \temp\keys\ directory.

**3.** Generate the certificate signing request by running the following command:

```
keytool -certreq -alias ALIAS_NAME -file ABSOLUTE_CSR_PATH -keystore 
ABSOLUTE_KEYSTORE_PATH
```
For example:

```
keytool -certreq -alias example088196 -file c:\temp\keys\certReq.csr -keystore 
c:\temp\keys\custom.keystore
```
**4.** Submit the certReq.csr file on a CA Web site for downloading the CA certificate.

Ensure that your %JAVA\_HOME%\jre\lib\security\cacerts has the root certificate of the CA that has generated the CA certificate.

To check all the root certificates that %JAVA\_HOME%\jre\lib\security\cacerts contains, run the following command:

```
keytool -list -keystore %JAVA_HOME%\jre\lib\security\cacerts -storepass 
cacerts_store_password
```
## For example:

%JAVA\_HOME%\jre\bin\keytool -list -keystore %JAVA\_HOME%\jre\lib\security\cacerts -storepass changeit

If the %JAVA\_HOME%\jre\lib\security\cacerts keystore does not contain the root certificate of CA that has generated the CA certificate, then you must import the root certificate of CA into %JAVA\_HOME%\jre\lib\security\cacerts.

Run the following command to import the root certificate of CA:

```
keytool -import -alias <cacerts_key_entry_alias> -file <CARootCertificate.cer> 
-keystore %JAVA_HOME%\jre\lib\security\cacerts -storepass 
cacerts_store_password
```
For example:

```
keytool -import -alias cakey -file "C:\temp\Thawte Test Root.cer" -keystore 
%JAVA_HOME%\jre\lib\security\cacerts -storepass changeit
```
The certificate is added to the keystore.

**5.** Import the CA certificate by running the following command:

keytool -import -alias *ALIAS\_NAME* -keystore *ABSOLUTE\_KEYSTORE\_PATH* -trustcacerts -file *ABSOLUTE\_CACERT\_PATH*

ABSOLUTE\_CACERT\_PATH represents the path in which you have stored the certificate downloaded from CA.

#### For example:

```
keytool -import -alias example088196 -keystore c:\temp\keys\custom.keystore
 -trustcacerts -file c:\temp\keys\CACert.cer
```
When you run this command, you are prompted for the keystore password, as shown:

```
Enter keystore password: example1234 [Enter]
Owner: CN=Thawte Test CA Root, OU=TEST TEST TEST, O=Thawte Certification, 
ST=FOR TESTING PURPOSES ONLY, C=ZA
Issuer: CN=Thawte Test CA Root, OU=TEST TEST TEST, O=Thawte Certification, 
ST=FOR TESTING PURPOSES ONLY, C=ZA
Serial number: 0
Valid from: Thu Aug 01 05:30:00 GMT+05:30 1996 until: Fri Jan 01 03:29:59 
GMT+05:30 2021
Certificate fingerprints:
         MD5: 5E:E0:0E:1D:17:B7:CA:A5:7D:36:D6:02:DF:4D:26:A4
          SHA1: 39:C6:9D:27:AF:DC:EB:47:D6:33:36:6A:B2:05:F1:47:A9:B4:DA:EA
Trust this certificate? [no]: yes [Enter]
```
In this example, the instances when you can press Enter are shown in bold.

#### **Moving the Keystore**

To move the certificate to a JBoss Application Server directory, copy the generated keystore to the conf directory of your JBoss installation. For example, the directory can be C:\Program Files\jboss-4.0.3\server\default\conf\.

## **Updating the Configuration File**

Before updating the configuration file, shut down JBoss Application Server. The *JBOSS\_HOME*/server/default/deploy/jbossweb-tomcat55.sar/server.xml file contains information about what Web features to enable when the server starts. Inside this file, there is a part that looks similar to the following:

```
<!-- SSL/TLS Connector configuration using the admin devl guide keystore
<Connector port="8443" address="${jboss.bind.address}"
  maxThreads="100" strategy="ms" maxHttpHeaderSize="8192"
  emptySessionPath="true" 
  scheme="https" secure="true" clientAuth="false" 
  keystoreFile="${jboss.server.home.dir}/conf/chap08.keystore"
  keystorePass="rmi+ssl" sslProtocol = "TLS" />
-->
```
In the code, make the following changes:

- Remove the comment from the block of code.
- Change the value of Connector port to 443 (default SSL port).
- Change the value of keystoreFile to the absolute path of the keystore generated in ["Generating Keystore" on page 2-61.](#page-110-0)
- Change the value of keystorePass to the password of the keystore.

After the changes are made, the code block looks similar to the following:

```
<!-- SSL/TLS Connector configuration using the admin devl guide keystore -->
<Connector port="443" address="${jboss.bind.address}"
maxThreads="100" strategy="ms" maxHttpHeaderSize="8192"
emptySessionPath="true"
scheme="https" secure="true" clientAuth="false"
keystoreFile="${jboss.server.home.dir}/conf/ custom.keystore"
keystorePass=" example1234 " sslProtocol = "TLS" />
\langle!-- -->
```
SSL is now enabled. You can restart JBoss Application Server and browse to the following URL to verify whether SSL is enabled:

https://localhost:443

**2.3.1.4.3 Configuring SSL on Oracle WebLogic Server** You can configure SSL connectivity on Oracle WebLogic Server with either a self-signed certificate or a CA certificate. Perform the procedure described in one of the following sections:

- [Configuring SSL on Oracle WebLogic Server with a Self-Signed Certificate](#page-110-1)
- [Configuring SSL on Oracle WebLogic Server with a CA Certificate](#page-112-0)

## <span id="page-110-1"></span>**Configuring SSL on Oracle WebLogic Server with a Self-Signed Certificate**

To configure SSL connectivity between Oracle Identity Manager on Oracle WebLogic Server and the target system with a self-signed certificate, you must perform the following tasks:

- **[Generating Keystore](#page-110-0)**
- [Configuring Oracle WebLogic Server](#page-111-0)

## <span id="page-110-0"></span>**Generating Keystore**

To generate the keystore:

**1.** Run the following command:

keytool -genkey -keystore *ABSOLUTE\_KEYSTORE\_PATH* -alias *ALIAS\_NAME* -keyalg *KEY\_ALGORITHM* -storepass *KEYSTORE\_PASSWORD -keypass PRIVATE\_KEY\_PASSWORD*

#### For example:

keytool -genkey -keystore c:\temp\keys\keystore.jks -alias example088196 -keyalg RSA -storepass example1234 -keypass example1234

# **Note:**

- The keystore password and the private key password must be the same.

- Typically, the alias is the name or the IP address of the computer on which you are configuring SSL.

- The alias used in the various commands of this procedure must be the same.

**2.** When prompted, enter information about the certificate. This information is displayed to persons attempting to access a secure page in the application. This is illustrated in the following example:

```
keytool -genkey -keystore c:\temp\keys\keystore.jks -alias example088196 
-keyalg RSA -storepass example1234 -keypass example1234
What is your first and last name?
  [Unknown]: Must be the name or IP address of the computer
What is the name of your organizational unit?
  [Unknown]: example
What is the name of your organization?
  [Unknown]: example
What is the name of your City or Locality?
  [Unknown]: New York
What is the name of your State or Province?
   [Unknown]: New York
What is the two-letter country code for this unit?
  [Unknown]: US
Is <CN=Name or IP address of the computer
, OU=example, O=example, L=New York, ST=New York, C=US> correct?
   [no]: yes
```
When you enter yes in the last line of the preceding example, the keystore.jks file is created in the c:\temp\keys\directory.

**3.** Export the keystore to a certificate file by running the following command:

```
keytool -export -alias ALIAS_NAME -keystore ABSOLUTE_KEYSTORE_PATH -file 
CERTIFICATE_FILE_ABSOLUTE_PATH
```
For example:

```
keytool -export -alias example088196 -keystore c:\temp\keys\keystore.jks -file 
c:\temp\keys\keystore.cert
```
- **4.** When prompted for the private key password, enter the same password used for the keystore, for example, example1234.
- **5.** Import the keystore by running the following command:

```
keytool -import -alias ALIAS_NAME -keystore NEW_KEYSTORE_ABSOLUTE_PATH -file 
CERTIFICATE_FILE_ABSOLUTE_PATH
```
For example:

```
keytool -import -alias example088196 -keystore c:\temp\keys\new.jks -file 
c:\temp\keys\keystore.cert
```
When you run this command, it prompts for the keystore password, as shown in the following example:

```
Enter keystore password: example1234 [Enter]
Trust this certificate? [no]: yes [Enter]
Certificate was added to keystore
```
In this example, the instances when you can press Enter are shown in bold.

# <span id="page-111-0"></span>**Configuring Oracle WebLogic Server**

After generating and importing the keystore, start Oracle WebLogic Server. To configure Oracle WebLogic Server:

- **1.** Log in to the Oracle WebLogic Server console at http://*localhost:*7001/console and perform the following:
	- **a.** Expand the servers node and select the server instance.
	- **b.** Select the **General** tab.
- **c.** Select the **SSL Listen Port Enabled** option.
- **d.** Ensure that a valid port is specified in the SSL Listen Port field. The default port is 7002.
- **e.** Click **Apply** to save your changes.
- **2.** Click the **Keystore & SSL** tab, and then click **Change.**
- **3.** From the Keystores list, select **Custom identity And Java Standard Trust,** and then click **Continue.**
- **4.** Configure the keystore properties. To do so:
	- **a.** In the Custom Identity Key Store File Name column, specify the full path of the keystore generated in Step 1 of ["Generating Keystore" on page 2-61,](#page-110-0) for example, c:\temp\keys\keystore.jks. In the Custom Identity Key Store Type column, specify the type of keystore, for example, JKS. In the Custom Identity Key Store Pass Phrase and Confirm Custom Identity Key Store Pass Phrase columns, specify the keystore password.
	- **b.** Provide the Java standard trust keystore pass phrase and the Confirm Java standard trust keystore pass phrase. The default password is changeit, unless you change the password.
	- **c.** Click **Continue.**
- **5.** Specify the private key alias, pass phrase and the confirm pass phrase as the keystore password. Click **Continue.**
- **6.** Click **Finish.**
- **7.** Restart Oracle WebLogic Server. If the server starts successfully with the SSL configuration, then lines similar to the following are recorded in the startup log:

<Apr 21, 2008 2:35:43 PM GMT+05:30> <Notice> <WebLogicServer> <BEA-000355> <Thread "ListenThread.Default" listening on port 7001, ip address \*.\*> <Apr 21, 2008 2:35:43 PM GMT+05:30> <Notice> <WebLogicServer> <BEA-000355> <Thread "SSLListenThread.Default" listening on port 7002, ip address \*.\*>

**Note:** 7002 is the default SSL port for Oracle WebLogic Server.

## <span id="page-112-0"></span>**Configuring SSL on Oracle WebLogic Server with a CA Certificate**

To configure SSL connectivity between Oracle Identity Manager on Oracle WebLogic Server and the target system with a CA certificate, you must perform the following tasks:

**Note:** Although this is an optional step in the deployment procedure, Oracle strongly recommends that you configure SSL communication between the target system and Oracle Identity Manager.

- **[Generating Keystore](#page-112-1)**
- [Configuring Oracle WebLogic Server](#page-114-0)

## <span id="page-112-1"></span>**Generating Keystore**

The connector requires Certificate Services to be running on the host computer. To generate the keystore:

#### **1.** Run the following command:

keytool -genkey -keystore *ABSOLUTE\_KEYSTORE\_PATH* -alias *ALIAS\_NAME* -keyalg *KEY\_ALGORITHM* -storepass *KEYSTORE\_PASSWORD -keypass PRIVATE\_KEY\_PASSWORD*

#### For example:

```
keytool -genkey -keystore c:\temp\keys\keystore.jks -alias example088196 
-keyalg RSA -storepass example1234 -keypass example1234
```
#### **Note:**

The keystore password and the private key password must be the same.

Typically, the alias name is the name or the IP address of the computer on which you are configuring SSL.

**2.** When prompted, enter the information about the certificate. This information is displayed to persons attempting to access a secure page in the application. This is illustrated in the following example:

```
keytool -genkey -keystore c:\temp\keys\keystore.jks -alias example088196 
-keyalg RSA -storepass example1234 -keypass example1234
What is your first and last name?
  [Unknown]: Must be the name or IP address of the computer
What is the name of your organizational unit?
  [Unknown]: example
What is the name of your organization?
  [Unknown]: example
What is the name of your City or Locality?
  [Unknown]: New York
What is the name of your State or Province?
  [Unknown]: New York
What is the two-letter country code for this unit?
  [Unknown]: US
Is <CN=Name or IP address of the computer, OU=example, O=example, L=New York, 
ST=New York, C=US> correct?
   [no]: yes
```
When you enter yes in the last line of the preceding example, the keystore.jks file is created in the c: \temp\keys\directory.

**3.** Generate the certificate signing request by running the following command:

```
keytool -certreq -keystore ABSOLUTE_KEYSTORE_PATH -alias ALIAS_NAME -keyalg 
KEY_ALGORITHM -file CERTIFICATE_FILE_ABSOLUTE_PATH
```
#### For example:

```
keytool -certreq -keystore c:\temp\keys\keystore.jks -alias example088196 
-keyalg RSA -file c:\temp\keys\keystore.cert
```
When prompted for the keystore password, enter the same password used for the keystore in Step 1, for example example1234. This stores a certificate request in the file that you specified in the preceding command.

**4.** Get the certificate from a CA by using the certificate request generated in the previous step and store the certificate in a file.

**5.** Export the keystore generated in Step 1 to a new certificate file, for example, myCert.cer, by running the following command:

keytool –export –keystore *ABSOLUTE\_KEYSTORE\_PATH* -alias *alias-name specified in step 1* -file *CERTIFICATE\_FILE\_ABSOLUTE\_PATH*

For example:

keytool –export –keystore c:\temp\keys\keystore.jks -alias *example088196* -file *c:\temp\keys\myCert.cer*

**6.** Import the CA certificate to a new keystore by running the following command:

```
keytool -import -alias ALIAS_NAME -file CERTIFICATE_FILE_ABSOLUTE_PATH
-keystore NEW_KEYSTORE_ABSOLUTE_PATH -storepass KEYSTORE_PASSWORD generated in 
Step 1
```
## For example:

keytool -import -alias example088196 -file c:\temp\keys\rootCert.cert -keystore c:\temp\keys\rootkeystore.jks

When you run this command, it prompts for the keystore password, as shown:

Enter keystore password: example1234 **[Enter]** Trust this certificate? [no]: yes **[Enter]** Certificate was added to keystore

In this example, the instances when you can press Enter are shown in bold.

## <span id="page-114-0"></span>**Configuring Oracle WebLogic Server**

After creating and importing the keystore to the system, start Oracle WebLogic Server. To configure Oracle WebLogic Server:

- **1.** Log in to the Oracle WebLogic Server console ((http://*localhost*:7001/console) and perform the following:
	- **a.** Expand the server node and select the server instance.
	- **b.** Select the **General** tab.
	- **c.** Select the **SSL Port Enabled** option.
	- **d.** Ensure that a valid port is specified in the SSL Listen Port field. The default port is 7002.
	- **e.** Click **Apply** to save your changes.
- **2.** Click the **Keystore & SSL** tab, and click the **Change** link.
- **3.** From the Keystores list, select **Custom Identity And Custom Trust,** and then click **Continue.**
- **4.** Configure the keystore properties. To do so:
	- **a.** In the Custom Identity Key Store File Name column, specify the full path of the keystore generated in Step 1 of ["Generating Keystore" on page 2-63,](#page-112-1) for example, c:\temp\keys\keystore.jks. In the Custom Identity Key Store Type column, specify the type of keystore, for example, JKS. In the Custom Identity Key Store Pass Phrase and Confirm Custom Identity Key Store Pass Phrase columns, specify the keystore password.
	- **b.** In the Custom Trust and Custom Trust Key Store File Name column, specify the full path of the keystore generated in Step 1 of ["Generating Keystore" on](#page-112-1)

[page 2-63](#page-112-1), for example, c:\temp\keys\rootkeystore.jks. In the Custom Trust Key Store Type column, specify the type of keystore, for example, JKS. In the Custom Trust Key Store Pass Phrase and Confirm Custom Trust Key Store Pass Phrase columns, specify the keystore password.

- **c.** Provide the Java standard trust keystore password. The default password is changeit, unless you change the password.
- **d.** Click **Continue.**
- **5.** Specify the alias name and private key password. Click **Continue.**
- **6.** Click **Finish.**
- **7.** Restart Oracle WebLogic Server. If the server starts successfully with the SSL configuration, then lines similar to the following are recorded in the startup log:

```
<Apr 21, 2008 2:35:43 PM GMT+05:30> <Notice> <WebLogicServer> <BEA-000355> 
<Thread "ListenThread.Default" listening on port 7001, ip address *.*> 
<Apr 21, 2008 2:35:43 PM GMT+05:30> <Notice> <WebLogicServer> <BEA-000355> 
<Thread "SSLListenThread.Default" listening on port 7002, ip address *.*>
```
**Note:** 7002 is the default SSL port for Oracle WebLogic Server.

# **2.3.2 Postinstallation on the Target System**

Postinstallation on the target system consists of the following procedure:

## **Configuring SSL**

To configure SSL:

**1.** Copy the certificate to the computer on which PeopleSoft HRMS/HCM is installed.

> **Note:** If you are using IBM WebSphere Application Server, then you must download the root certificate from a CA.

**2.** Run the following command:

*PEOPLESOFT\_HOME*/webserv/peoplesoft/bin/pskeymanager.cmd -import

- **3.** When prompted, enter the current keystore password.
- **4.** When prompted, enter the alias of the certificate to import.

**Note:** The alias must be the same as the one created when the keystore was generated.

If you are using IBM WebSphere Application Server, then enter root as the alias.

**5.** When prompted, enter the full path and name of the certificate and press **Enter.**

**Note:** If you are using IBM WebSphere Application Server, then enter the path of the root certificate.

**6.** When prompted for the following:

Trust this certificate? [no]: yes

Select yes and press **Enter.**

**7.** Restart the Web server of the target system.

# <sup>3</sup>**Using the Connector**

After you deploy the connector, you must configure it to meet your requirements. This chapter discusses the following connector configuration procedures:

- [Section 3.1, "Summary of Steps to Use the Connector"](#page-118-0)
- [Section 3.2, "Performing Full Reconciliation"](#page-119-0)
- [Section 3.3, "Performing Incremental Reconciliation"](#page-125-0)
- [Section 3.4, "Limited Reconciliation"](#page-125-1)
- Section 3.5, "Resending Messages That Are Not Received by the PeopleSoft [Listener"](#page-126-0)
- [Section 3.6, "Configuring Scheduled Tasks"](#page-128-0)

# <span id="page-118-0"></span>**3.1 Summary of Steps to Use the Connector**

The following is a summary of the steps to use the connector for full reconciliation:

**Note:** It is assumed that you have performed all the procedures described in the preceding chapter.

- **1.** Generate XML files for the PERSON\_BASIC\_FULLSYNC message for all persons. See [Section 3.2.1.1, "Running the PERSON\\_BASIC\\_FULLSYNC Message"](#page-119-1) for more information.
- **2.** Generate XML files for the WORKFORCE\_FULLSYNC message for the same set of persons. See [Section 3.2.1.2, "Running the WORKFORCE\\_FULLSYNC Message"](#page-121-0) for more information.

**Note:** The XML files that you generate in Steps 1 and 2 must reside in different directories.

- **3.** Copy these XML files to a directory on the Oracle Identity Manager host computer.
- **4.** Configure the Peoplesoft HRMS Trusted Reconciliation scheduled task for the PERSON\_BASIC\_FULLSYNC message. The XML files are read by this scheduled task to generate reconciliation events. See [Section 3.2.2.1, "Configuring the](#page-122-0)  [Scheduled Task for Person Data Reconciliation"](#page-122-0) for more information.
- **5.** Configure the Peoplesoft HRMS Trusted Reconciliation scheduled task for the WORKFORCE\_FULLSYNC message. The XML files are read by this scheduled

task to generate reconciliation events. See [Section 3.2.2.1, "Configuring the](#page-122-0)  [Scheduled Task for Person Data Reconciliation"](#page-122-0) for more information.

Change from full reconciliation to incremental reconciliation. See [Section 3.3,](#page-125-0)  ["Performing Incremental Reconciliation"](#page-125-0) for instructions.

# <span id="page-119-0"></span>**3.2 Performing Full Reconciliation**

Full reconciliation involves reconciling all existing person records from the target system into Oracle Identity Manager. After you deploy the connector, you must first perform full reconciliation.

The following sections discuss the procedures involved in full reconciliation:

- [Section 3.2.1, "Generating XML Files"](#page-119-2)
- [Section 3.2.2, "Importing XML Files into Oracle Identity Manager"](#page-122-1)

# <span id="page-119-2"></span>**3.2.1 Generating XML Files**

You must generate XML files for all existing persons in the target system.

**Note:** Before performing the procedure to generate XML files, you must ensure that you have configured the PERSON\_BASIC\_FULLSYNC and WORKFORCE\_FULLSYNC messages. See [Section 2.2.2, "Installation on the Target System"](#page-66-0) for more information.

To generate XML files for full reconciliation perform the procedures described in the following section:

# **Running the Messages for Full Data Publish**

This section describes the procedures for generating XML files.

- [Section 3.2.1.1, "Running the PERSON\\_BASIC\\_FULLSYNC Message"](#page-119-1)
- [Section 3.2.1.2, "Running the WORKFORCE\\_FULLSYNC Message"](#page-121-0)

# <span id="page-119-1"></span>**3.2.1.1 Running the PERSON\_BASIC\_FULLSYNC Message**

To run the PERSON\_BASIC\_FULLSYNC message:

- **1.** In PeopleSoft Internet Architecture, expand **Enterprise Components, Integration Definitions, Initiate Processes,** and then click **Full Data Publish.**
- **2.** Click the **Add a New Value** tab.
- **3.** In the Run Control ID field, enter a value and then click **ADD.**
- **4.** In the **Process Request** region, provide the following values:

**Request ID:** Enter a request ID.

**Description:** Enter a description for the process request.

**Process Frequency:** Select **Always.**

**Message Name:** Select **PERSON\_BASIC\_FULLSYNC.**

The following screenshot displays the preceding steps:

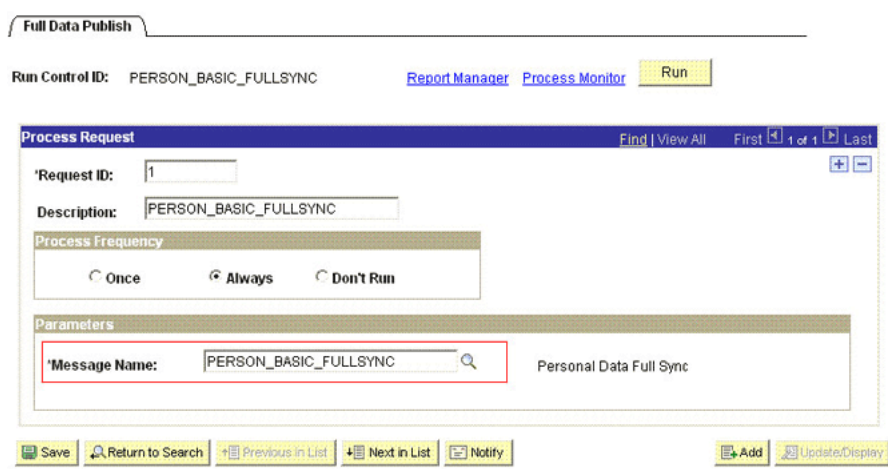

- **5.** Click **Save** to save the configuration.
- **6.** Click **Run.**

The Process Scheduler Request page appears.

- **7.** From the **Server Name** list, select the appropriate server.
- **8.** Select **Full Table Data Publish** process list, and click **OK.**

The following screenshot displays the process list:

**Process Scheduler Request** 

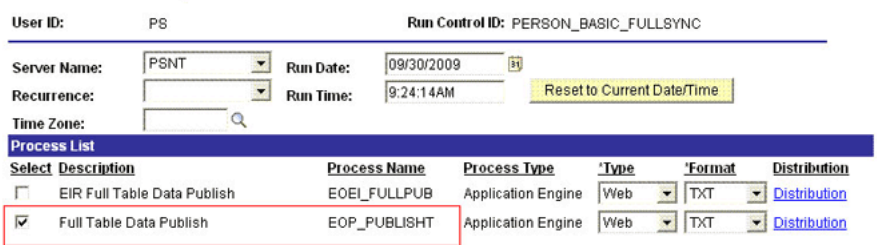

OK Cancel

**9.** Click **Process Monitor** to verify the status of EOP\_PUBLISHT Application Engine. The **Run Status** is **Success** if the transaction is successfully completed.

On successful completion of the transaction, XML files for the PERSON\_BASIC\_FULLSYNC message are generated at a location that you specified in the FilePath property while creating the OIM\_FILE\_NODE node for PeopleSoft Application Server. See ["Configuring PeopleSoft Integration Broker" on](#page-67-0)  [page 2-18](#page-67-0) section for more information.

You must copy these XML files to a directory on the Oracle Identity Manager host computer.

**Note:** After you have performed this procedure, remove the permission list created in ["Setting Up the Security for the](#page-71-0)  [PERSON\\_BASIC\\_FULLSYNC Service Operation" on page 2-22](#page-71-0)  section. This is for security purposes.

# <span id="page-121-0"></span>**3.2.1.2 Running the WORKFORCE\_FULLSYNC Message**

To run the WORKFORCE\_FULLSYNC message:

- **1.** In PeopleSoft Internet Architecture, expand **Enterprise Components, Integration Definitions, Initiate Processes,** and then click **Full Data Publish.**
- **2.** Click the **Add a New Value** tab.
- **3.** In the Run Control ID field, enter a value and then click **ADD.**
- **4.** In the **Process Request** region, provide the following values:

**Request ID:** Enter a request ID.

**Description:** Enter a description for the process request.

**Process Frequency:** Select **Always.**

## **Message Name:** Select **WORKFORCE\_FULLSYNC.**

The following screenshot displays the preceding steps:

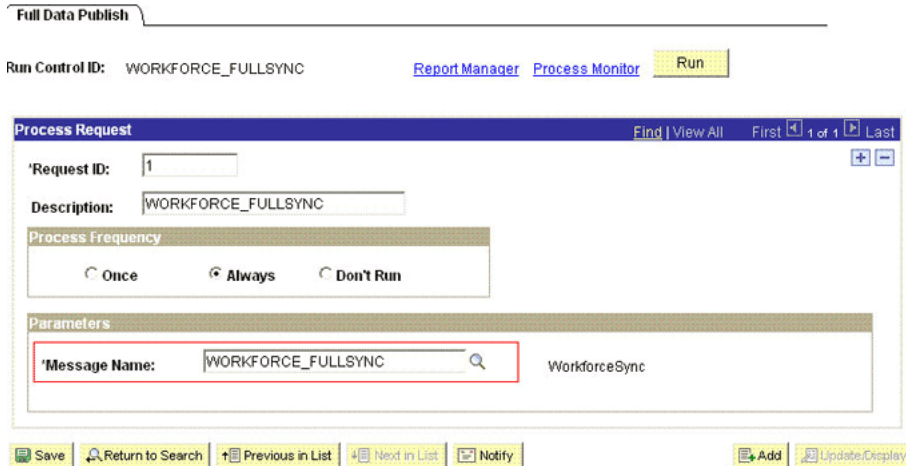

- **5.** Click **Save** to save the configuration.
- **6.** Click **Run.**

The Process Scheduler Request page appears.

- **7.** From the **Server Name** list, select the appropriate server.
- **8.** Select the **Full Table Data Publish** process list, and click **OK.** The following screenshot displays the process list:

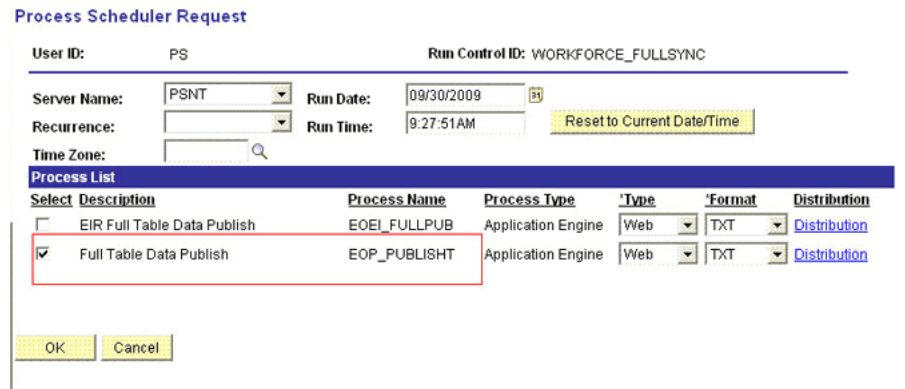

**9.** Click **Process Monitor** to verify the status of EOP\_PUBLISHT Application Engine. The **Run Status** is **Success** if the transaction is successfully completed.

On successful completion of the transaction, XML files for the WORKFORCE\_FULLSYNC message are generated at a location that you specified in the FilePath property while creating the OIM\_FILE\_NODE node for PeopleSoft Application Server. See ["Configuring PeopleSoft Integration Broker" on page 2-18](#page-67-0)  section for more information.

You must copy these XML files to a directory on the Oracle Identity Manager host computer.

**Note:** After you have performed this procedure, remove the permission list created in ["Setting Up the Security for the](#page-78-0)  [WORKFORCE\\_FULLSYNC Service Operation" on page 2-29](#page-78-0) section. This is for security purposes.

# <span id="page-122-1"></span>**3.2.2 Importing XML Files into Oracle Identity Manager**

[Section 3.2.2.1, "Configuring the Scheduled Task for Person Data Reconciliation"](#page-122-0) section describes the procedure to configure the scheduled task.

[Section 3.2.2.2, "Running the PeopleSoft HRMS Manager Reconciliation Scheduled](#page-123-1)  [Task"](#page-123-1) describes the procedure to configure the scheduled task for reconciliation of Manager ID values.

## <span id="page-122-0"></span>**3.2.2.1 Configuring the Scheduled Task for Person Data Reconciliation**

When you run the Connector Installer, the PeopleSoft HRMS Trusted Reconciliation scheduled task is automatically created in Oracle Identity Manager.

To perform a full reconciliation run, you must configure the scheduled task to reconcile all person data into Oracle Identity Manager depending on the values that you specified in the scheduled task attributes. [Table 3–1](#page-123-0) describes the attributes of this scheduled task. See [Section 3.6, "Configuring Scheduled Tasks"](#page-128-0) for instructions on running the scheduled task.

**Note:** Before you configure the scheduled task, you must ensure that the mapping for all Actions to be performed on the target system is defined in the Lookup.PSFT.HRMS.WorkForceSync.EmpStatus lookup definition. See [Section 1.5.4.2.4,](#page-40-0)  ["Lookup.PSFT.HRMS.WorkForceSync.EmpStatus"](#page-40-0) for more information.

The Peoplesoft HRMS Trusted Reconciliation scheduled task is used to transfer XML file data from the file to the parser. The parser then converts this data into reconciliation events.

| <b>Attribute</b>                | <b>Description</b>                                                                                                    |
|---------------------------------|----------------------------------------------------------------------------------------------------|
| Archive Mode                    | Enter yes if you want XML files used during full reconciliation to be archived. After<br>archival the file is deleted from the original location.                                                   |
|                                 | If no, the XML file is not archived.                                                                                                    |
| <b>Archive Path</b>             | Enter the full path and name of the directory in which you want XML files used<br>during full reconciliation to be archived.                                                                        |
|                                 | You must enter a value for the Archive Path attribute only if you specify yes as the<br>value for the Archive Mode attribute.                                                                       |
|                                 | Sample value: /usr/archive                                                                                                    |
| File Path                       | Enter the path of the directory on the Oracle Identity Manager host computer into<br>which you copy the file containing XML data.                                                                   |
|                                 | Sample value: /usr/data                                                                                                    |
| <b>IT Resource Name</b>         | Enter the name of the IT resource that you create by performing the procedure<br>described in Section 2.2.1.3, "Configuring the IT Resource."                                                       |
|                                 | Default value: PSFT Server                                                                                                    |
| Message Implementation<br>Class | Enter the name of the Implementation class for the message handler required to<br>process the message. For example, the implementation class for the following<br>messages are provided by default: |
|                                 | For the PERSON_BASIC_FULLSYNC message:                                                                                                    |
|                                 | oracle.iam.connectors.psft.common.handler.impl.PSFTPersonSyncR<br>econMessageHandlerImpl                                                                                                    |
|                                 | For the WORKFORCE_FULLSYNC message:                                                                                                    |
|                                 | oracle.iam.connectors.psft.common.handler.impl.PSFTWorkForceSy<br>ncReconMessageHandlerImpl                                                                                                    |
| Message Name                    | Use this attribute to specify the name of the delivered message used for full<br>reconciliation.                                                                                                    |
|                                 | Sample value: PERSON_BASIC_FULLSYNC or WORKFORCE_FULLSYNC                                                                                                    |
| <b>Task Name</b>                | This attribute holds the name of the scheduled task.                                                                                                    |
|                                 | Value: Peoplesoft HRMS Trusted Reconciliation                                                                                                    |

<span id="page-123-0"></span>*Table 3–1 Attributes of the Peoplesoft HRMS Trusted Reconciliation Scheduled Task*

## <span id="page-123-1"></span>**3.2.2.2 Running the PeopleSoft HRMS Manager Reconciliation Scheduled Task**

Manager ID values is not reconciled during full reconciliation run.

You must configure and run the PeopleSoft HRMS Manager Reconciliation scheduled task. [Table 3–2](#page-124-0) describes the attributes of this scheduled task.

| <b>Attribute</b>                    | <b>Description</b>                                                                                                    |
|-------------------------------------|----------------------------------------------------------------------------------------------------|
| Employee ID UDF                     | This attribute holds the metadata of the field of the person form with which EMPL ID<br>from the target system is mapped. |
|                                     | Sample value: Users. User ID                                                                                              |
| Manager UDF                         | This attribute holds the metadata of the Supervisor ID field of the person form.                                          |
|                                     | Sample value: UDF_USR_SUPERVISOR_ID                                                                                       |
| Resource Object                     | Enter the name of the resource object.                                                                                    |
|                                     | Default value: Peoplesoft HRMS                                                                                            |
| Task Name                           | This attribute holds the name of the scheduled task.                                                                      |
|                                     | Default value: Peoplesoft HRMS Manager Reconciliation                                                                     |
| <b>Update Empty Manager</b><br>Only | Set this value to Yes to update empty Manager ID of a Person.                                                             |
|                                     | Default value: No                                                                                                    |

<span id="page-124-0"></span>*Table 3–2 Attributes of the PeopleSoft HRMS Manager Reconciliation Scheduled Task*

Before you run this scheduled task, you must specify a value for the Update Empty Manager Only attribute.

The attributes of the PeopleSoft HRMS Manager Reconciliation scheduled task are shown in the following screenshot:

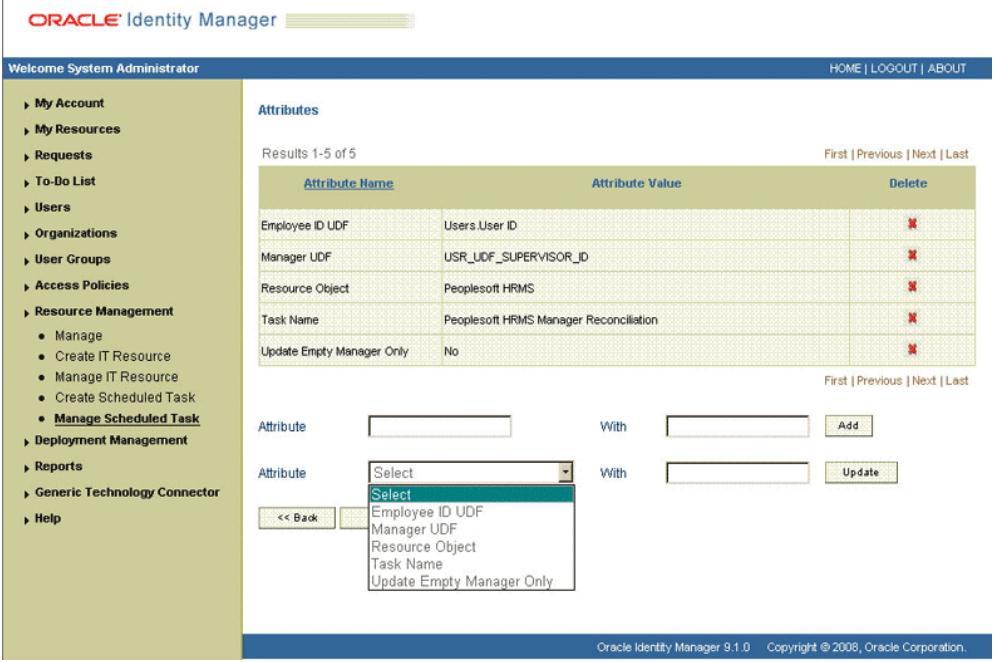

- Enter yes if you want the scheduled task to populate Manager ID values in OIM User records that do not have this value. Existing Manager ID values in other OIM User records are not modified.
- Enter no if you want the scheduled task to fetch and populate Manager ID values for all OIM User records, regardless of whether the Manager ID attribute in these records currently contains a value.

When it is run, this scheduled task performs the process described in Section 1.4.8, ["Reconciliation of the Manager ID Attribute."](#page-21-0)

# <span id="page-125-0"></span>**3.3 Performing Incremental Reconciliation**

You do not require additional configuration for incremental reconciliation.

It is assumed that you have deployed the PeopleSoft listener as described in [Section 2.2.1.4, "Deploying the PeopleSoft Listener."](#page-62-0)

> **Note:** You must ensure that you have defined the mapping for all Actions to be performed on the target system in the Lookup.PSFT.HRMS.WorkForceSync.EmpStatus lookup definition. See [Section 1.5.4.2.4, "Lookup.PSFT.HRMS.WorkForceSync.EmpStatus"](#page-40-0) for more information.

# <span id="page-125-1"></span>**3.4 Limited Reconciliation**

By default, all target system records that are added or modified after the last reconciliation run are reconciled during the current incremental reconciliation run. For full reconciliation, all target system records are fetched into Oracle Identity Manager.

You configure segment filtering to specify the attributes whose values you want to fetch into Oracle Identity Manager. Similarly, you can configure limited reconciliation to specify the subset of target system records that must be fetched into Oracle Identity Manager.

You configure limited reconciliation by specifying a query condition as the value of the Custom Query attribute in the message-specific configuration lookup.

You must use the following format to specify a value for the Custom Query attribute:

*RESOURCE\_OBJECT\_ATTRIBUTE\_NAME*=*VALUE*

For example, suppose you specify the following as the value of the Custom Query attribute:

Last Name=Doe

With this query condition, only records for persons whose last name is Doe are considered for reconciliation.

You can add multiple query conditions by using the ampersand  $(\&)$  as the AND operator and the vertical bar  $(|)$  as the OR operator. For example, the following query condition is used to limit reconciliation to records of those persons whose first name is John and last name is Doe:

First Name=John & Last Name=Doe

You can limit reconciliation to the records of those persons whose first name is either John or their User ID is 219786 using the following query:

First Name=John | User ID=219786

To configure limited reconciliation:

**1.** Ensure that the OIM User attribute to use in the query exists in the Lookup.PSFT.HRMS.CustomQuery lookup definition. This lookup definition maps the resource object attributes with OIM User form fields.

**See Also:** [Section 1.5.4.3.3, "Lookup.PSFT.HRMS.CustomQuery"](#page-47-0) for a listing of the default contents of this lookup definition

You must add a new row in this lookup definition whenever you add a new UDF in the process form. See [Section 4.6, "Setting Up the](#page-142-0) 

[Lookup.PSFT.HRMS.CustomQuery Lookup Definition"](#page-142-0) for adding an entry in this lookup definition and [Section 4.2, "Adding New Attributes for Incremental](#page-135-0)  [Reconciliation"](#page-135-0) for adding a UDF.

- **2.** Create the query condition. Apply the following guidelines when you create the query condition:
	- Use only the equal sign (=), the ampersand  $(\&)$ , and the vertical bar (1) in the query condition. Do not include any other special characters in the query condition. Any other character that is included is treated as part of the value that you specify.
	- Add a space before and after the ampersand and vertical bar used in the query condition. For example:

First Name=John & Last Name=Doe

This is to help the system distinguish between ampersands and vertical bars used in the query and the same characters included as part of attribute values specified in the query condition.

You must not include unnecessary blank spaces between operators and values in the query condition.

A query condition with spaces separating values and operators would yield different results as compared to a query condition that does not contain spaces between values and operators. For example, the output of the following query conditions would be different:

First Name=John & Last Name=Doe

First Name= John & Last Name= Doe

In the second query condition, the reconciliation engine would look for first name and last name values that contain a space at the start.

Ensure that attribute names that you use in the query condition are in the same case (uppercase or lowercase) as the case of values in the Lookup.PSFT.HRMS.CustomQuery lookup definitions. For example, the following query condition would fail:

fiRst Name = John

**3.** Configure the message-specific configuration lookup with the query condition as the value of the Custom Query attribute. For example, to specify the query condition for the PERSON\_BASIC\_FULLSYNC message, search and open the **Lookup.PSFT.Message.PersonBasicSync.Configuration** lookup. Specify the query condition in the Decode column of the **Custom Query** attribute.

# <span id="page-126-0"></span>**3.5 Resending Messages That Are Not Received by the PeopleSoft Listener**

The messages are generated and sent to Oracle Identity Manager regardless of whether the WAR file is running or not. Reconciliation events are not created for the messages that are sent to Oracle Identity Manager while the WAR file is unavailable. To ensure that all the messages generated on the target system reach Oracle Identity Manager, perform the following procedure:

#### **Manually Sending Messages**

If Oracle Identity Manager is not running when a message is published, then the message is added to a queue. You can check the status of the message in the queue in the **Message Instance** tab. This tab lists all the published messages in queue. When you check the details of a specific message, the status is listed as Timeout or Error.

To publish a message in the queue to Oracle Identity Manager, resubmit the message when Oracle Identity Manager is running.

If the status of the message is New or Started and it does not change to Timeout or Done, then you must restart the PeopleSoft application server after you restart Oracle Identity Manager.

**Note:** PeopleSoft supports this functionality for a limited rights user created in [Section 2.1.2.2.2, "Creating a Role for a Limited Rights User."](#page-58-0) But, you can specify persons who have rights to perform this task based on the security policy of your organization.

To manually resend messages in Error or TimeOut status:

- **1.** In PeopleSoft Internet Architecture, expand **PeopleTools, Integration Broker, Service Operations Monitor, Monitoring,** and then click **Asynchronous Services.**
- **2.** From the Group By list, select **Service Operation** or **Queue** to view the number of messages in Error, TimeOut, Done, and so on.

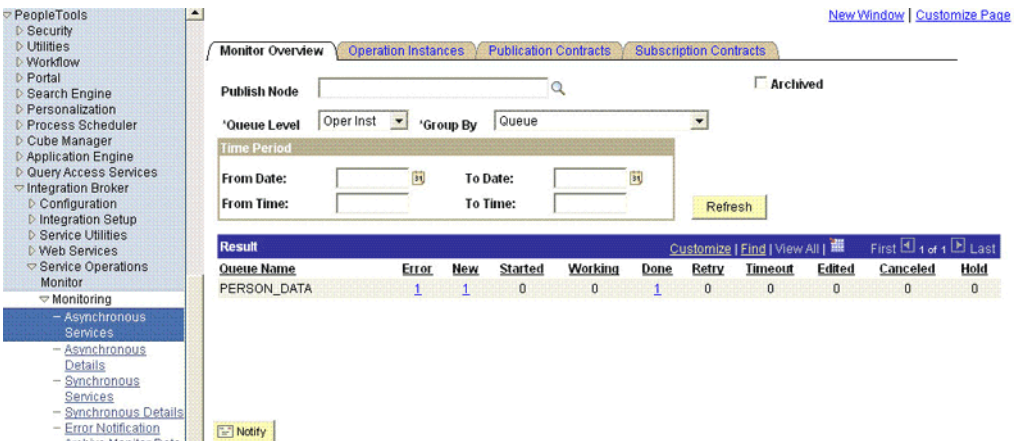

The number is in the form of a link, which when clicked displays the details of the message.

**3.** Click the link pertaining to the message to be resent, for example, the link under the Error or the TimeOut column.

You are taken to the Operation Instance tab.

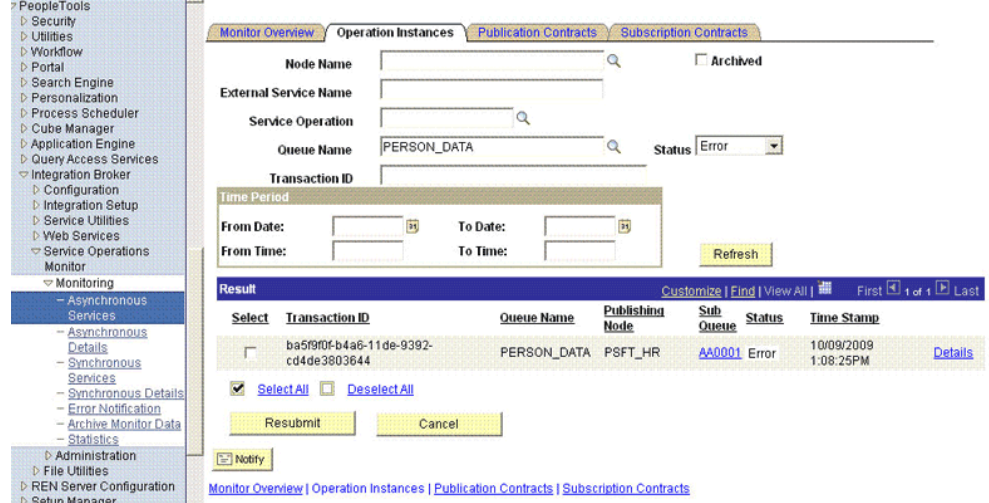

**4.** Click the **Details** link of the message to be resent. A new window appears.

#### **Asynchronous Details**

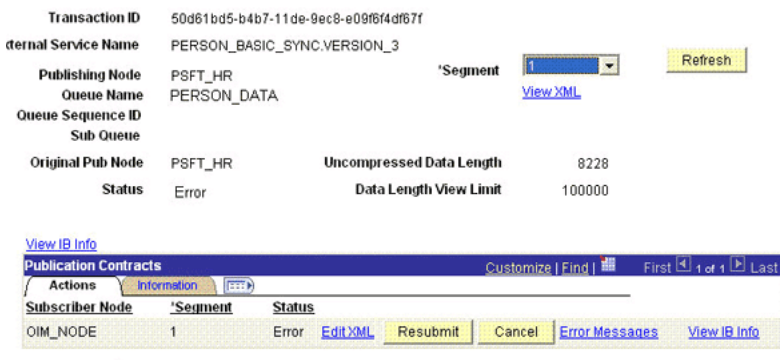

Return to Search

- **5.** Click the **Error Messages** link to check the error description.
- **6.** Click **ReSubmit** after you have resolved the issue.

# <span id="page-128-1"></span><span id="page-128-0"></span>**3.6 Configuring Scheduled Tasks**

This section describes the procedure to configure scheduled tasks. You can apply this procedure to configure the scheduled tasks for reconciliation.

[Table 3–3](#page-128-1) lists the scheduled tasks that you must configure.

| <b>Scheduled Task</b>                     | <b>Description</b>                                                                                                    |
|-------------------------------------------|----------------------------------------------------------------------------------------------------|
| PeopleSoft HRMS Trusted<br>Reconciliation | This scheduled task is used during full reconciliation. It parses<br>the contents of the XML files and then creates reconciliation<br>events for each record. See Section 3.2.2.1, "Configuring the<br>Scheduled Task for Person Data Reconciliation" for information<br>about this scheduled task. |
| PeopleSoft HRMS Manager<br>Reconciliation | This scheduled task is used for reconciling Manager ID values<br>during full reconciliation. See Section 3.2.2.2, "Running the<br>PeopleSoft HRMS Manager Reconciliation Scheduled Task" for<br>information about this scheduled task.                                                              |

*Table 3–3 Scheduled Tasks for Reconciliation*

To configure a scheduled task:

- **1.** Log in to the Administrative and User Console.
- **2.** Expand **Resource Management.**
- **3.** Click **Manage Scheduled Task.**
- **4.** On the Scheduled Task Management page, you can use any one or a combination of the search options provided to locate a scheduled task. Click **Search** after you specify the search criteria.

The following screenshot shows the Scheduled Task Management page:

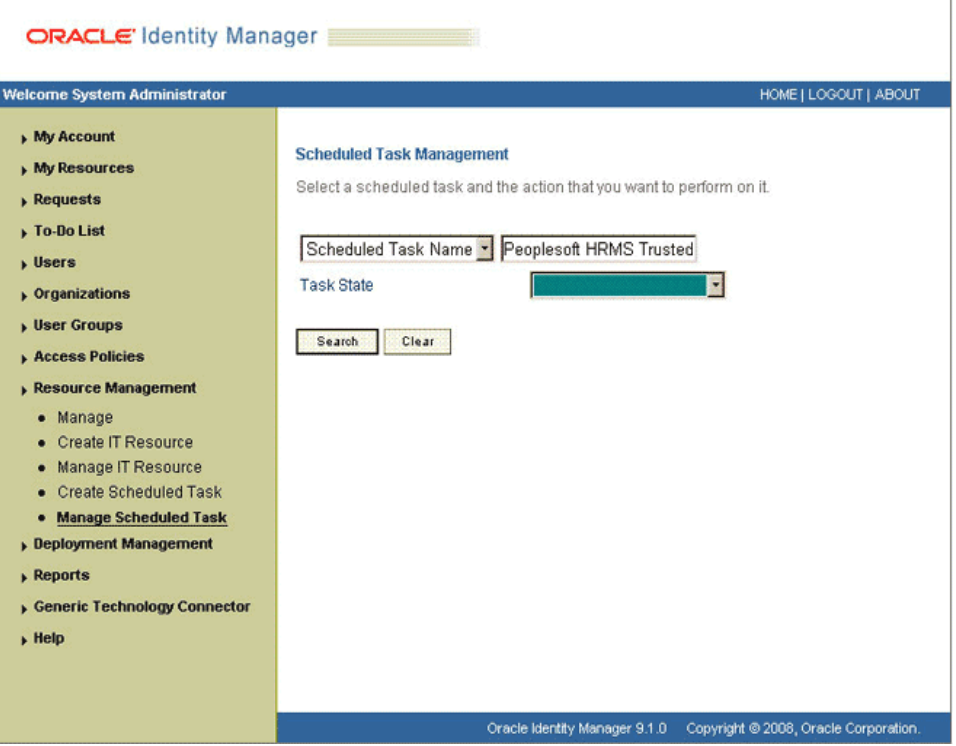

**5.** In the search results table, click the edit icon in the Edit column for the scheduled task.

The following screenshot shows the Scheduled Task Details page:

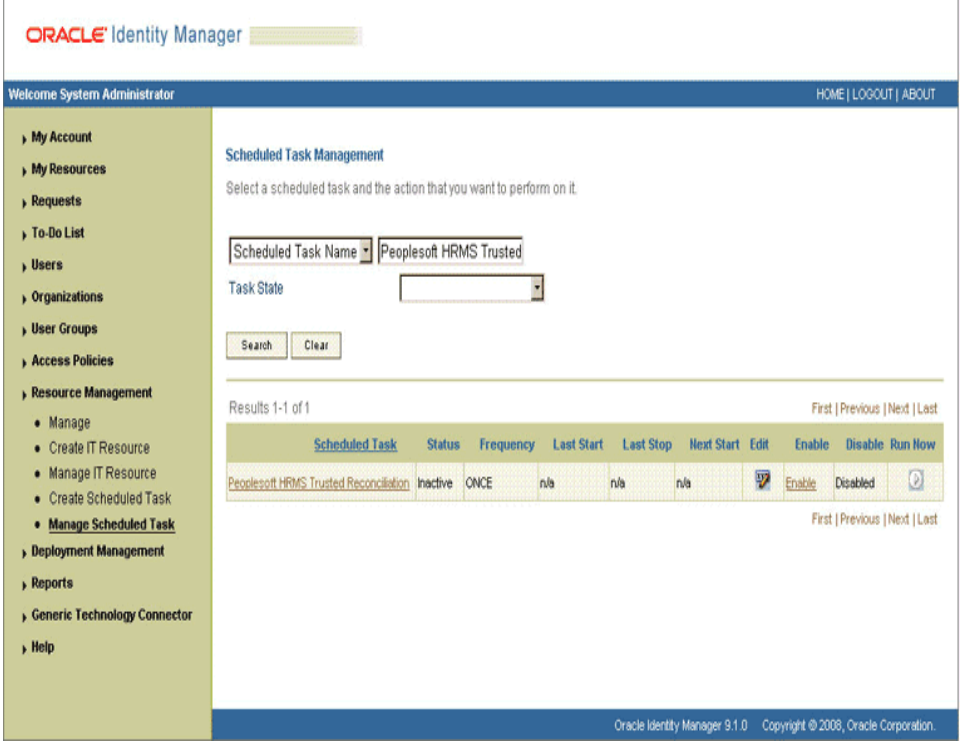

- **6.** On the Edit Scheduled Task Details page, you can modify the following details of the scheduled task by clicking **Edit:**
	- **Status:** Specify whether you want to leave the task in the enabled state. In the enabled state, the task is ready for use.
	- **Max Retries:** Enter an integer value in this field. This number represents the number of times Oracle Identity Manager must attempt to complete the task before assigning the ERROR status to the task. The default value is 1.
	- **Next Start:** Use the date editor to specify the date when you want the task to run. After you select a date value in the date editor, you can modify the time value that is automatically displayed in the Next Start field.
	- **Frequency:** Specify the frequency at which you want the task to run.
- **7.** After modifying the values for the scheduled task details listed in the previous step, click **Continue.**
- **8.** Specify values for the attributes of the scheduled task. To do so, select each attribute from the Attribute list, specify a value in the field provided, and then click **Update.**

The following screenshot shows the Attributes page. The attributes of the scheduled task that you select for modification are displayed on this page.

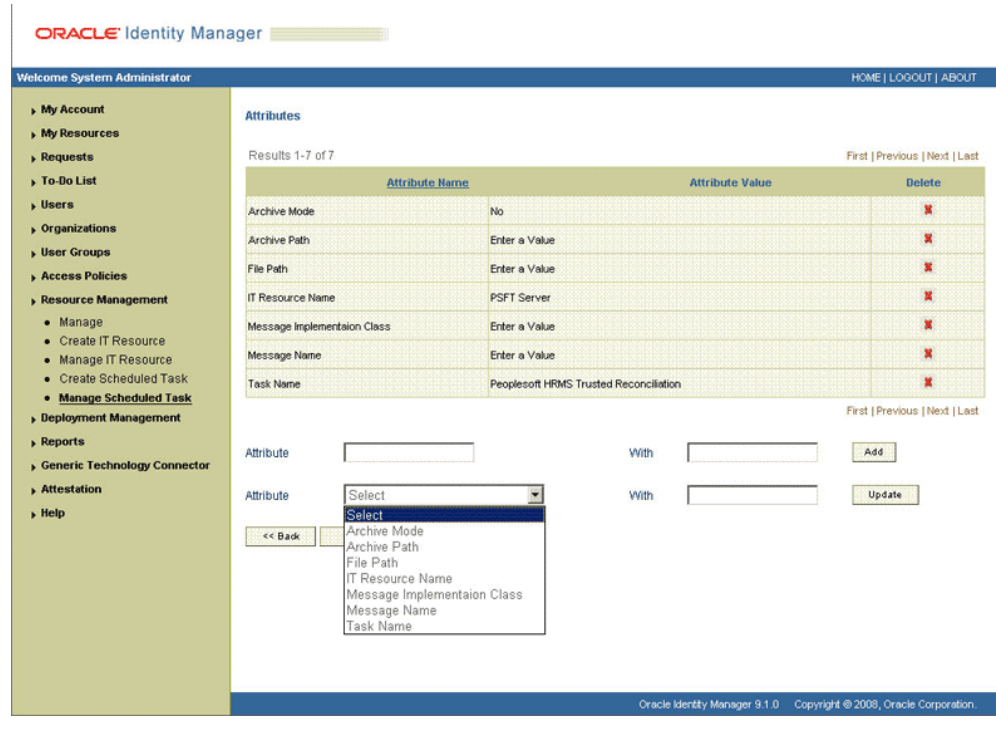

## **Note:**

- Attribute values are predefined in the connector XML that is imported during the installation of the connector. Specify values only for the attributes to change.
- If you want to stop a scheduled task while it is running, the process is terminated only after the complete processing of the file that is being run. For instance, you want to reconcile data from five XML files. But, if you stop the scheduled task when it is reconciling data from the third file, then the reconciliation will stop only after processing the third file completely.
- **9.** Click **Save Changes** to commit all the changes to the database.

**Note:** The Stop Execution option is not available in the Administrative and User Console. If you want to stop a task, then click **Stop Execution** on the Task Scheduler form of the Design Console.

# <sup>4</sup>**Extending the Functionality of the Connector**

This chapter discusses the following optional procedures:

- [Section 4.1, "Adding New Attributes for Full Reconciliation"](#page-132-0)
- [Section 4.2, "Adding New Attributes for Incremental Reconciliation"](#page-135-1)
- [Section 4.3, "Modifying Field Lengths on the OIM User Form"](#page-137-0)
- [Section 4.4, "Configuring Validation of Data During Reconciliation"](#page-138-0)
- [Section 4.5, "Configuring Transformation of Data During Reconciliation"](#page-140-0)
- Section 4.6, "Setting Up the Lookup.PSFT.HRMS.CustomQuery Lookup [Definition"](#page-142-1)
- Section 4.7, "Setting Up the Lookup.PSFT.HRMS.WorkForceSync.EmpStatus [Lookup Definition"](#page-143-0)
- Section 4.8, "Configuring the Connector for Multiple Installations of the Target [System"](#page-145-0)

# <span id="page-132-0"></span>**4.1 Adding New Attributes for Full Reconciliation**

You can modify the default field mappings between Oracle Identity Manager and the target system. For example, the

Lookup.PSFT.HRMS.PersonBasicSync.AttributeMapping lookup definition for the PERSON\_BASIC\_FULLSYNC message holds the default attribute mappings. If required, you can add to this predefined set of attribute mappings.

To add new attributes for full reconciliation:

**Note:** If you do not want to add new fields for full reconciliation, then you need not perform this procedure.

**1.** In the Oracle Identity Manager Design Console, make the required changes as follows:

**See Also:** *Oracle Identity Manager Design Console* for detailed instructions on performing the following steps

**a.** Create a new user-defined field. For the procedure to create a user-defined field, see ["Creating a New User-Defined Field" on page 4-5](#page-136-0).

**b.** Add a reconciliation field corresponding to the new field in the Peoplesoft HRMS resource object. For example, you can add the Employee ID reconciliation field.

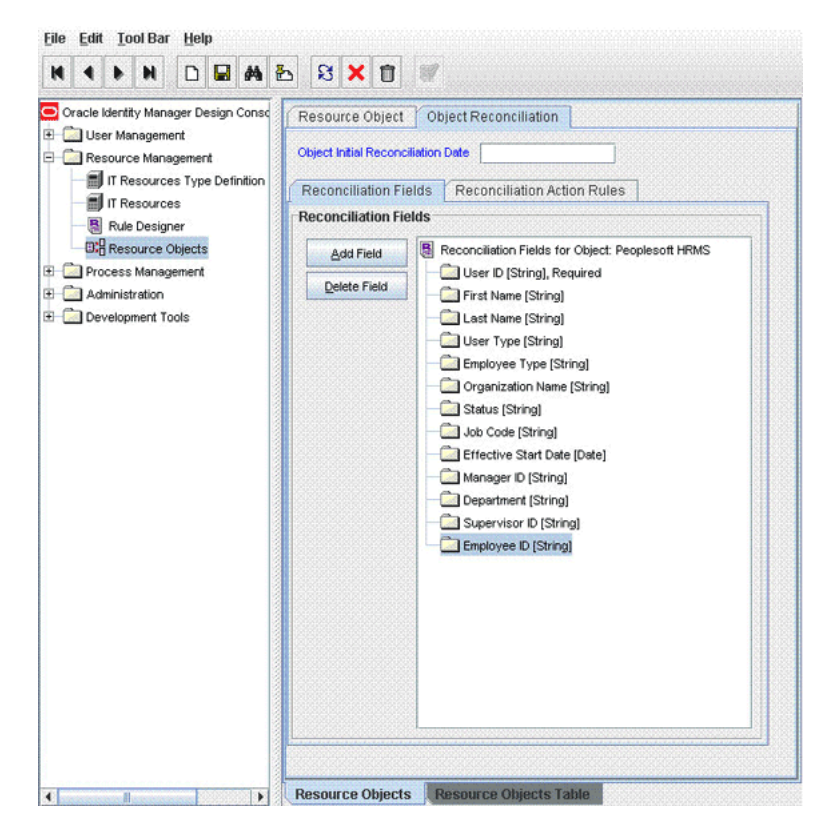

**c.** Modify the PeopleSoft HRMS Person process definition to include the mapping between the newly added field and the corresponding reconciliation field. For the example described earlier, the mapping is as follows:

Employee ID = Employee ID

**2.** Add the new field in the message-specific attribute mapping lookup definition. For example, the Lookup.PSFT.HRMS.PersonBasicSync.AttributeMapping lookup definition for the PERSON\_BASIC\_FULLSYNC message.

The following is the format of the values stored in this table:

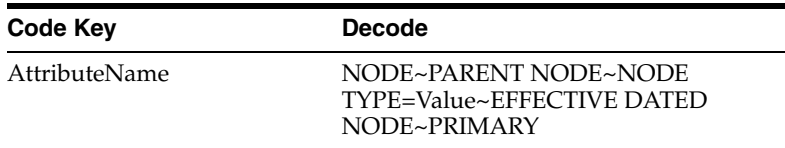

## For example:

Code Key: Empl ID Decode: EMPLID~PERSON

In this example, Empl ID is the reconciliation field and its equivalent target system field is EMPLID.

The mapping is shown in the following screenshot:

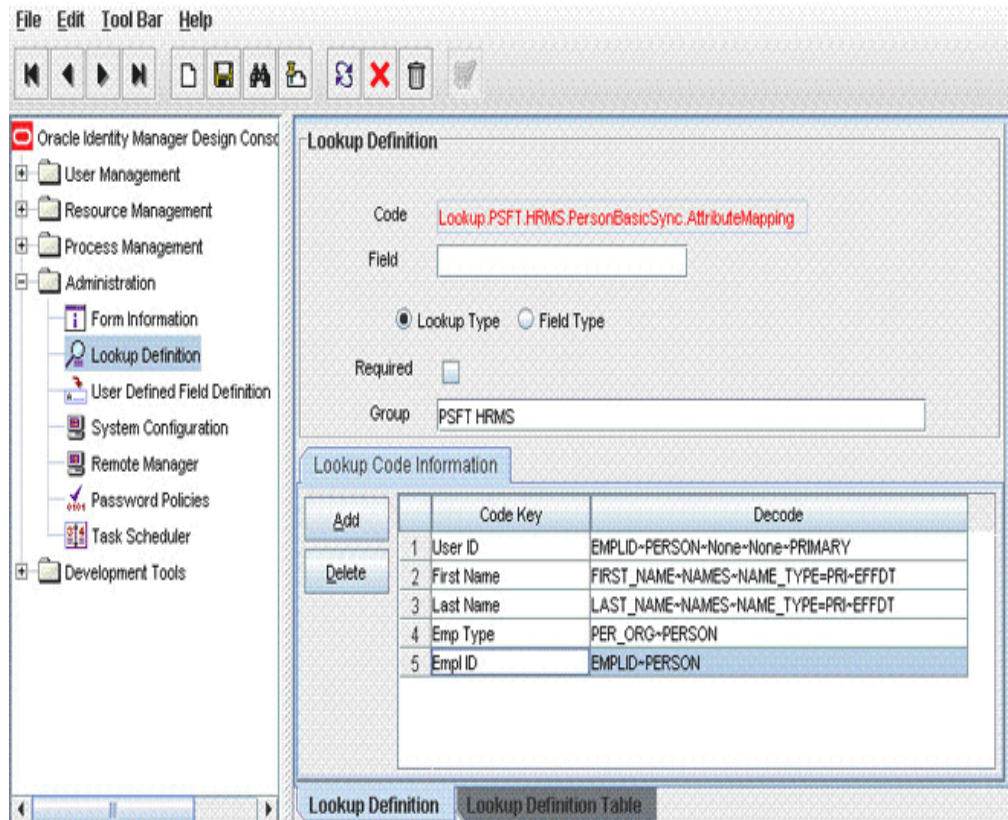

**3.** Add the new field in the Resource Object attribute reconciliation lookup definition. For example, the Lookup.PSFT.HRMS.PersonBasicSync.Recon lookup for the PERSON\_BASIC\_FULLSYNC message.

The following is the format of the values stored in this table:

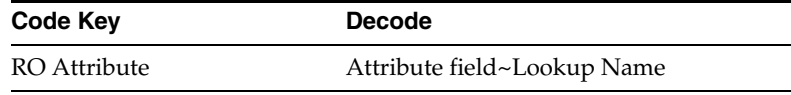

For example:

Code Key: Employee ID Decode: Empl ID

The following screenshot displays the mapping:

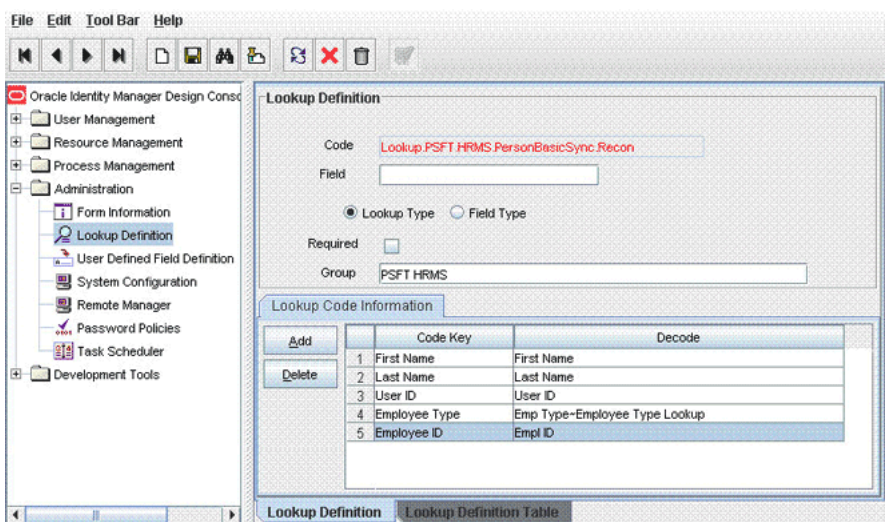

In this example, RO Attribute refers to the resource object attribute name added in the preceding steps. The decode key is the code key in the message-specific attribute mapping lookup definition.

**4.** Add the new field in the Custom Query lookup definition. See [Section 4.6, "Setting](#page-142-1)  [Up the Lookup.PSFT.HRMS.CustomQuery Lookup Definition"](#page-142-1) for more information.

# <span id="page-135-1"></span><span id="page-135-0"></span>**4.2 Adding New Attributes for Incremental Reconciliation**

Standard incremental reconciliation involves the reconciliation of predefined attributes. If required, you can add new attributes to the list of attributes that are reconciled.

> **Note:** If you do not want to add new attributes for incremental reconciliation, then you can skip this section.

To add new attributes for incremental reconciliation:

**1.** In the Oracle Identity Manager Design Console, make the required changes as follows:

**See Also:** *Oracle Identity Manager Design Console* for detailed instructions on performing the following steps

- **a.** Create a new user-defined field. For the procedure to create a user-defined field, see ["Creating a New User-Defined Field" on page 4-5](#page-136-0).
- **b.** Add a reconciliation field corresponding to the new field in the Peoplesoft HRMS resource object. For the example described earlier, you can add the Employee ID reconciliation field.
- **c.** Modify the PeopleSoft HRMS Person process definition to include the mapping between the newly added field and the corresponding reconciliation field. For the example described earlier, the mapping is as follows:

Employee ID = Employee ID

**2.** Add the new field in the message specific attribute mapping lookup definition, for example, the Lookup.PSFT.HRMS.PersonBasicSync.AttributeMapping lookup definition for the PERSON\_BASIC\_SYNC message.

The following is the format of the values stored in this table:

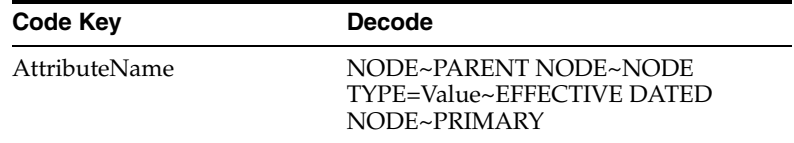

#### For example:

Code Key: Empl ID Decode: EMPLID~PERSON

In this example, Empl ID is the reconciliation field and its equivalent target system field is EMPLID.

**3.** Add the new field in the Resource Object attribute reconciliation lookup definition, for example the Lookup.PSFT.HRMS.PersonBasicSync.Recon lookup for the PERSON\_BASIC\_SYNC message.

The following is the format of the values stored in this table:

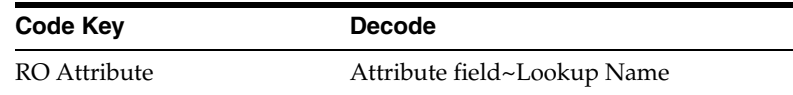

For example:

Code Key: Employee ID Decode: Empl ID

In this example, RO Attribute refers to the resource object attribute name added in the preceding steps. The Decode value is the Code Key defined in the message-specific attribute mapping lookup definition.

**4.** Add the new field in the Custom Query lookup definition. See [Section 4.6, "Setting](#page-142-1)  [Up the Lookup.PSFT.HRMS.CustomQuery Lookup Definition"](#page-142-1) for more information.

## <span id="page-136-0"></span>**Creating a New User-Defined Field**

To create a new user-defined field:

- **1.** Log in to the Oracle Identity Manager Design Console.
- **2.** Expand the **Administration** folder.
- **3.** Double-click **User Defined Field Definition.**

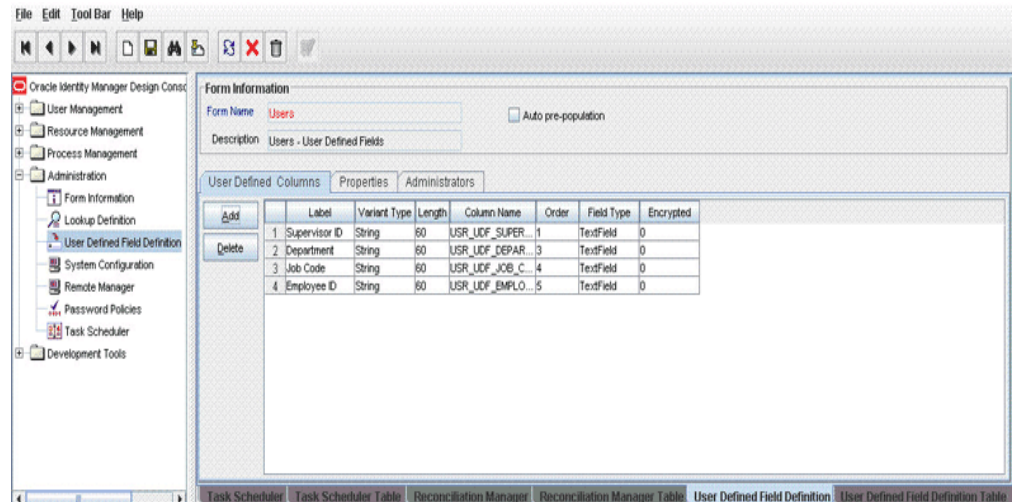

- **4.** Search for and open the **Users** form.
- **5.** Click **Add.**
- **6.** Enter the details of the field.

For example, if you are adding the Employee ID field, then enter Employee ID in the Label field, set the data type to String, enter USR\_UDF\_EMPLOYEE\_ID as the column name, and enter a field size value.

**7.** Click **Save.**

# <span id="page-137-0"></span>**4.3 Modifying Field Lengths on the OIM User Form**

You might want to modify the lengths of the fields (attributes) on the OIM User form. For example, if you use the Japanese locale, then you might want to increase the lengths of OIM User form fields to accommodate multibyte data from the target system.

If you want to modify the length of a field on the OIM User form, then:

- **1.** Log in to the Design Console.
- **2.** Expand **Administration,** and double-click **User Defined Field Definition.**

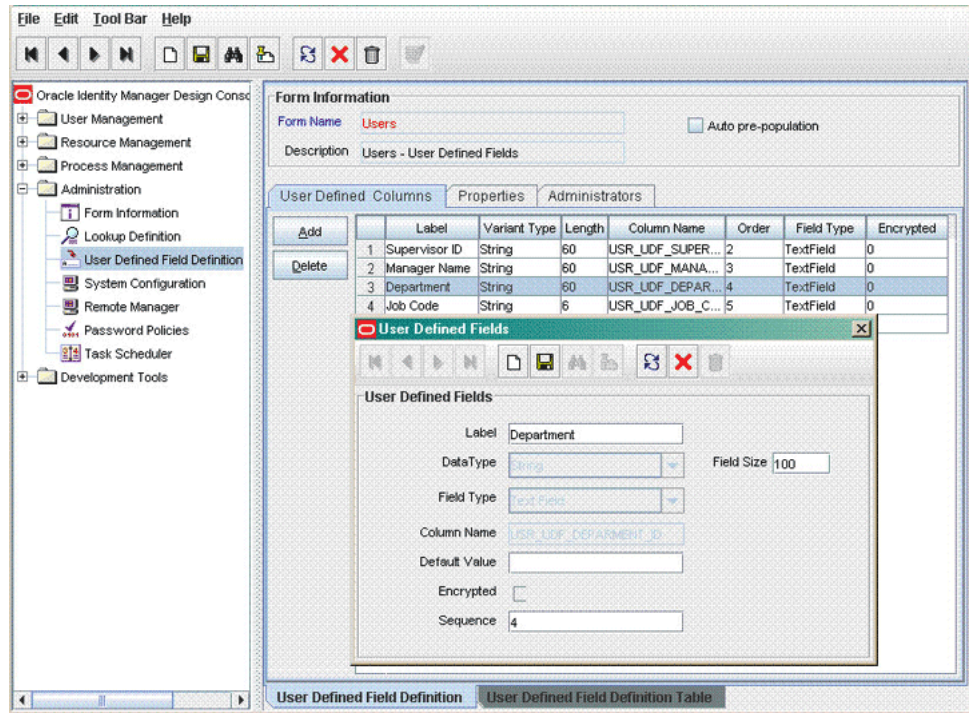

- **3.** Search for and open the **Users** form.
- **4.** Modify the length of the required field.
- **5.** Click the Save icon.

# <span id="page-138-0"></span>**4.4 Configuring Validation of Data During Reconciliation**

You can configure validation of reconciled single-valued data according to your requirements. For example, you can validate data fetched from the First Name attribute to ensure that it does not contain the number sign (#). In addition, you can validate data entered in the First Name field on the user form so that the number sign (#) is not sent to Oracle Identity Manager during reconciliation operations.

For data that fails the validation check, the following message is displayed or recorded in the log file:

Value returned for field *FIELD\_NAME* is false.

To configure validation of data:

**1.** Write code that implements the required validation logic in a Java class.

This validation class must implement the oracle.iam.connectors.common.validate.Validator interface and the validate method.

**See Also:** The Javadocs shipped with the connector for more information about this interface

The following sample validation class checks if the value in the First Name attribute contains the number sign (#):

```
public boolean validate(HashMap hmUserDetails,
             HashMap hmEntitlementDetails, String field) {
 /*
```

```
 * You must write code to validate attributes. Parent
         * data values can be fetched by using hmUserDetails.get(field)
         * For child data values, loop through the
         * ArrayList/Vector fetched by hmEntitlementDetails.get("Child Table")
         * Depending on the outcome of the validation operation, 
         * the code must return true or false.
         */
         /*
         * In this sample code, the value "false" is returned if the field
         * contains the number sign (#). Otherwise, the value "true" is
         * returned.
         */
            boolean valid=true;
            String sFirstName=(String) hmUserDetails.get(field);
            for(int i=0;i<sFirstName.length();i++){
             if (sFirstName.charAt(i) == '#'){
                    valid=false; 
                    break;
 } 
 }
            return valid;
```
**2.** Create a JAR file to hold the Java class.

}

- **3.** Copy the JAR file into the JavaTasks or ScheduleTask directory.
- **4.** If you created the Java class for validating a process form field for reconciliation, then:
	- **a.** Log in to the Design Console.
	- **b.** Search for and open the message-specific configuration lookup definition.

For example, locate the **Lookup.PSFT.Message.WorkForceSync.Configuration** lookup definition for the WORKFORCE\_SYNC message. See [Section 1.5.4.2.1,](#page-34-0)  ["Lookup.PSFT.Message.WorkForceSync.Configuration"](#page-34-0) for information about this lookup definition. Check for the parameter Validation Lookup Definition in this lookup definition. The Decode value specifies the name of the validation lookup. In this example, the Decode value is Lookup.PSFT.HRMS.WorkForceSync.Validation.

- **c.** Search for and open the **Lookup.PSFT.HRMS.WorkForceSync.Validation** lookup definition.
- **d.** In the Code Key, enter the resource object field name. In the Decode, enter the class name.

For example, to perform validation on the First Name attribute you must define the following mapping in the lookup definition:

Code Key: First Name

Decode: oracle.iam.connectors.recon.validation

Here, the Code Key specifies the name of the resource object attribute on which validation is applied and Decode is the complete package name of the Implementation class.

**e.** Save the changes to the lookup definition.

- **f.** Search for and open the message-specific configuration lookup definition, in this example, the Lookup.PSFT.Message.WorkForceSync.Configuration lookup definition.
- **g.** Set the value of the **Use Validation** entry to yes.
- **h.** Save the changes to the lookup definition.
- **5.** Remove the PeopleSoftOIMListener.war file from the application server.
- **6.** Copy the *OIM\_HOME*/XLIntegrations/PSFTER/ WAR/PeopleSoftOIMListener.war file into a temporary folder. Enter the following command to extract the contents of the PeopleSoftOIMListener.war file:

jar -xvf PeopleSoftOIMListener.war

**7.** Copy the transformation JAR file created in Step 2 to the following directory of the extracted PeopleSoftOIMListener.war file:

WEB-INF/lib

- **8.** Delete the PeopleSoftOIMListener.war file from the temporary directory into which you extracted its contents.
- **9.** Use the following command to re-create the file:

jar -cvf PeoplesoftOIMListener.war

**10.** Redeploy the PeopleSoftOIMListener.war file on the application server. See [Section 2.2.1.4, "Deploying the PeopleSoft Listener"](#page-62-0) for the procedure to deploy the WAR file.

# <span id="page-140-0"></span>**4.5 Configuring Transformation of Data During Reconciliation**

You can configure the transformation of reconciled single-valued data according to your requirements. For example, you can use First Name and Last Name values to create a value for the Full Name field in Oracle Identity Manager.

To configure the transformation of data:

**1.** Write code that implements the required transformation logic in a Java class.

This transformation class must implement the oracle.iam.connectors.common.transform.Transformation interface and the transform method.

**See Also:** The Javadocs shipped with the connector for more information about this interface

The following sample transformation class creates a value for the Full Name attribute by using values fetched from the First Name and Last Name attributes of the target system:

package oracle.iam.connectors.common.transform;

import java.util.HashMap;

public class TransformAttribute implements Transformation {

 /\* Description:Abstract method for transforming the attributes

param hmUserDetails<String,Object>

```
 HashMap containing parent data details
       param hmEntitlementDetails <String,Object> 
       HashMap containing child data details 
       */
       public Object transform(HashMap hmUserDetails, HashMap 
hmEntitlementDetails, String sField) {
       /*
        * You must write code to transform the attributes.
       Parent data attribute values can be fetched by 
       using hmUserDetails.get("Field Name").
       *To fetch child data values, loop through the
        * ArrayList/Vector fetched by hmEntitlementDetails.get("Child Table")
        * Return the transformed attribute.
        */
       String sFirstName= (String)hmUserDetails.get("First Name");
       String sLastName= (String)hmUserDetails.get("Last Name");
       String sFullName=sFirstName+"."+sLastName;
       return sFullName;
 }
}
```
- **2.** Create a JAR file to hold the Java class.
- **3.** Copy the JAR file into the JavaTasks or ScheduleTask directory.
- **4.** If you created the Java class for validating a process form field for reconciliation, then:
	- **a.** Log in to the Design Console.
	- **b.** Search for and open the message-specific configuration lookup definition, in this example, the **Lookup.PSFT.Message.WorkForceSync.Configuration** lookup definition for the WORKFORCE\_SYNC message.

See [Section 1.5.4.2.1, "Lookup.PSFT.Message.WorkForceSync.Configuration"](#page-34-0) for information about this lookup definition. Check for the parameter Transformation Lookup Definition in this lookup definition. The Decode value specifies the name of the transformation lookup. In this example, the Decode value is Lookup.PSFT.HRMS.WorkForceSync.Transformation.

- **c.** Search for and open the **Lookup.PSFT.HRMS.WorkForceSync.Transformation** lookup definition.
- **d.** In the Code Key, enter the resource object field name. In the Decode, enter the class name.

For example, to perform transformation on the First Name attribute, you must define the following mapping in the lookup definition:

Code Key: First Name

Decode: oracle.iam.connectors.recon.transformation

Here, the Code Key specifies the name of the resource object attribute on which transformation is applied and Decode is the complete package name of the Implementation class.

**e.** Save the changes to the lookup definition.

- **f.** Search for and open the message-specific configuration lookup definition, in this example, the Lookup.PSFT.Message.WorkForceSync.Configuration lookup definition.
- **g.** Set the value of the **Use Transformation** entry to yes.
- **h.** Save the changes to the lookup definition.
- **5.** Remove the PeopleSoftOIMListener.war file from the application server.
- **6.** Copy the *OIM\_HOME*/XLIntegrations/PSFTER/ WAR/PeopleSoftOIMListener.war file into a temporary folder. Enter the following command to extract the contents of the PeopleSoftOIMListener.war file:

jar -xvf PeopleSoftOIMListener.war

**7.** Copy the validation JAR file created in Step 2 to the following directory of the extracted PeopleSoftOIMListener.war file:

WEB-INF/lib

- **8.** Delete the PeopleSoftOIMListener.war file from the temporary directory into which you extracted its contents.
- **9.** Use the following command to re-create the file:

jar -cvf PeoplesoftOIMListener.war

**10.** Redeploy the PeopleSoftOIMListener.war file on the application server. See [Section 2.2.1.4, "Deploying the PeopleSoft Listener"](#page-62-0) for the procedure to deploy the WAR file.

# <span id="page-142-1"></span><span id="page-142-0"></span>**4.6 Setting Up the Lookup.PSFT.HRMS.CustomQuery Lookup Definition**

You configure limited reconciliation by specifying a query condition as the value of the Custom Query attribute in the message-specific configuration lookup. See [Section 1.5.4.3.3, "Lookup.PSFT.HRMS.CustomQuery"](#page-47-0) for more information about this lookup definition.

You must ensure that the OIM User attribute to use in the query exists in the Lookup.PSFT.HRMS.CustomQuery lookup definition. You must add a row in this lookup definition whenever you add a UDF in the user form.

To add a new UDF to this lookup definition:

- **1.** On the Design Console, expand **Administration** and then double-click **Lookup Definition.**
- **2.** Search for and open the **Lookup.PSFT.HRMS.CustomQuery** lookup definition.
- **3.** Click **Add.**

**Note:** The Code Key represents the resource object field name and the Decode specifies the column name of the USR table.

**4.** In the Code Key and Decode columns, enter the values for the UDF.

The following is the format of the values stored in this table:

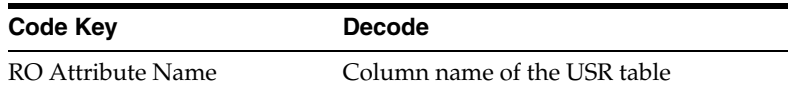

If you have added a UDF Empl ID with column name as USR\_UDF\_EMPLOYEE\_ID, then define the following entry in this lookup definition:

Code Key: Empl ID

Decode: USR\_UDF\_EMPLOYEE\_ID

**5.** Click the Save icon.

# <span id="page-143-0"></span>**4.7 Setting Up the Lookup.PSFT.HRMS.WorkForceSync.EmpStatus Lookup Definition**

The Lookup.PSFT.HRMS.WorkForceSync.EmpStatus lookup definition maps the value retrieved from the ACTION node in the WORKFORCE\_SYNC message XML with the status to be shown on Oracle Identity Manager for the employee. See [Section 1.5.4.2.4,](#page-40-0)  ["Lookup.PSFT.HRMS.WorkForceSync.EmpStatus"](#page-40-0) for more information about this lookup definition.

The following section describes how to add an action, for example Suspension in this lookup definition.

To add an action in the Lookup.PSFT.HRMS.WorkForceSync.EmpStats lookup definition:

**1.** Obtain the Code Key and the description for the action to be added from your PeopleSoft functional resource.

The Code Key is usually a three-character string.

The path to obtain the Action values and its description in PeopleSoft HRMS 9.0 is as follows:

From the Main Menu, select **Set Up HRMS, Product Related, Workforce Administration,** and then **Actions.**

The following screenshot displays all the Actions:
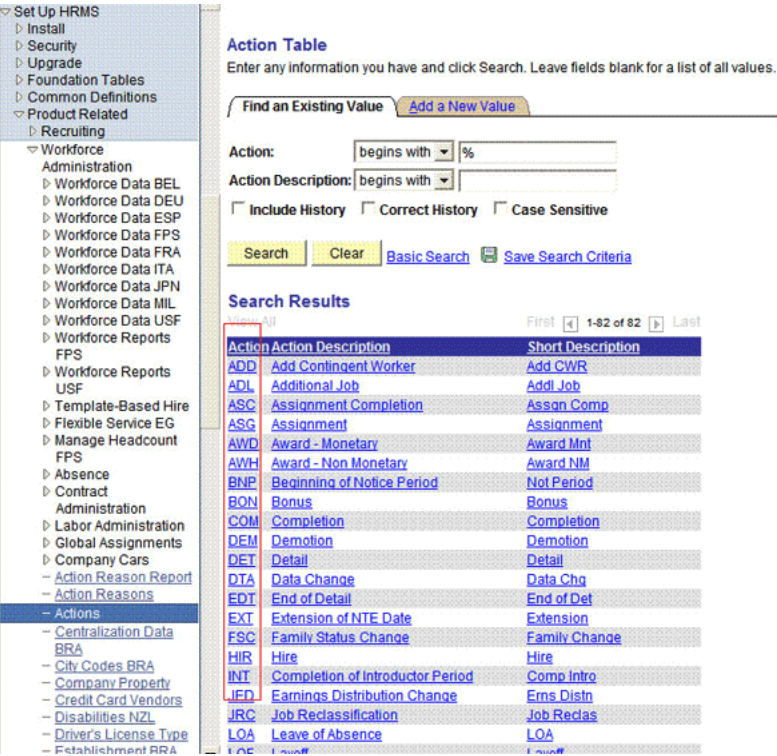

- **2.** Log in to the Design Console of Oracle Identity Manager.
- **3.** Expand **Administration,** and then double-click **Lookup Definition.**
- **4.** Search for and open the **Lookup.PSFT.HRMS.WorkForceSync.EmpStats** lookup definition.
- **5.** Click **Add.**

**Note:** The following is the format of the values stored in this lookup definition:

Code Key: ACTION value retrieved from the WORKFORCE\_SYNC message XML

Decode: Active or Disabled in Oracle Identity Manager

**6.** In the Code Key and Decode columns, enter the values for the following values:

Code Key: SUS

Decode: Disabled

In this example, SUS is retrieved from the ACTION node of the WORKFORCE\_SYNC message XML for the action suspension. The corresponding mapping for this action is defined as Disabled in Oracle Identity Manager.

**Note:** You must define the mapping for all Actions to be performed on the target system in this lookup definition.

**7.** Click the Save icon.

## <span id="page-145-1"></span>**4.8 Configuring the Connector for Multiple Installations of the Target System**

You might want to configure the connector for multiple installations of the target system. The following example illustrates this requirement:

The London and New York offices of Example Multinational Inc. have their own installations of the target system. The company has recently installed Oracle Identity Manager, and they want to configure Oracle Identity Manager to link all the installations of the target system.

To meet the requirement posed by such a scenario, you can create copies of connector objects, such as the IT resource and resource object.

The decision to create a copy of a connector object is based on a requirement. For example, an IT resource can hold connection information for one target system installation. Therefore, it is mandatory to create a copy of the IT resource for each target system installation.

With some other connector objects, you do not need to create copies at all. For example, a single attribute-mapping lookup definition can be used for all installations of the target system.

All connector objects are linked. For example, a scheduled task holds the name of the IT resource. Similarly, the IT resource holds the name of the common configuration lookup definition, which is Lookup.PSFT.Configuration. If you create a copy of an object, then you must specify the name of the copy in other connector object. [Table 4–1](#page-145-0) lists association between connector objects whose copies can be created and the other objects that reference these objects. When you create a copy of an object, use this information to change the associations of that object with other objects.

<span id="page-145-0"></span>

| <b>Connector Object Name</b> |                           | <b>Referenced By</b>                                                          | <b>Description</b>                                                                                                    |
|------------------------------|---------------------------|-------------------------------------------------------------------------------|----------------------------------------------------------------------------------------------------|
| IT Resource                  | <b>PSFT Server</b>        | Scheduled Task:<br>Peoplesoft<br><b>HRMS</b> Trusted<br>Reconciliation        | You need to create a copy of IT<br>Resource with a different name.                                                                                             |
|                              |                           | <b>Resource Object:</b><br>$\blacksquare$<br>Peoplesoft<br><b>HRMS</b>        |                                                                                                    |
| Resource Object              | Peoplesoft<br><b>HRMS</b> | Message-specific<br>configuration lookup<br>definitions:                      | It is optional to create a copy of<br>a resource object. If you are<br>reconciling the same set of                                                             |
|                              |                           | Lookup.PSFT.Messa<br>ge.PersonBasicS<br>ync.Configurati<br>on                 | attributes from the other target<br>system, then you need not<br>create a new resource object.                                                                 |
|                              |                           |                                                                               | <b>Note:</b> Create copies of this<br>resource object only if there are<br>differences in attributes between<br>the two installations of the<br>target system. |
|                              |                           | Lookup.<br>$\blacksquare$<br>PSFT.Message.<br>WorkForceSync.<br>Configuration |                                                                                                    |

*Table 4–1 Connector Objects and Their Associations*

| <b>Connector Object Name</b>                           |                                                                                                    | <b>Referenced By</b>                                                                                                    | <b>Description</b>                                                                                                    |
|--------------------------------------------------------|----------------------------------------------------------------------------------------------------|----------------------------------------------------------------------------------------------------|----------------------------------------------------------------------------------------------------|
| Common<br>Configuration<br>Lookup Definition           | Lookup.PSFT.Co<br>nfiguration                                                                          | Message-specific<br>configuration lookup<br>definitions:                                                                                                    | It is optional to create a copy of<br>the common configuration<br>lookup definition.                                                                                        |
|                                                        |                                                                                                    | ge.PersonBasicS<br>ync.Configurati<br>on<br>Lookup.<br>$\blacksquare$<br>PSFT.Message.<br>WorkForceSync.<br>Configuration                                                                                                    | Lookup.PSFT.Messa Note: Create copies of this<br>lookup definition only if there<br>are differences in attributes<br>between the two installations of<br>the target system. |
| Message-specific<br>Configuration<br>Lookup Definition | $\blacksquare$<br>essage.Perso<br>nBasicSync.                                                          | Lookup.PSFT.M Attribute mapping<br>It is optional to create a copy of<br>lookup definitions:<br>the message-specific lookup<br>definitions.<br>Lookup.PSFT.HRM<br>S.PersonBasicSy<br>Note: Create copies of this<br>lookup definition only if there<br>nc.AttributeMap<br>are differences in attributes<br>ping<br>between the two installations of<br>Lookup.PSFT.HRM<br>the target system.<br>S.WorkForceSyn<br>c.AttributeMapp<br>ing |                                                                                                    |
|                                                        | Configuratio<br>n<br>Lookup.<br>$\blacksquare$<br>PSFT.Messag<br>e.WorkForce<br>Sync.Config<br>uration |                                                                                                    |                                                                                                    |
| Attribute Mapping $\blacksquare$<br>Lookup Definition  | Lookup.PSFT.H NA<br>RMS.Person<br>BasicSync.At<br>tributeMapp<br>ing                                   |                                                                                                    | This lookup definition holds the<br>information of the attributes<br>reconciled from the XML<br>message file from the target<br>system.                                     |
|                                                        | Lookup.PSFT.H<br>П<br>RMS.WorkF<br>orceSync.Att<br>ributeMappi<br>ng                                   |                                                                                                    | <b>Note:</b> Create copies of this<br>lookup definition only if there<br>are differences in attributes<br>between the two installations of<br>the target system.            |
| Recon Map<br>Lookup Definition                         | Lookup.PSFT.H NA<br>П<br>RMS.Person<br>BasicSync.Re<br>con                                             |                                                                                                    | This lookup definition maps the<br>resource object field with the<br>data reconciled from the<br>message.                                                                   |
|                                                        | Lookup.PSFT.H<br>П<br>RMS.WorkF<br>orceSync.Rec<br>on                                                  |                                                                                                    | Note: Create copies of this<br>lookup definition only if there<br>are differences in attributes<br>between the two installations of<br>the target system.                   |

*Table 4–1 (Cont.) Connector Objects and Their Associations*

**To create copies of the connector objects:**

**Note:** See the *Oracle Identity Manager Design Console Guide* for detailed information about the steps in this procedure.

- **1.** Create a copy of the IT resource. See [Section 2.2.1.3, "Configuring the IT Resource"](#page-61-0) for information about this IT resource.
- **2.** Create a copy of the Peoplesoft HRMS resource object.
- **3.** Create copy of the PERSON\_BASIC\_SYNC and WORKFORCE\_SYNC message-specific configuration lookup.
- **4.** Create a copy of the Lookup.PSFT.Configuration lookup definition. See [Section 1.5.4.3.1, "Lookup.PSFT.Configuration"](#page-43-0) for information about this lookup definition.
- **5.** Create a copy of the message-specific attribute mapping and Recon lookup definition, for example, the Lookup.PSFT.HRMS.PersonBasicSync.AttributeMapping and the Lookup.PSFT.HRMS.PersonBasicSync.Recon for PERSON\_BASIC\_SYNC message. Similarly, the Lookup.PSFT.HRMS.WorkForceSync.AttributeMapping and the Lookup.PSFT.HRMS.WorkForceSync.Recon for WORKFORCE\_SYNC message.
- **6.** Create a copy of the Peoplesoft HRMS Trusted Reconciliation scheduled task. See [Section 3.2.2.1, "Configuring the Scheduled Task for Person Data Reconciliation"](#page-122-0) for information about this scheduled task.
- **7.** Remove the PeopleSoftOIMListener.war file as described in [Section 2.2.1.5,](#page-65-0)  ["Removing the PeopleSoft Listener."](#page-65-0)
- **8.** Extract the removed PeopleSoftOIMListener.war file to a temporary folder.
- **9.** Edit the web.xml file as follows:
	- **a.** Search for the  $\lt$ /servlet> tag in the file.
	- **b.** Add the following lines above the  $\langle$ /servlet $\rangle$  tag:

```
<init-param>
<!-- Specify Message Handler Impl classes -->
<param-name>IT_RESOURCE_NAME</param-name>
<param-value>MESSAGE~IMPLEMENTATION_CLASS;MESSAGE~IMPLEMENTATION_CLASS;MESS
AGE~IMPLEMENTATION_CLASS</param-value>
</init-param>
```
Here, IT\_RESOURCE\_NAME refers to the new IT Resource name defined in Step 1 of this procedure.

Modify the second line as described in Step 4 (e) of the procedure in [Section 2.2.1.4, "Deploying the PeopleSoft Listener."](#page-62-0)

**10.** Deploy the PeopleSoftOIMListener.war file as described in [Section 2.2.1.4,](#page-62-0)  ["Deploying the PeopleSoft Listener."](#page-62-0)

To reconcile data from a particular target system installation, specify the name of the IT resource for that target system installation as the value of the ITResource scheduled task attribute.

# <span id="page-148-1"></span><sup>5</sup>**Testing and Troubleshooting**

After you deploy the connector, you must test it to ensure that it functions as expected. This chapter discusses the topics related to connector testing.

- [Section 5.1, "Testing Reconciliation"](#page-148-0)
- <span id="page-148-2"></span>[Section 5.2, "Troubleshooting"](#page-149-0)

## <span id="page-148-0"></span>**5.1 Testing Reconciliation**

The testing utility enables you to test the functionality of the connector. The testing utility takes as input the XML file or message generated by the target system. It can be used for testing full and incremental reconciliation.

The testing utility is located in the /test directory of the installation media.

It has the following directories:

- config: Contains configuration-related information
- scripts: Contains the scripts to run

To run the testing utility:

**1.** Copy the testing utility files in the following folders:

config: *OIM\_HOME*/XLIntegrations/PSFT/config

scripts: *OIM\_HOME*/XLIntegrations/PSFT/scripts

**2.** Copy the log4*j*.jar file in the following directory:

*OIM\_HOME*/Xellerate/ThirdParty

- **3.** Modify the files present in the *OIM\_HOME*/XLIntegrations/PSFT/config directory as follows:
	- **a.** Modify the log.properties file as described in [Section 2.3.1.1, "Enabling](#page-100-0)  [Logging."](#page-100-0)
	- **b.** Open and edit the reconConfig.properties file as follows:

i) Provide the PeopleSoftOIMListener servlet URL for ListenerURL in following syntax:

http://*HOSTNAME:PORT*/PeopleSoftOIMListener

For example:

ListenerURL=http://10.1.6.83:8080/PeopleSoftOIMListener

ii) Provide the absolute XML message file path for XMLFilePath as follows:

XMLFilePath=c:/xmlmessages/person\_basic\_sync.xml

**Note:** There should not be any space in the directory path.

iii) Provide the value for the MessageType. In case of the ping message, specify **Ping, None,** or **otherwise** as follows:

MessageType=None

iv) Specify the value for **ITResourceName.** This value should match the active IT resource in Oracle Identity Manager.

For example:

ITResourceName=PSFT Server

v) Provide the name of the message for which you run the testing utility.

For example:

MessageName=PERSON\_BASIC\_SYNC

- **c.** Open a command window, and switch to the following directory: *OIM\_HOME/*XLIntegrations/PSFT/scripts
- **d.** Run the following file:

For Microsoft Windows:

*OIM\_HOME*/XLIntegrations/PSFT/Test/scripts/InvokeListener.bat

For UNIX:

*OIM\_HOME*/XLIntegrations/PSFT/Test/scripts/InvokeListener.sh

After the testing utility completes the run, it creates a reconciliation event. Verify that the reconciliation event is created in Oracle Identity Manager and that the event contains the data that you specified in the message-specific XML file.

## <span id="page-149-0"></span>**5.2 Troubleshooting**

<span id="page-149-1"></span>The following table lists solutions to some commonly encountered issues associated with the PeopleSoft Employee Reconciliation connector:

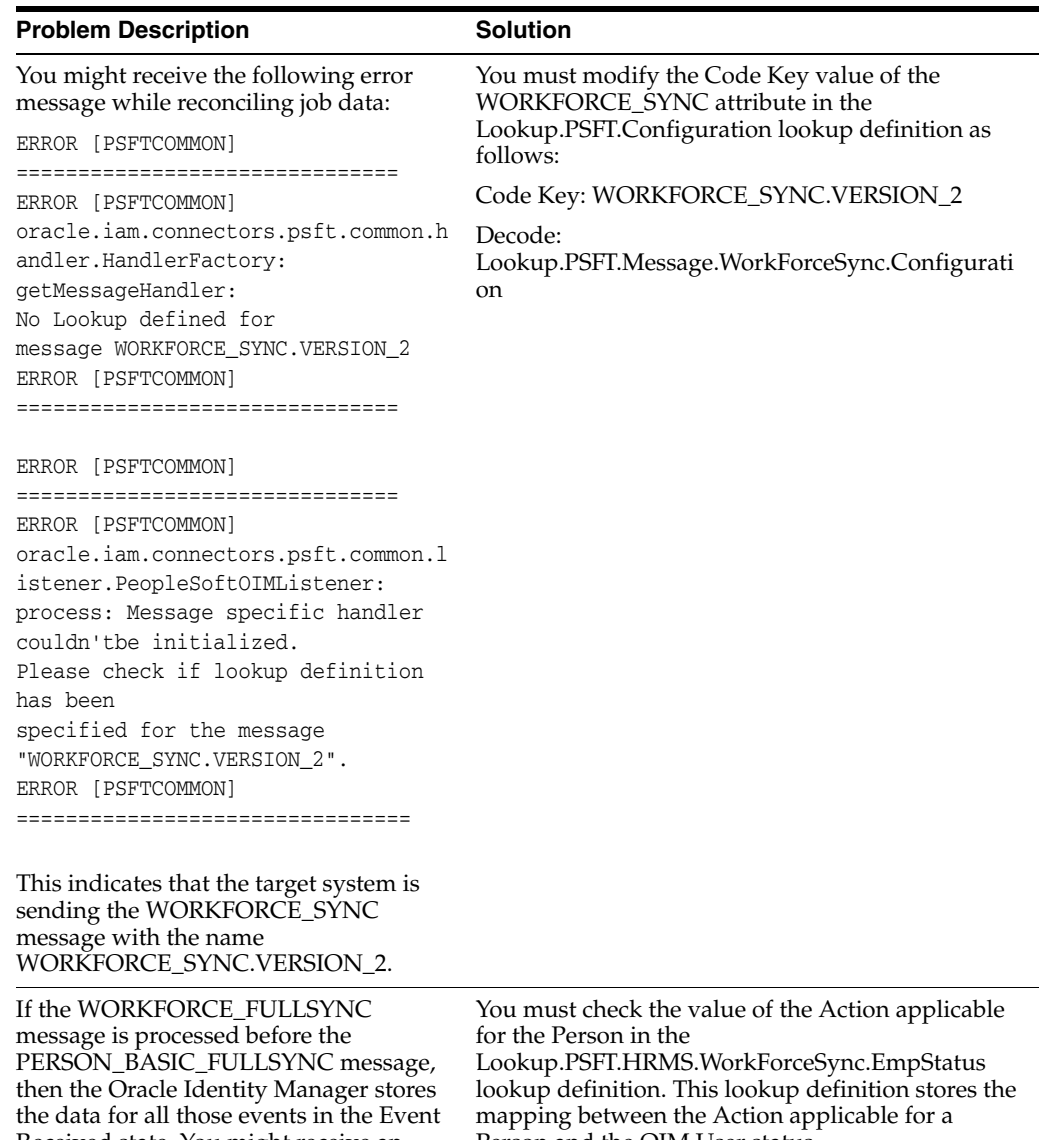

Received state. You might receive an event in the Event Received state with an empty Status field.

Person and the OIM User status.

# <span id="page-152-0"></span><sup>6</sup>**Known Issues**

The following is a known issue associated with this release of the connector:

**Bug 8923935**

The connector does not support direct deletion of Person records.

**Bug 9235222**

The connector supports only the English language.

**6-2** Oracle Identity Manager Connector Guide for PeopleSoft Employee Reconciliation

# **Determining the Root Audit Action Details**

An XML message that is published by PeopleSoft contains a Transaction node. In case of full reconciliation, the XML files for PERSON\_BASIC\_FULLSYNC and WORKFORCE\_FULLSYNC messages have multiple transaction nodes. However, in case of incremental reconciliation, the XML messages PERSON\_BASIC\_SYNC and WORKFORCE\_SYNC have only one transaction node.

Every transaction node has a PeopleSoft Common Application Messaging Attributes (PSCAMA) subnode.

The following screenshot shows the PSCAMA node:

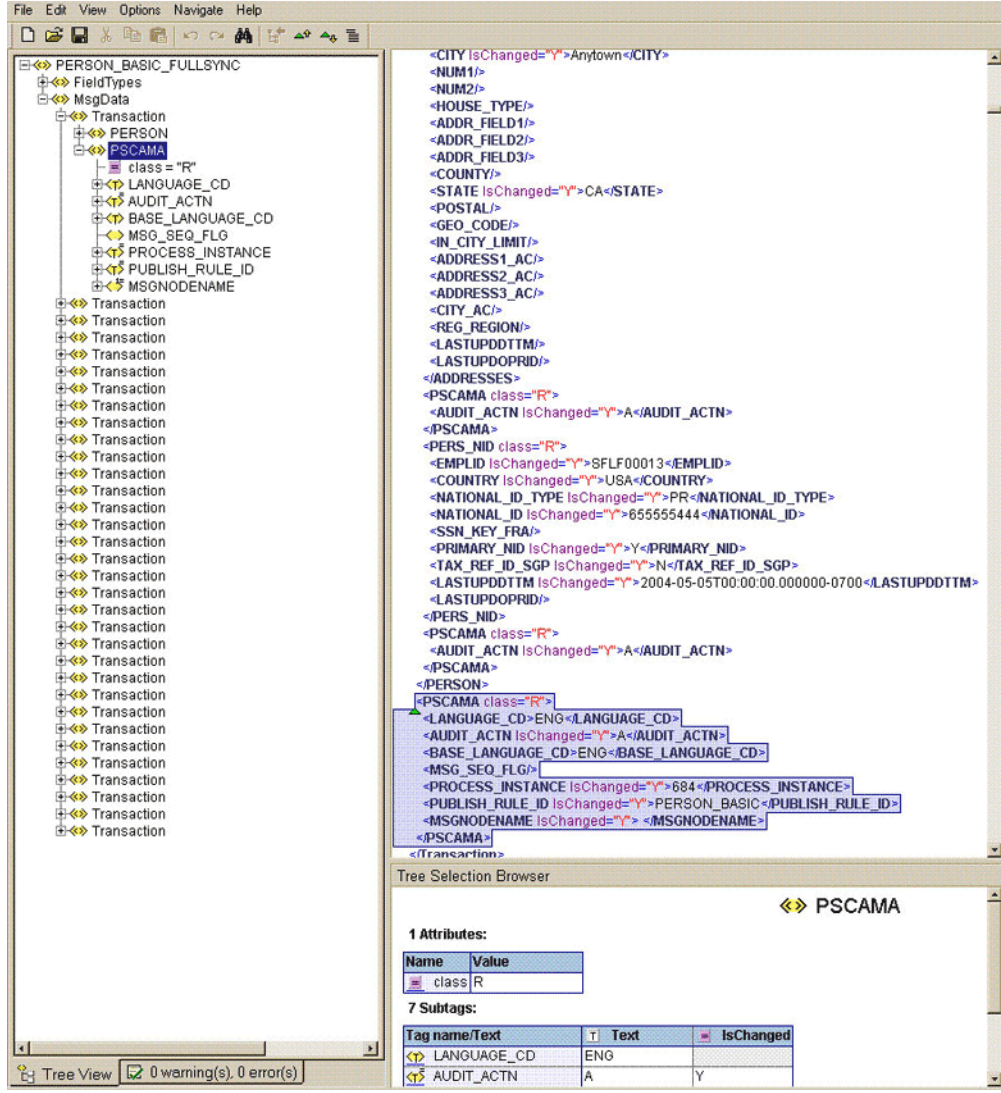

PSCAMA is an XML tag that contains fields common to all messages. The PSCAMA tag is repeated for each row in each level of the Transaction section of the message. PSCAMA provides the following information about the message data:

- Language in which the data is written
- Type of transaction the row represents, such as add or update

When receiving a message, PeopleCode inspects the PSCAMA node for this information and responds accordingly.

The AUDIT\_ACTN subnode of PSCAMA, known as Root Audit Action, filters the data records in an XML message. It indicates the action taken against a person, such as Add or Change in Oracle Identity Manager.

If the biographical information is changed for a person on the target system, then the Root Audit Action value is C. If a person is added, then the Root Audit Action is either A or empty.

The Add Root Audit Action is shown in the following screenshot:

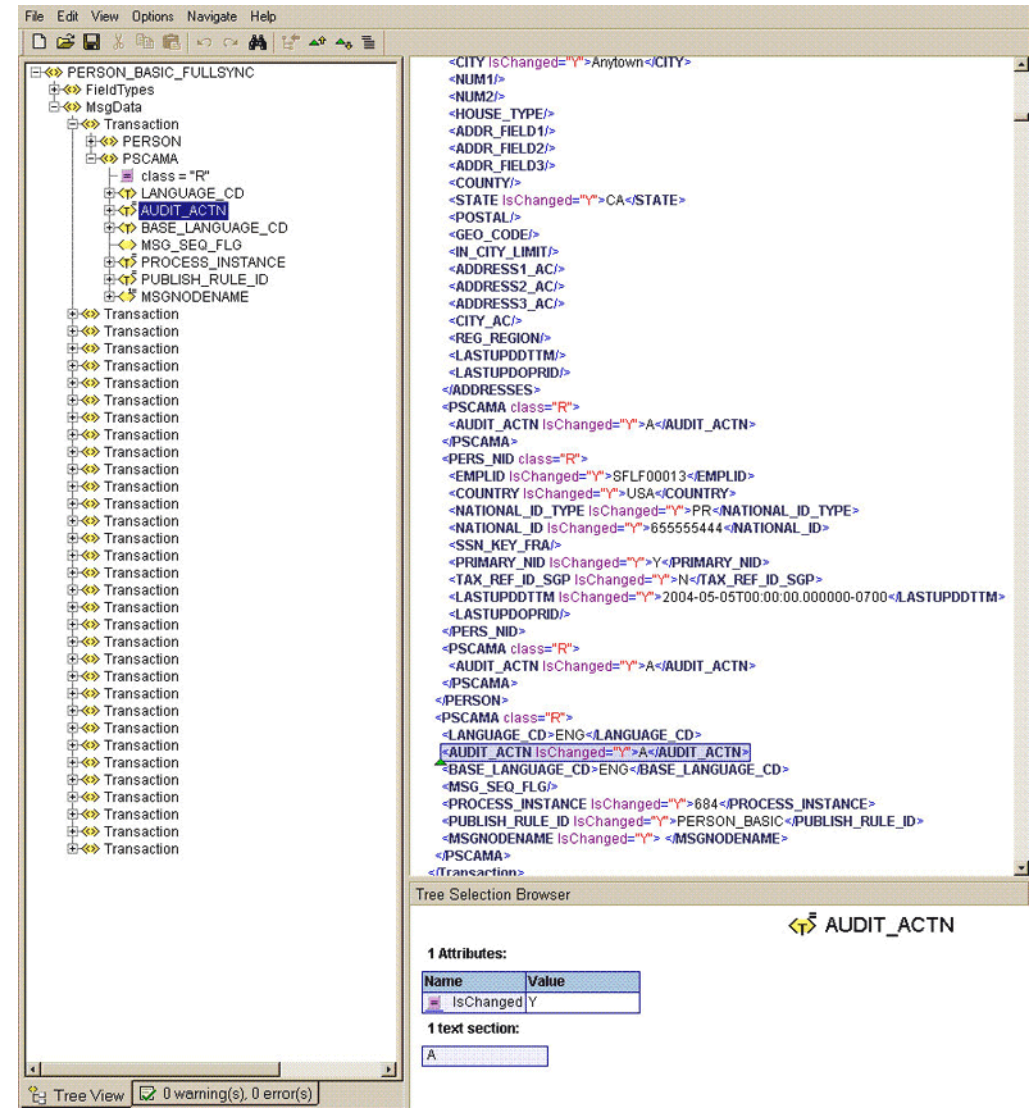

The nonzero level PSCAMA node and its Root Audit Action are shown in the following screenshot:

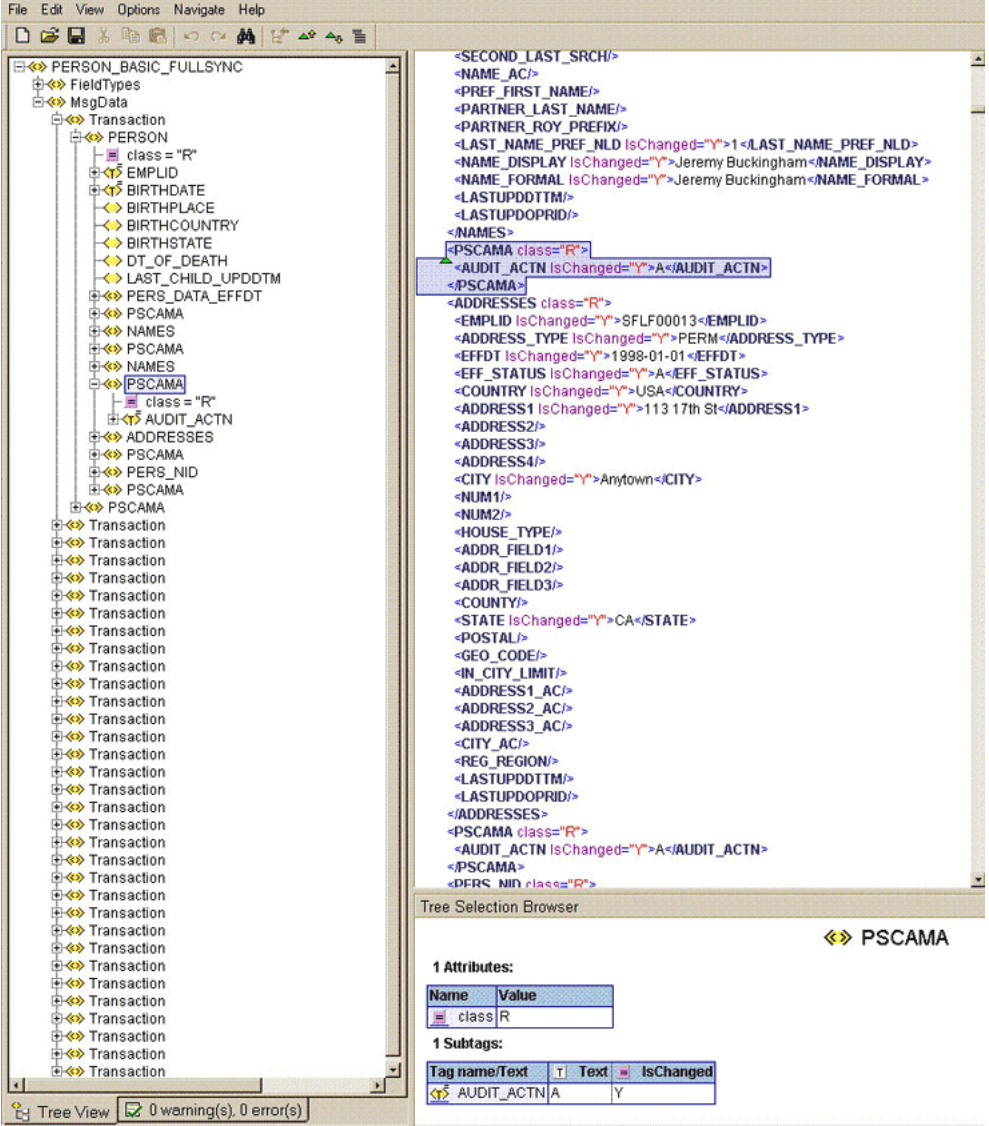

# <sup>B</sup>**Configuring the Connector Messages**

You can configure the connector messages of release 9.1.0.x.y with that of the current release as follows:

To configure the messages:

- <span id="page-158-2"></span><span id="page-158-1"></span><span id="page-158-0"></span>**1.** Add the following lookup definitions:
	- Lookup.PSFT.Message.XellerateUser.Configuration
	- Lookup.PSFT.HRMS.XellerateUser.EmpStatus
	- Lookup.PSFT.HRMS.XellerateUser.EmpType
	- Lookup.PSFT.HRMS.XellerateUser.AttributeMapping
	- Lookup.PSFT.HRMS.XellerateUser.Recon

<span id="page-158-4"></span><span id="page-158-3"></span>To add a lookup definition:

- **a.** Log in to the Oracle Identity Manager Design Console.
- **b.** Expand **Administration** and then double-click **Lookup Definition.**
- **c.** In the **Code** field, enter the name of the lookup definition, for example, Lookup.PSFT.Message.XellerateUser.Configuration.
- **d.** In the **Group** field, enter the name with which you want to associate the lookup definition, for example, PSFT HRMS.
- **e.** Click the Save icon.
- **f.** Add the Code Key and Decode values specified in ["Lookup Definitions Used](#page-161-0)  [to Configure the Messages"](#page-161-0) section. To do so:

i) Click **Add**.

A new row is added.

ii) Enter the following values:

Code Key: Attribute Mapping Lookup

Decode: Lookup.PSFT.HRMS. XellerateUser.AttributeMapping

iii) Repeat Steps i) and ii) to add the remaining entries in the lookup definition.

iv) Click the Save icon.

- **2.** Modify the Lookup.PSFT.Configuration lookup definition as follows:
	- **a.** Add the following entry in the lookup definition:

Code Key: Name of the message sent by PeopleSoft, for example, XELLERATE\_USR\_MSG

Decode: Lookup.PSFT.Message.XellerateUser.Configuration

**b.** Modify the value of the following entry in the lookup definition:

Code Key: Ignore Root Audit Action

Decode: Yes

- **c.** Click the Save icon.
- **3.** Write code that implements the required message handler or message parser logic in a Java class. See the following files in the /samples directory of the installation media for more information about the Java code.
	- PSFTXellerateUserReconMessageHandlerImpl.java
	- XellerateUserMessageParser.java
- **4.** Create a JAR file to hold the Java class.
- **5.** Copy the JAR file into the JavaTasks directory.
- **6.** Remove PeopleSoftOIMListener.war file from the application server.
- **7.** Copy the *OIM\_HOME*/XLIntegrations/PSFTER/ WAR/PeopleSoftOIMListener.war file into a temporary folder. Enter the following command to extract the contents of the PeopleSoftOIMListener.war file:

```
jar -xvf PeopleSoftOIMListener.war
```
**8.** Copy the JAR file created in Step 4 to the following directory of the extracted PeopleSoftOIMListener.war file:

WEB-INF/lib

- **9.** Add the message name and the implementation class in the web.xml file as follows:
	- **a.** Search for the  $\lt$ /servlet> tag in the file.
	- **b.** Edit the following lines above the  $\lt$ /servlet> tag:

```
<init-param>
<!-- Specify Message Handler Impl classes -->
<param-name>IT_RESOURCE_NAME</param-name>
<param-value>MESSAGE~IMPLEMENTATION_CLASS;MESSAGE~IMPLEMENTATION_CLASS;MESS
AGE~IMPLEMENTATION_CLASS</param-value>
</init-param>
```
Replace IT\_RESOURCE\_NAME with the name of the IT Resource, for example, PSFT Server.

Replace MESSAGE~IMPLEMENTATION\_CLASS with the actual message name~message handler implementation class of the respective message.

- **10.** Delete the PeopleSoftOIMListener.war file from the temporary directory into which you extracted its contents.
- **11.** Use the following command to re-create the file:

jar -cvf PeoplesoftOIMListener.war

- **12.** Redeploy the PeopleSoftOIMListener.war on the application server. See [Section 2.2.1.4, "Deploying the PeopleSoft Listener"](#page-62-0) for the procedure to deploy the WAR file.
- **13.** Modify the PeopleSoft Integration Broker configuration as follows:
	- **a.** In PeopleSoft Internet Architecture, expand **PeopleTools, Integration Broker, Integration Setup,** and then click **Nodes.**
	- **b.** On the Find an Existing Value tab, enter the node name, for example, OIM\_ER\_NODE, and then click **Search.**
	- **c.** On the **Connectors** tab, search for the following information by clicking on the Lookup icon:

Gateway ID: LOCAL

Connector ID: HTTPTARGET

**d.** On the **Properties** page in the Connectors tab, enter the following information:

Property ID: HEADER

Property Name: sendUncompressed

Required value: Y

Property ID: HTTP PROPERTY

Property Name: Method

Required value: POST

Property ID: HEADER

Property Name: Host

Required value: Enter the value of IT Resource name as configured for PeopleSoft HRMS

Sample value: PSFT Server

Property ID: PRIMARYURL

Property Name: URL

Required value: Enter the URL of the PeopleSoft listener that is configured to receive XML messages. This URL must be in the following format:

http://*ORACLE\_IDENTITY\_MANAGER\_SERVER\_IPADDRESS*:*PORT*/PeopleSoftOIMListener

The URL depends on the application server that you are using. For an environment on which SSL is not enabled, the URL must be in the following format:

For IBM WebSphere Application Server:

http://10.121.16.42:9080/PeopleSoftOIMListener

For JBoss Application Server:

http://10.121.16.42:8080/PeopleSoftOIMListener

For Oracle WebLogic Server:

http://10.121.16.42:7001/PeopleSoftOIMListener

For an environment on which SSL is enabled, the URL must be in the following format:

https://*COMMON\_NAME*:*PORT*/PeopleSoftOIMListener

For IBM WebSphere Application Server:

https://example088196:9443/PeopleSoftOIMListener

#### For JBoss Application Server:

https://example088196:8443/PeopleSoftOIMListener

#### For Oracle WebLogic Server:

https://example088196:7002/PeopleSoftOIMListener

**Note:** The ports may vary depending on the installation that you are using.

- **e.** Click **Save** to save the changes.
- **f.** Click the **Ping Node** button to check whether a connection is established with the specified IP address.

#### <span id="page-161-0"></span>**Lookup Definitions Used to Configure the Messages**

You must add the following lookup definitions to configure the messages of release 9.1.0:

- [Lookup.PSFT.Message.XellerateUser.Configuration](#page-158-0)
- [Lookup.PSFT.HRMS.XellerateUser.EmpStatus](#page-158-1)
- [Lookup.PSFT.HRMS.XellerateUser.EmpType](#page-158-2)
- [Lookup.PSFT.HRMS.XellerateUser.AttributeMapping](#page-158-3)
- [Lookup.PSFT.HRMS.XellerateUser.Recon](#page-158-4)

#### **Lookup.PSFT.Message.XellerateUser.Configuration**

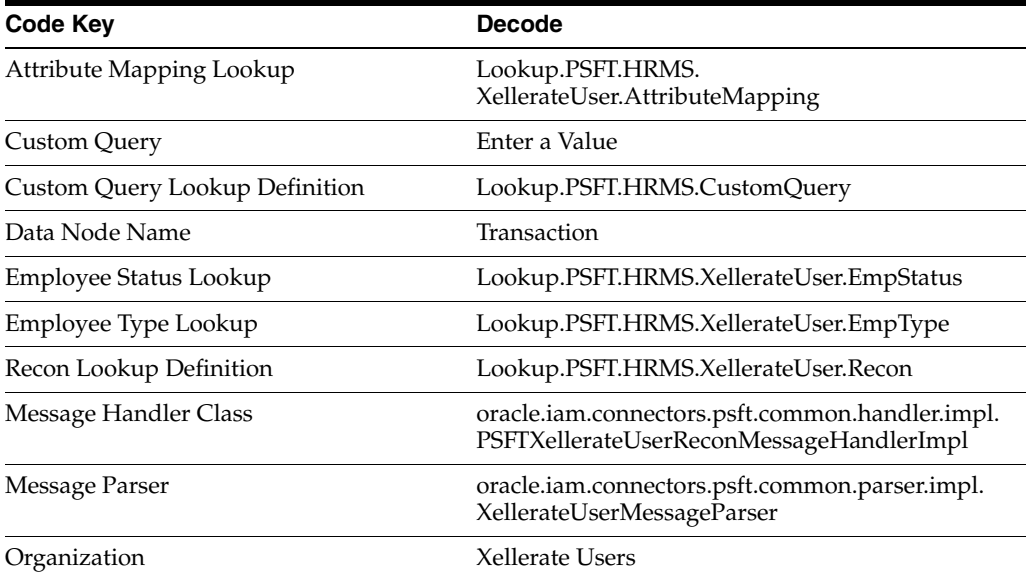

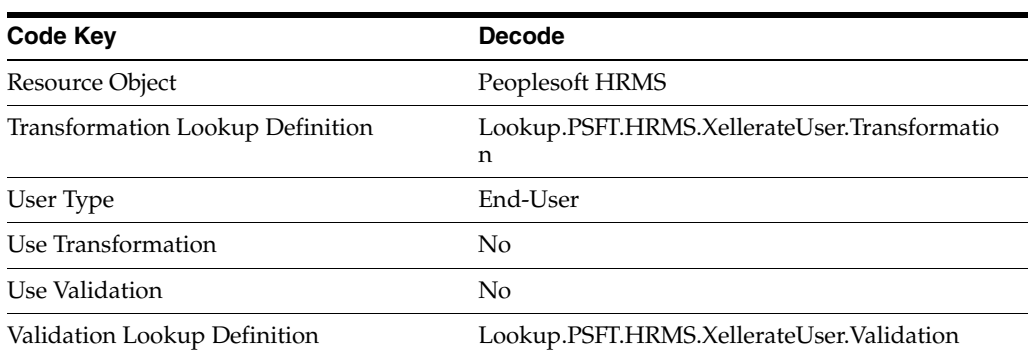

### **Lookup.PSFT.Message.XellerateUser.Configuration**

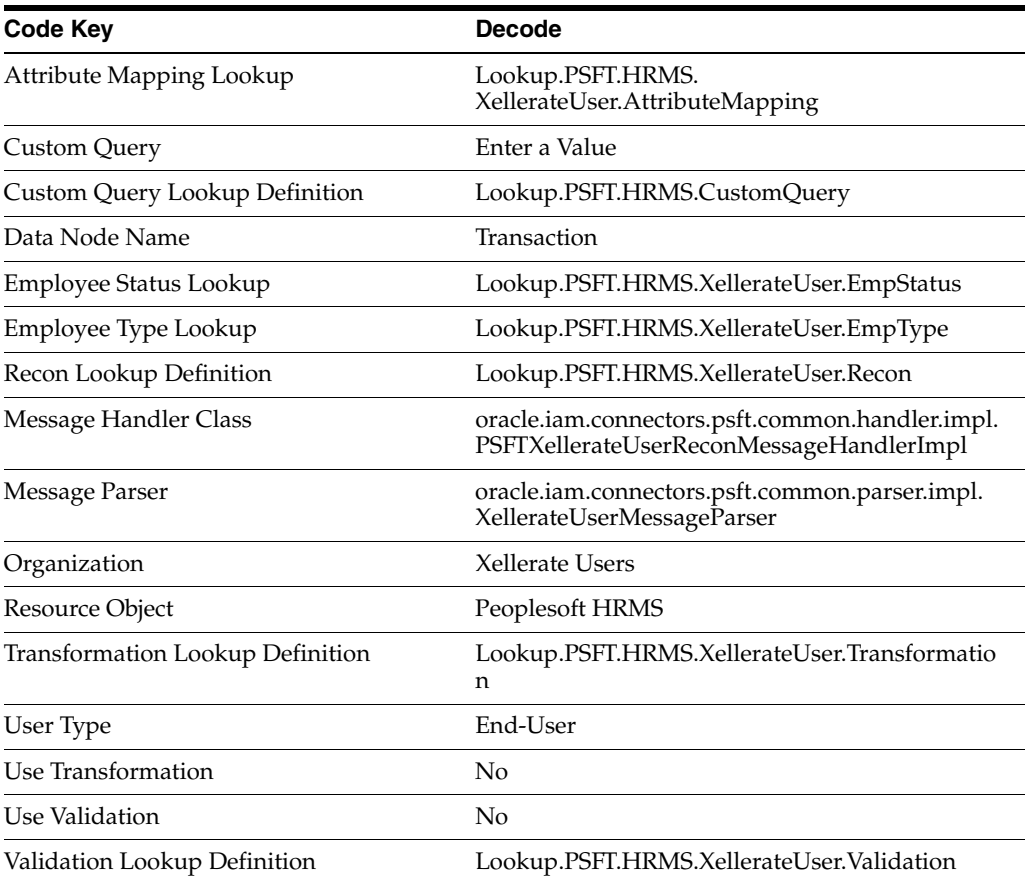

## **Lookup.PSFT.HRMS.XellerateUser.EmpStatus**

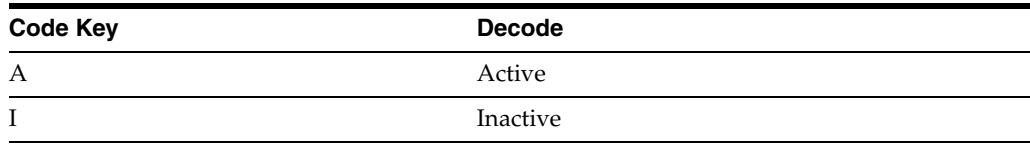

### **Lookup.PSFT.HRMS.XellerateUser.AttributeMapping**

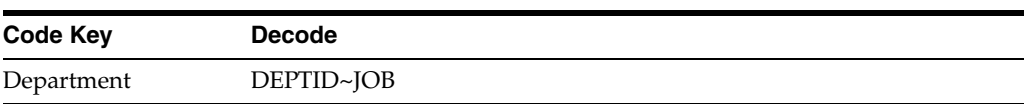

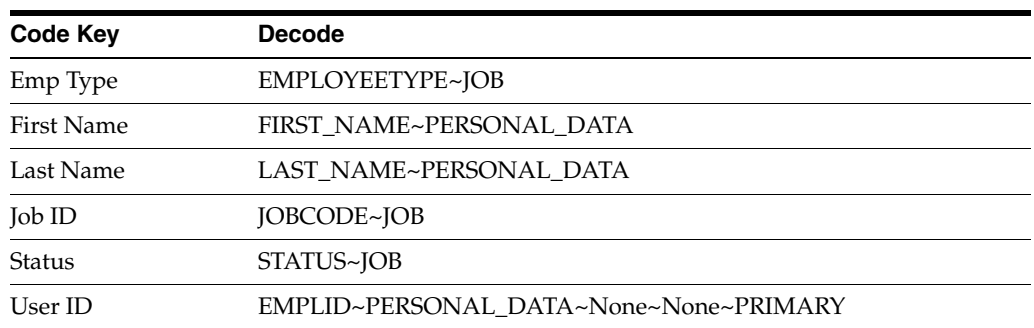

### **Lookup.PSFT.HRMS.XellerateUser.Recon**

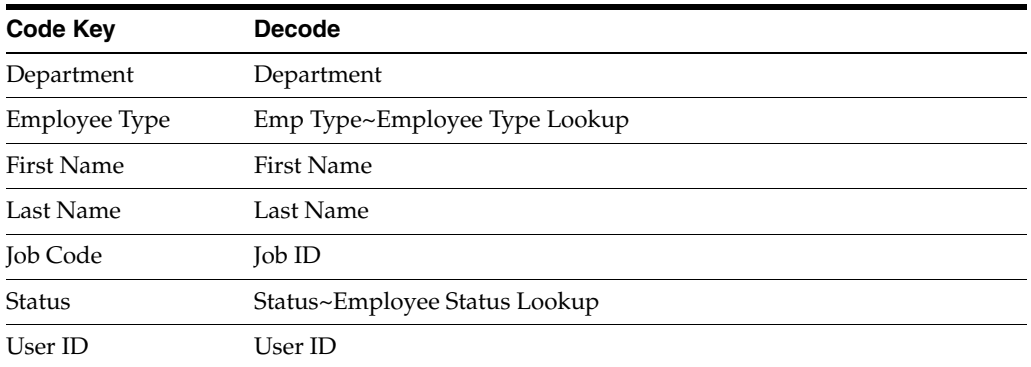

# **Index**

### **A**

adding new attributes [for full reconciliation, 4-1](#page-132-0) [for incremental reconciliation, 4-4](#page-135-0) Application Designer [importing a project, 2-4](#page-53-0) [architecture, 1-2](#page-15-0)

## **C**

[certified components, 1-1](#page-14-0) [clones, 4-14](#page-145-1) [cloning connector, 4-14](#page-145-1) configuring [full reconciliation, 3-2](#page-119-0) [PeopleSoft Internet Architecture, 2-34](#page-83-0) [PeopleSoft listener, 2-13](#page-62-1) scheduled task [Manager ID recon, 3-6](#page-123-0) [PeopleSoft HRMS Trusted Reconciliation, 3-5](#page-122-1) transformation [for reconciliation, 4-9](#page-140-0) validation [for reconciliation, 4-7](#page-138-0) [Configuring Scheduled Tasks, 3-11](#page-128-0) connector [installing, 2-10](#page-59-0) [connector architecture, 1-2](#page-15-0) [connector clones, 4-14](#page-145-1) [connector customization, 4-1](#page-132-1) [connector features, 1-4](#page-17-0) connector files and directories [copying, 2-11](#page-60-0) [description, 2-1](#page-50-0) [destination directories, 2-11](#page-60-0) [Connector Installer, 2-10](#page-59-1) [connector testing, 5-1](#page-148-1) [connector version number, determining, 2-3](#page-52-0) [connector, copies, 4-14](#page-145-1) [copies of connector, 4-14](#page-145-1) [customizing connector, 4-1](#page-132-1)

#### **D**

defining

[IT resources, 2-12](#page-61-1) [determining version number of connector, 2-3](#page-52-0)

#### **E**

[enabling logging, 2-51](#page-100-1) [errors, 5-2](#page-149-1)

### **F**

[features of connector, 1-4](#page-17-0) files and directories of the connector *[See](#page-50-0)* connector files and directories [full reconciliation, 1-5,](#page-18-0) [3-2](#page-119-1) [configuring, 3-2](#page-119-0)

## **G**

generating [XML files for full reconciliation, 3-2](#page-119-2) [globalization features, 1-2](#page-15-1)

### **I**

[incremental reconciliation, 1-4,](#page-17-1) [1-5,](#page-18-0) [2-13,](#page-62-1) [3-8](#page-125-0) [installation, 2-10](#page-59-1) [Oracle Identity Manager, 2-10](#page-59-2) [Target System, 2-17](#page-66-0) [installing connector, 2-1,](#page-50-1) [2-10,](#page-59-1) [2-51](#page-100-2) [issues, 6-1](#page-152-0) IT resources [defining, 2-12](#page-61-1) [parameters, 2-12](#page-61-1)

### **L**

[limited reconciliation, 3-8](#page-125-1) [logging enabling, 2-51](#page-100-1)

#### **M**

modifying field length [on OIM User form, 4-6](#page-137-0) [multilanguage support, 1-2](#page-15-1)

#### **P**

[parameters of IT resources, 2-12](#page-61-1) [PeopleSoft Internet Architecture, configuring, 2-34](#page-83-0) [Person lifecycle events, 1-5](#page-18-1) postinstallation [Oracle Identity Manager, 2-51](#page-100-3) [Target System, 2-66](#page-115-0) preinstallation [Oracle Identity Manager, 2-1](#page-50-2) [Target System, 2-4](#page-53-1) [problems, 5-2,](#page-149-1) [6-1](#page-152-0)

#### **R**

reconciliation [full, 1-5,](#page-18-0) [3-2](#page-119-1) [incremental, 1-5](#page-18-0) [trusted source mode, 2-2](#page-51-0) [reconciliation action rules, 1-12](#page-25-0) [reconciliation rule, 1-11](#page-24-0) reconciliation type [full reconciliation, 1-3](#page-16-0) [incremental, 1-4](#page-17-1) removing [PeopleSoft Listener, 2-16](#page-65-1) [requirements for deploying, 1-1](#page-14-0) resending messages [PeopleSoft Listener, 3-9](#page-126-0)

### **S**

setting up [Lookup.PSFT.HRMS.CustomQuery, 4-11](#page-142-0) [Lookup.PSFT.HRMS.WorkForceSync.EmpStats,](#page-143-0) 4-12 stages of connector deployment [postinstallation, 2-51](#page-100-2) summary of steps [full reconciliation, 3-1](#page-118-0) supported [languages, 1-2](#page-15-1) [releases of JDK, 1-2](#page-15-2) [releases of Oracle Identity Manager, 1-1](#page-14-1) [target systems, 1-1](#page-14-2)

## **T**

target system [configuring full reconciliation, 2-17](#page-66-1) [configuring incremental reconciliation, 2-34](#page-83-1) [target system, multiple installations, 4-14](#page-145-1) [target systems supported, 1-1](#page-14-2) [testing, 5-1](#page-148-1) [reconciliation, 5-1](#page-148-2) [troubleshooting, 5-2](#page-149-1) [trusted source reconciliation, 1-10,](#page-23-0) [2-2](#page-51-0) [user fields, 1-10](#page-23-1)

### **V**

[version number of connector, determining, 2-3](#page-52-0)

## **X**

XML files [description, 2-2](#page-51-0) [for trusted source reconciliation, 2-2](#page-51-0)